## **Recherche d'informations Guide d'utilisation du Dell™ Latitude™ X1**

**REMARQUE :** Certaines fonctionnalités peuvent ne pas être disponibles pour votre ordinateur ou dans certains pays.

**REMARQUE :** Certaines informations supplémentaires peuvent être expédiées avec votre ordinateur.

<span id="page-0-0"></span>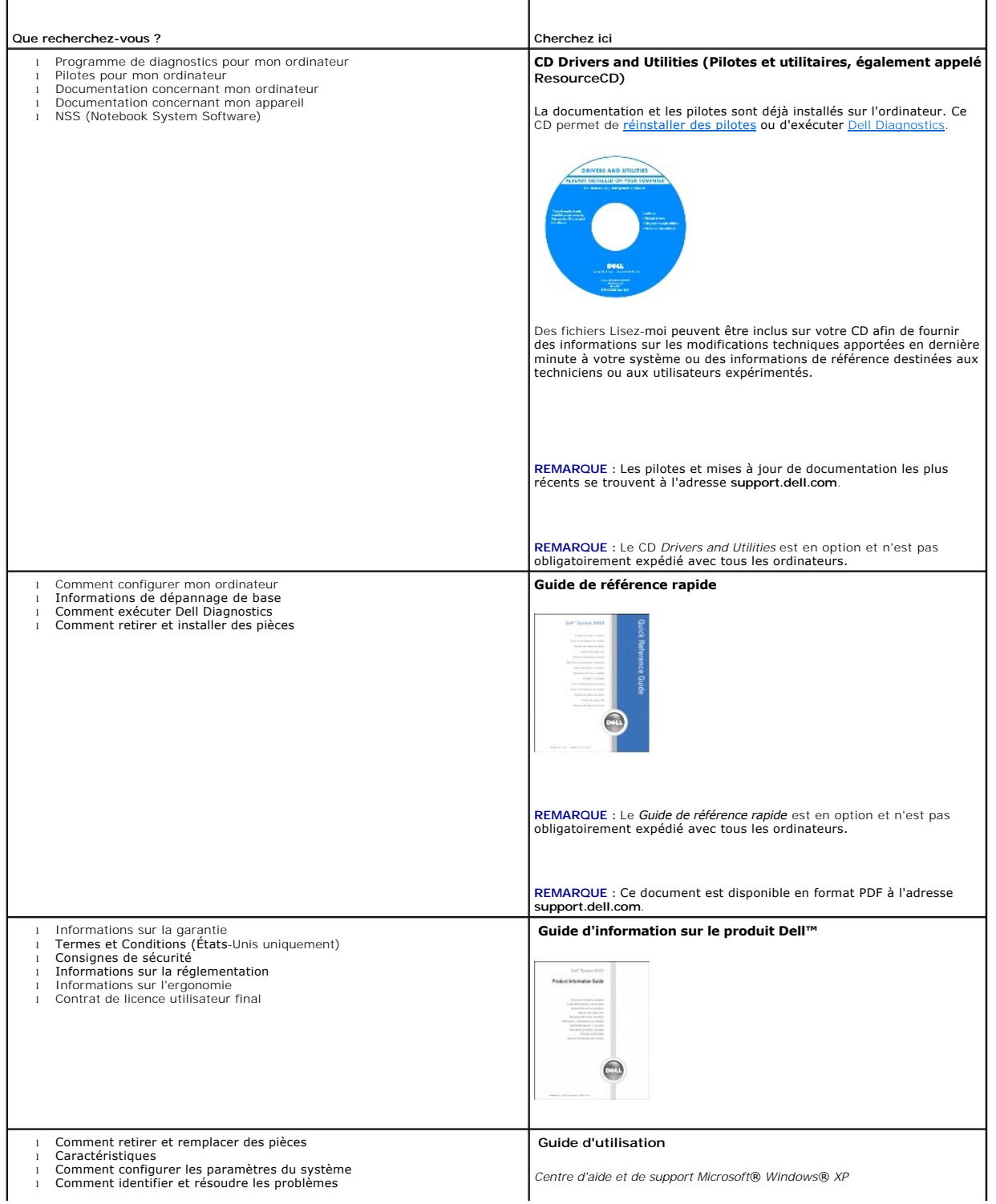

<span id="page-1-0"></span>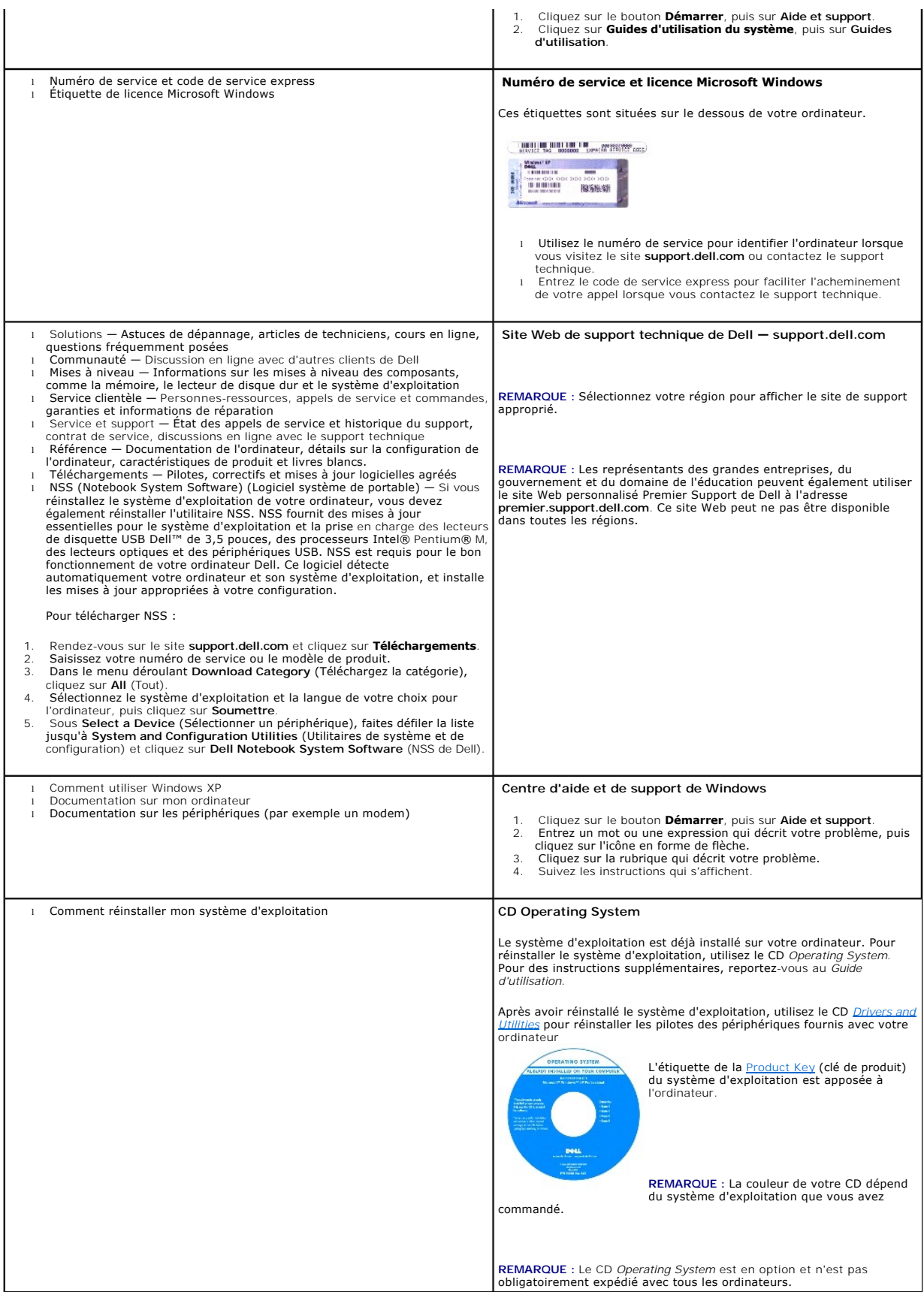

## <span id="page-3-2"></span> **À propos de votre ordinateur Guide d'utilisation du Dell™ Latitude™ X1**

- <u>Vue frontale</u>
- [Vue du côté gauche](#page-4-0)
- [Vue du côté droit](#page-6-0)
- [Vue arrière](#page-7-0)
- [Vue de dessous](#page-7-1)

## <span id="page-3-0"></span> **Vue frontale**

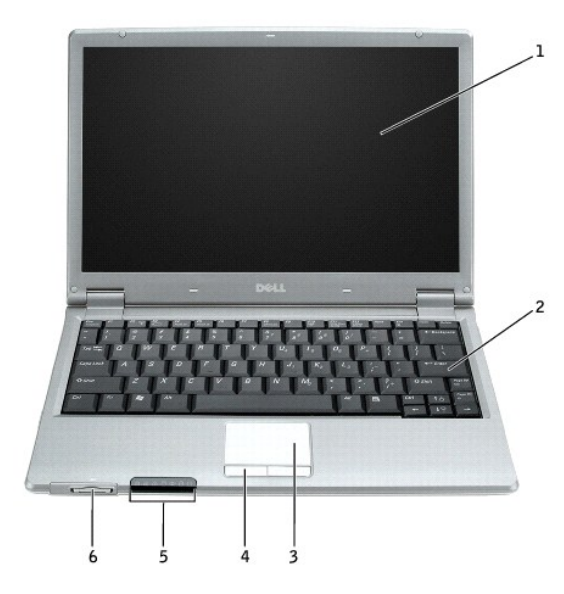

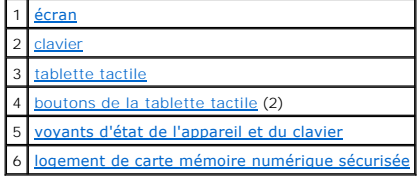

## <span id="page-3-1"></span>**voyants d'état de l'appareil**

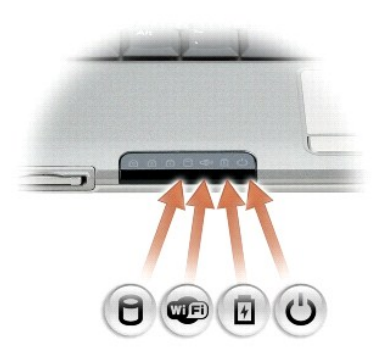

S'allume lorsque l'ordinateur lit ou écrit des données.

**AVIS** : Pour éviter de perdre des données, n'éteignez jamais l'ordinateur lorsque le voyant  $\Box$  clignote.

<span id="page-4-6"></span>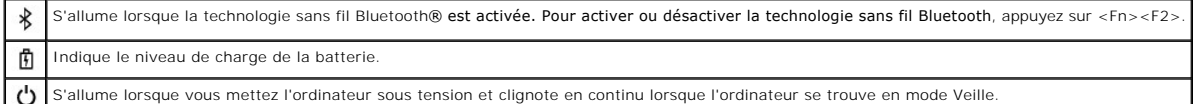

Si l'ordinateur est branché sur une prise secteur, le voyant  $\mathbf{\Phi}$  fonctionne comme suit :

- o Vert fixe : la batterie est en cours de chargement.<br>o Vert clignotant : la batterie est presque entièrement chargée.
- 

Si l'ordinateur fonctionne sur batterie, le voyant  $\mathbf{\bar{m}}$  fonctionne comme suit :

- o Éteint: la batterie n'est pas suffisamment chargée (ou l'ordinateur est hors tension).<br>o Orange clignotant: le niveau de charge de la batterie est faible.<br>o Orange fixe: le niveau de charge de la batterie est critiqu
- 

<span id="page-4-1"></span>écran - Pour plus d'informations sur l'écran, reportez-vous à la section «**Utilisation de l'écran**».

<span id="page-4-2"></span>c**lavier — Le clavier comprend un pavé numérique ainsi que la touche du logo Microsoft® Windows®. Pour plus d'informations sur les raccourcis clavier pris en<br>charge, reportez-<b>vous à la section «<u>Utilisation du clavier et** </u>

#### **voyants d'état du clavier**

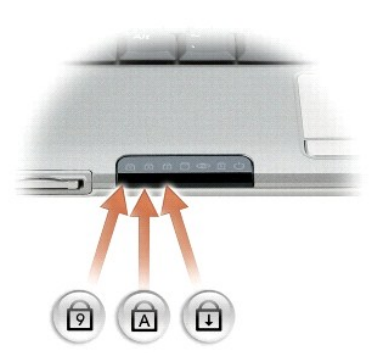

Les voyants verts situés au-dessus du clavier indiquent ce qui suit :

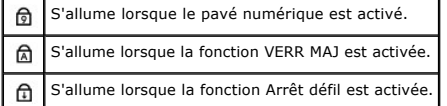

<span id="page-4-4"></span>**boutons de la tablette tactile —** [Offrent les fonctionnalités d'une souris. Pour plus d'informations, reportez](file:///C:/data/CHM_OUT/systems/latx1/FR/ug/usersgd.chm/usersgd/keyboard.htm#wp1050734)-vous à la section «Utilisation du clavier et de la tablette tactile».

<span id="page-4-3"></span>**tablette tactile —** Offre les fonctionnalités d'une souris. Pour plus d'informations, reportez-vous à la section «[Utilisation du clavier et de la tablette tactile](file:///C:/data/CHM_OUT/systems/latx1/FR/ug/usersgd.chm/usersgd/keyboard.htm#wp1050734)».

#### <span id="page-4-5"></span>**logement de carte mémoire numérique sécurisée**

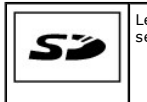

Le logement de carte de mémoire Secure Digital prend en charge une carte de mémoire Secure Digital. Les cartes mémoire Secure Digital servent à enregistrer ou sauvegarder des données.

# <span id="page-4-0"></span>**Vue du côté gauche**

<span id="page-5-5"></span>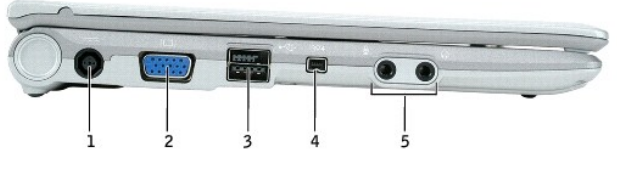

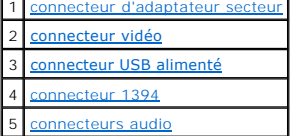

Е

<span id="page-5-0"></span>**connecteur d'adaptateur secteur —** Permet de connecter l'adaptateur secteur afin d'alimenter l'ordinateur par le secteur au lieu de la batterie. Cet<br>adaptateur convertit l'alimentation CA en alimentation CC qui est celle

PRECAUTION : L'adaptateur secteur est compatible avec les prises secteur du monde entier. Cependant, les connecteurs d'alimentation et les<br>rampes d'alimentation varient selon les pays. L'utilisation d'un câble non compatib

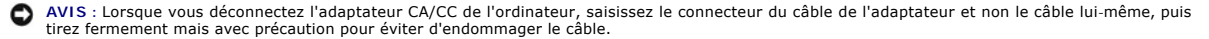

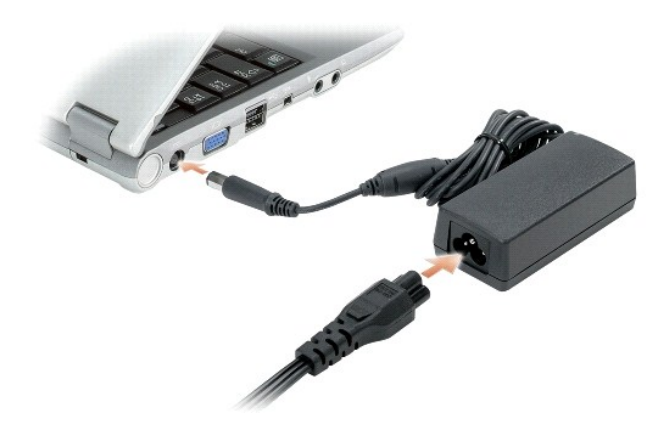

#### <span id="page-5-1"></span>**connecteur vidéo**

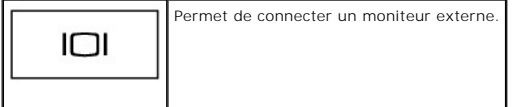

#### <span id="page-5-2"></span>**connecteur USB 2.0 alimenté**

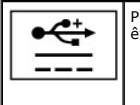

Permet de connecter des périphériques conformes aux normes USB 2.0, tels qu'une souris, un clavier ou une imprimante. Peut également<br>être utilisé avec des périphériques qui requièrent plus de 5 V d'alimentation.

<span id="page-5-3"></span>**connecteur IEEE 1394 —** Permet de relier des périphériques prenant en charge des vitesses de transfert IEEE 1394 ultra-rapides, tels que certaines caméras vidéo numériques.

#### <span id="page-5-4"></span>**connecteurs audio**

<span id="page-6-6"></span>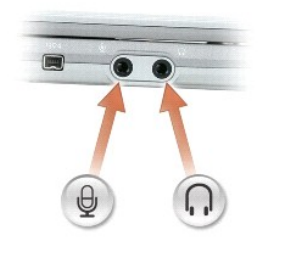

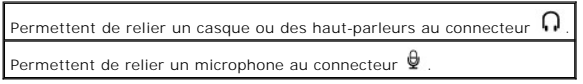

# <span id="page-6-0"></span> **Vue du côté droit**

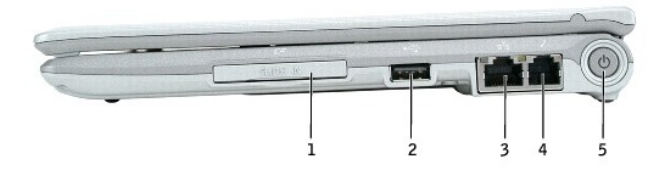

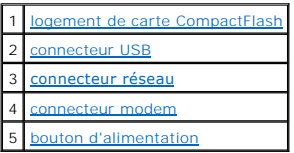

<span id="page-6-1"></span>**logement de carte CompactFlash —** Le logement de carte CompactFlash prend en charge une carte CompactFlash. Utilisez les cartes CompactFlash pour<br>**enregistrer ou sauvegarder des données.** 

<span id="page-6-2"></span>**connecteur USB 2.0**

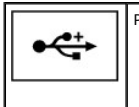

Permet de connecter des périphériques conformes à la norme USB 2.0 devant être alimentés à partir du port USB.

#### <span id="page-6-3"></span>**connecteur réseau (RJ-45)**

AVIS : Le connecteur réseau est légèrement plus grand que le connecteur modem. Pour éviter d'endommager l'ordinateur, ne branchez pas de ligne<br>téléphonique au connecteur réseau.

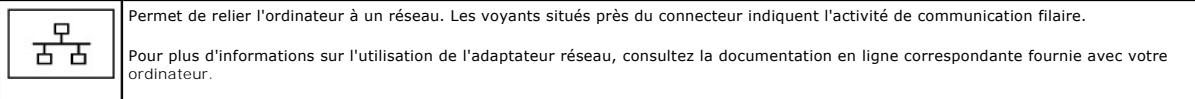

#### <span id="page-6-4"></span>**connecteur modem (RJ-11)**

<span id="page-6-5"></span>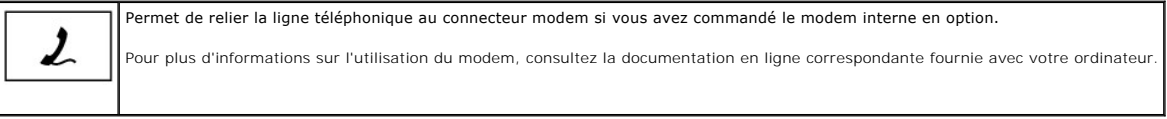

<span id="page-7-4"></span>**bouton d'alimentation —** Appuyez sur le bouton d'alimentation pour allumer l'ordinateur ou pour utiliser ou quitter un mode de gestion de l'alimentation.

**AVIS :** Pour éviter toute perte de données, utilisez le système d'exploitation pour arrêter l'ordinateur au lieu d'appuyer sur le bouton d'alimentation.

# <span id="page-7-0"></span> **Vue arrière**

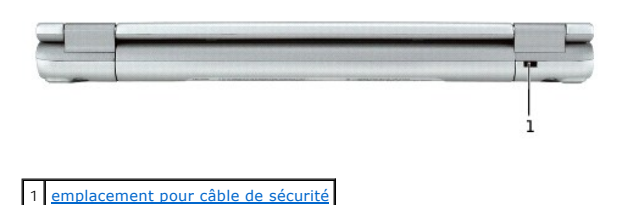

<span id="page-7-2"></span>**emplacement pour câble de sécurité —** Permet de rattacher à l'ordinateur un dispositif antivol vendu dans le commerce. Pour plus d'informations, reportez-<br>vous aux instructions fournies avec le dispositif.

**REMARQUE :** Avant d'acheter un dispositif antivol, assurez-vous qu'il correspond au type d'emplacement pour câble de sécurité de votre ordinateur.

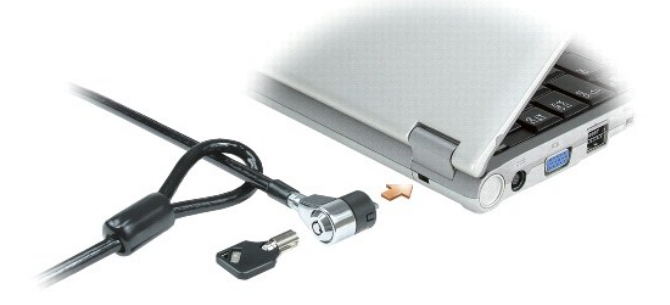

## <span id="page-7-1"></span> **Vue de dessous**

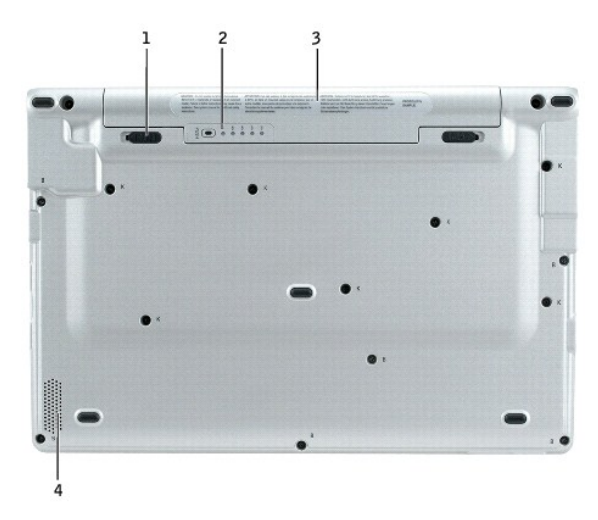

<span id="page-7-3"></span>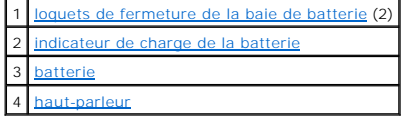

<span id="page-8-3"></span>**loquets de fermeture de la baie de batterie —** Permettent de retirer la batterie.

<span id="page-8-0"></span>**indicateur de charge de la batterie —** [Fournit des informations sur le niveau de charge de la batterie. Reportez-](file:///C:/data/CHM_OUT/systems/latx1/FR/ug/usersgd.chm/usersgd/battery.htm#wp1058282)vous à la section «Vérification de la charge de la batterie».

<span id="page-8-1"></span>**batterie/baie de batterie —** [La batterie permet d'utiliser l'ordinateur sans le connecter à une prise électrique. Reportez](file:///C:/data/CHM_OUT/systems/latx1/FR/ug/usersgd.chm/usersgd/battery.htm#wp1054784)-vous à la section «Utilisation d'une batterie».

<span id="page-8-2"></span>**haut-parleur — P**our régler le volume du haut-parleur intégré, appuyez sur les boutons de contrôle du volume ou les raccourcis clavier de contrôle du volume.<br>Pour plus d'informations, reportez-vous à la section «<u>Utilisa</u>

#### **Annexe Guide d'utilisation du Dell™ Latitude™ X1**

**O** Caractéristiques Macrovision

# <span id="page-9-0"></span>**Caractéristiques Macrovision**

Ce produit intègre une technologie de protection des droits d'auteur qui est protégée par des brevets américains et d'autres droits de propriété intellectuelle.<br>L'utilisation de cette technologie de protection des droits d

#### <span id="page-10-0"></span> **Utilisation d'une batterie Guide d'utilisation du Dell™ Latitude™ X1**

- **Performances de la batterie**
- [Vérification de la charge de la batterie](#page-10-2)
- [Chargement de la batterie](#page-11-0)
- **Retrait d'une batterie**
- **Installation d'une batterie**
- Stockage d'une batterie

# <span id="page-10-1"></span>**Performances de la batterie**

**A** PRÉCAUTION : Avant de commencer toute procédure de cette section, lisez les consignes de sécurité du *Guide d'information sur le produit*.

Pour un fonctionnement optimal et afin de préserver les paramètres du BIOS, laissez la batterie principale installée en permanence dans votre ordinateur portable Dell™. Utilisez une batterie pour alimenter l'ordinateur lorsqu'il n'est pas branché sur une prise secteur. Votre ordinateur est livré avec une batterie, installée dans la baie.

L'autonomie de la batterie varie en fonction des conditions de fonctionnement.

REMARQUE : L'autonomie de la batterie (la période durant laquelle la batterie reste chargée) diminue avec le temps. Selon la fréquence d'utilisation et<br>les conditions de fonctionnement de la batterie, il est possible que v

Cette durée est considérablement réduite par l'exécution de certaines opérations, notamment, sans que cela soit limitatif :

- l Utilisation de périphériques de communication sans fil ou de périphériques USB
- l Utilisation de paramètres d'affichage et de luminosité élevés, d'écrans de veille en 3D ou d'autres programmes gourmands en ressources tels que des jeux en 3D
- l Utilisation de l'ordinateur en mode Performances maximales

**REMARQUE :** Il est recommandé de connecter l'ordinateur à une prise secteur lorsque vous gravez un CD ou DVD.

Vous pouvez [vérifier le niveau de charge de la batterie](#page-10-2) avant d'[installer la batterie](#page-12-0) dans l'ordinateur. Vous pouvez également définir des options de gestion de<br>l'alimentation afin que l'ordinateur vous alerte lorsque le n l'alimentation afin que l'ordinateur vous alerte lorsque le nive

- **A** PRÉCAUTION : L'utilisation d'une batterie non compatible peut accroître le risque d'incendie ou d'explosion. Remplacez la batterie uniquement **par une batterie compatible achetée auprès de Dell, conçue pour fonctionner avec votre ordinateur Dell. N'utilisez pas de batterie provenant d'un autre ordinateur.**
- **A** PRÉCAUTION : Ne jetez pas ces batteries avec les ordures ménagères. Lorsque votre batterie ne tient plus sa charge, contactez votre agence locale de ramassage des déchets ou l'agence pour l'environnement de votre région afin d'obtenir des informations sur sa mise au rebut.<br>Reportez-vous à la section «Mise au rebut de la batterie» du *Guide d'information sur l*

**PRÉCAUTION : Une utilisation inadéquate de la batterie peut accroître le risque d'incendie ou de brûlure chimique. Prenez soin de ne pas la**  percer, l'incinérer, la démonter ou l'exposer à une température supérieure à 65° C (149° F). Rangez la batterie hors de portée des enfants.<br>Manipulez les batteries endommagées ou percées avec d'extrêmes précautions. Les ba **dommages corporels ou matériels.** 

## <span id="page-10-2"></span>**Vérification de la charge de la batterie**

La jauge de batterie Dell QuickSet, la fenêtre de **jauge d'alimentation** de Microsoft® Windows®, l'icône , l'indicateur de charge et la jauge d'état de la batterie, ainsi que l'alerte de batterie faible fournissent des informations sur le niveau de charge de la batterie.

#### **Jauge de batterie Dell QuickSet**

Si [Dell QuickSet](file:///C:/data/CHM_OUT/systems/latx1/FR/ug/usersgd.chm/usersgd/quickset.htm#wp1107044) est installé, appuyez sur<Fn><F3> pour afficher la jauge de batterie QuickSet.

La fenêtre **Jauge de batterie** affiche l'état, le niveau de charge et la durée nécessaire pour le chargement complet de la batterie de votre ordinateur.

Les icônes suivantes s'affichent dans la fenêtre **Jauge de batterie** :

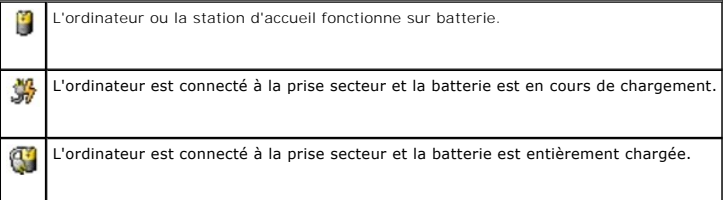

<span id="page-11-3"></span>Pour plus d'informations sur QuickSet, cliquez avec le bouton droit sur l'icône **de de la barre des tâches, puis cliquez sur Aide**.

#### **Jauge d'alimentation de Microsoft**® **Windows**®

La jauge de Windows indique la charge de batterie restante. Pour vérifier la jauge d'alimentation, double-cliquez sur l'icône **de la barre des tâches. Pour** plus d'informations sur l'onglet **Jauge d'alimentation**, reportez-vous à la section «[Gestion de l'alimentation](file:///C:/data/CHM_OUT/systems/latx1/FR/ug/usersgd.chm/usersgd/pwrmang.htm#wp1101527)».

Si l'ordinateur est branché sur une prise électrique, l'icône **de la para**nant.

#### **Indicateur de charge**

Avant d'<u>[installer une batterie](#page-12-0),</u> appuyez sur le bouton d'état situé sur l'indicateur de charge de la batterie afin d'allumer les voyants de niveau de charge.<br>Chaque voyant représente environ 20 pour cent de la abaterie es

### <span id="page-11-2"></span>**Alerte niveau de batterie faible**

**AVIS :** Pour éviter la perte ou la corruption de vos données, enregistrez votre travail immédiatement après avoir reçu une alerte de batterie faible. 0 Connectez ensuite l'ordinateur à une prise secteur. Si la batterie est complètement déchargée, l'ordinateur passe automatiquement en mode Mise en veille prolongée.

Une fenêtre contextuelle affiche un message d'avertissement lorsque la batterie est déchargée à environ 90 pour cent. Pour plus d'informations sur les alertes niveau de batterie faible, reportez-vous à la section «[Gestion de l'alimentation](file:///C:/data/CHM_OUT/systems/latx1/FR/ug/usersgd.chm/usersgd/pwrmang.htm#wp1101527)».

## <span id="page-11-0"></span>**Chargement de la batterie**

L'adaptateur secteur charge une batterie complètement déchargée à 80 pour cent en environ 1 heure et à 100 pour cent en environ 2 heures, lorsque l'ordinateur est hors tension.

REMARQUE : A l'aide de Dell™ ExpressCharge™, l'adaptateur secteur charge une batterie complètement déchargée à 80 pour cent en environ 1 heure<br>et à 100 pour cent en environ 2 heures, lorsque l'ordinateur est hors tension. tension. Vous pouvez laisser la batterie dans l'ordinateur aussi longtemps que vous le souhaitez. Les circuits internes de la batterie préviennent toute surcharge.

Lorsque vous branchez l'ordinateur sur une prise secteur ou installez une batterie pendant que l'ordinateur est branché sur une prise secteur, l'ordinateur vérifie le niveau de charge et la température de la batterie. Au besoin, l'adaptateur secteur charge alors la batterie et maintient le niveau de charge.

Si la batterie est chaude parce qu'elle se trouvait dans l'ordinateur ou en raison de la température extérieure, il est probable qu'elle ne se charge pas lorsque vous branchez l'ordinateur sur une prise secteur.

La batterie est trop chaude pour démarrer le processus de recharge si le voyant  $\mathbf{f}$  clignote et affiche alternativement les couleurs vert et orange. Débranchez l'ordinateur de la prise secteur et laissez refroidir l'ordinateur et la batterie jusqu'à ce qu'ils atteignent la température ambiante. Branchez alors l'ordinateur sur une prise secteur et continuez à charger la batterie.

Pour plus d'informations sur la résolution des problèmes liés à la batterie, reportez-vous à la section «[Problèmes d'alimentation](file:///C:/data/CHM_OUT/systems/latx1/FR/ug/usersgd.chm/usersgd/solving.htm#wp1281112)

## <span id="page-11-1"></span>**Retrait d'une batterie**

**A PRÉCAUTION : Avant d'effectuer ces procédures, déconnectez le modem de la prise téléphonique murale.** 

O AVIS : Si vous décidez de remplacer la batterie pendant que l'ordinateur est en veille, vous disposez d'1 minute pour effectuer cette opération. Passé<br>ce délai, l'ordinateur s'éteint et toutes les données non enregistrées

- 1. Assurez-vous que l'ordinateur est éteint ou connecté à une prise électrique.
- 2. Faites glisser et maintenez les loquets de fermeture de la baie de batterie, situés en bas de l'ordinateur, puis retirez la batterie de la baie.

<span id="page-12-2"></span>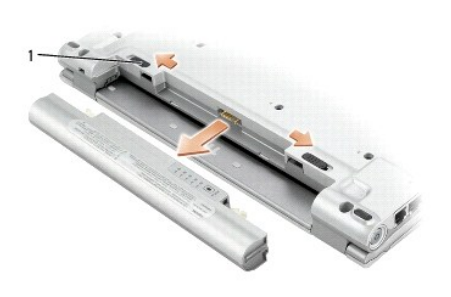

# <span id="page-12-0"></span>**Installation d'une batterie**

Faites glisser la batterie dans la baie jusqu'à ce que le loquet s'enclenche.

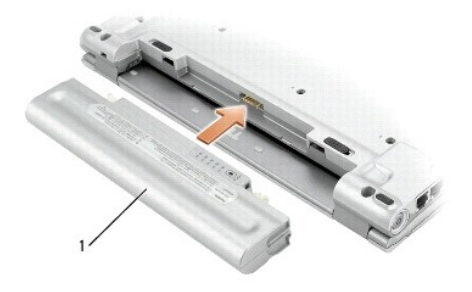

# <span id="page-12-1"></span>**Stockage d'une batterie**

Retirez la batterie de l'ordinateur lorsque vous rangez ce dernier pendant une période prolongée. Sinon, la batterie finira par se décharger. Après une longue<br>période de stockage, <u>[rechargez](#page-10-2)</u> complètement la batterie avant

## **Nettoyage de votre ordinateur Guide d'utilisation du Dell™ Latitude™ X1**

- O Ordinateur, clavier et écran
- **Tablette tactile**
- 

**A** PRÉCAUTION : Avant de commencer toute procédure de cette section, lisez les consignes de sécurité du *Guide d'information sur le produit*.

## <span id="page-13-0"></span> **Ordinateur, clavier et écran**

PRECAUTION : Avant de nettoyer l'ordinateur, débranchez la prise secteur et retirez toute batterie installée. Nettoyez votre ordinateur avec un<br>chiffon doux et humecté d'eau. N'utilisez pas de liquide ni d'aérosol nettoyan

l Avec précaution, utilisez un aspirateur muni d'une brosse pour ôter la poussière des baies et ouvertures de l'ordinateur ainsi qu'entre les touches du clavier.

- **AVIS :** Pour éviter d'endommager l'ordinateur ou l'écran, ne vaporisez pas de liquide de nettoyage directement sur l'écran. Utilisez uniquement les produits conçus particulièrement pour le nettoyage d'écrans à cristaux liquides et suivez les instructions fournies avec le produit.
	- l Imbibez un chiffon doux, non pelucheux, avec de l'eau ou une solution de nettoyage pour écrans à cristaux liquides et nettoyez l'écran.
	- l Humectez un chiffon doux, non pelucheux, d'eau et essuyez l'ordinateur et le clavier. Veillez à ne pas laisser l'eau du chiffon s'infiltrer entre la tablette tactile et le repose-mains qui l'entoure.

## <span id="page-13-1"></span>**Tablette tactile**

- 1. Éteignez l'ordinateur, déconnectez tous les périphériques qui y sont connectés, puis débranchez-les de leur source d'alimentation.
- 2. Retirez toute batterie installée.
- 3. Imbibez un chiffon doux, non pelucheux, avec de l'eau et passez-le doucement sur la surface de la tablette tactile. Veillez à ne pas laisser l'eau du chiffon s'infiltrer entre la tablette tactile et le repose-mains qui l'entoure.

## <span id="page-14-0"></span>**Contacter Dell Guide d'utilisation du Dell™ Latitude™ X1**

Vous pouvez contacter Dell par voie électronique, par l'intermédiaire des sites Web suivants :

- l **www.dell.com**
- l **support.dell.com** (support technique)
- l **premiersupport.dell.com** (support technique pour les clients de l'éducation, du gouvernement, de la santé et des grands comptes, comprenant les clients Premier, Platinum et Gold)

Pour les adresses Internet de votre pays, recherchez la section appropriée du pays dans le tableau ci-dessous.

**REMARQUE** : Les numéros gratuits ne sont valables que dans le pays pour lequel ils sont renseignés.

REMARQUE : Dans certains pays, le support technique spécifique aux ordinateurs Dell Inspiron™ XPS est disponible via un numéro de téléphone différent,<br>répertorié pour les pays participants. Si vous ne trouvez pas de numér

Si vous devez contacter Dell, utilisez les adresses électroniques, les numéros de téléphone et les indicatifs fournis dans le tableau ci-dessous. Si vous avez<br>besoin d'assistance pour connaître les indicatifs à utiliser, c

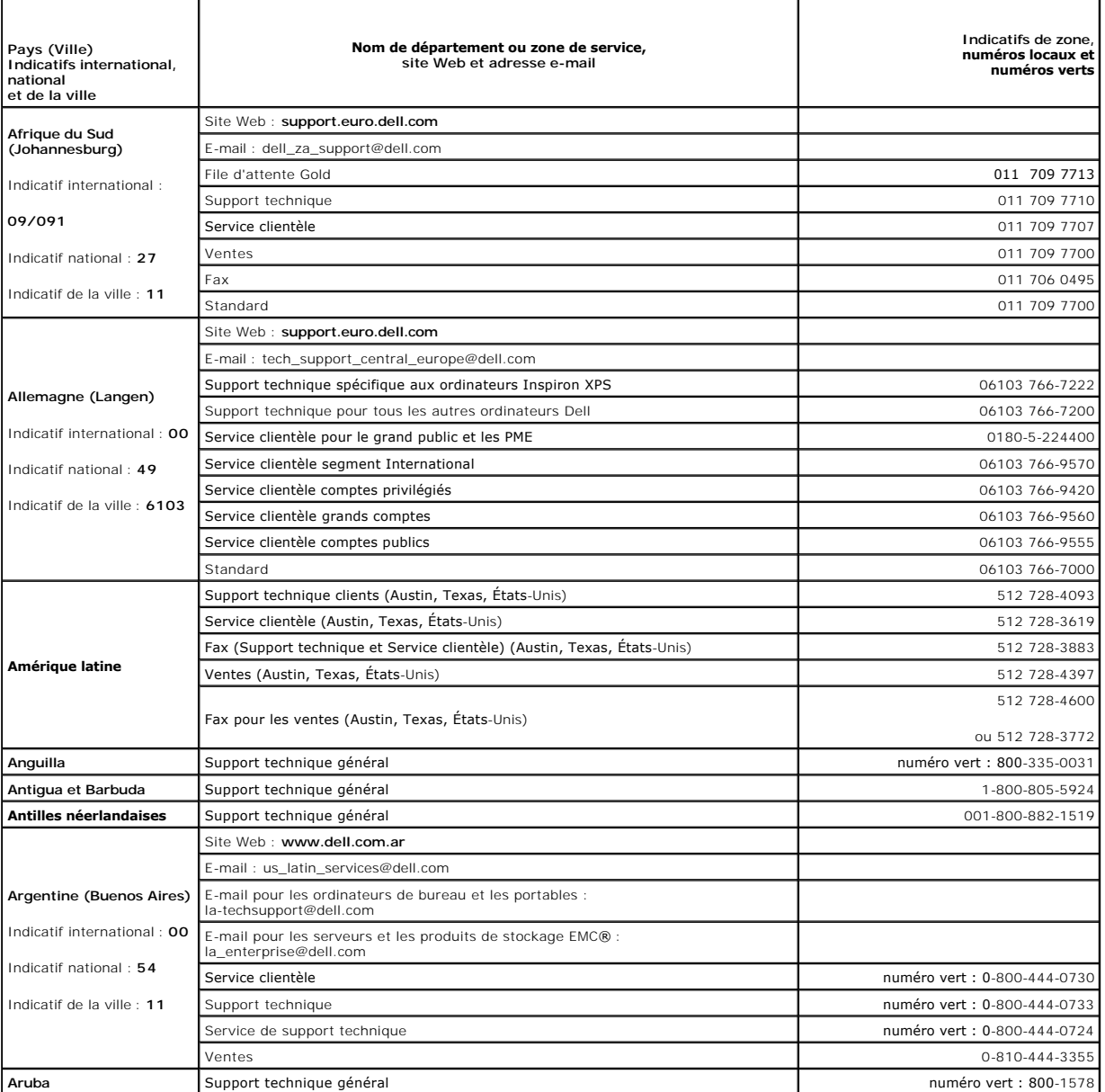

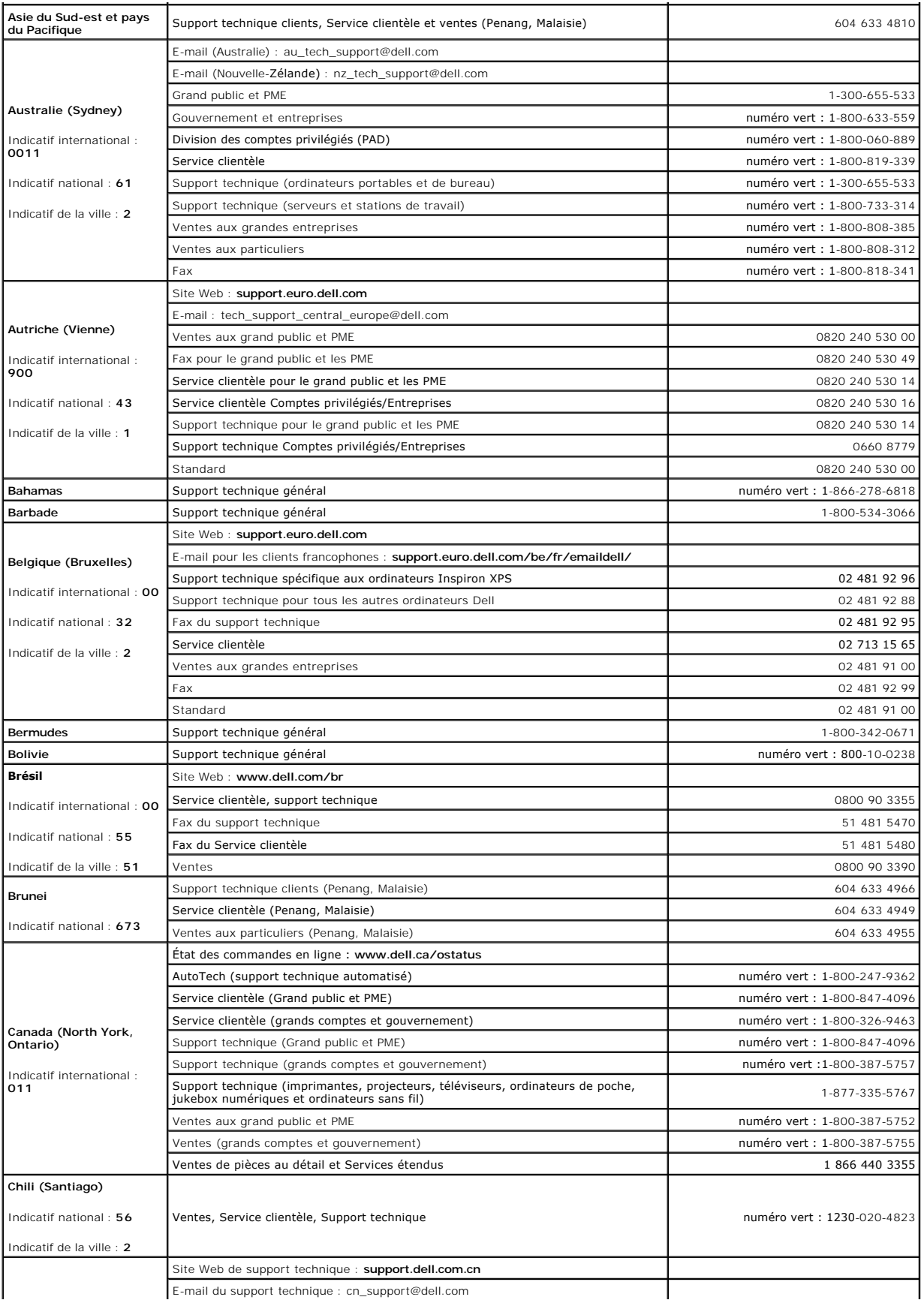

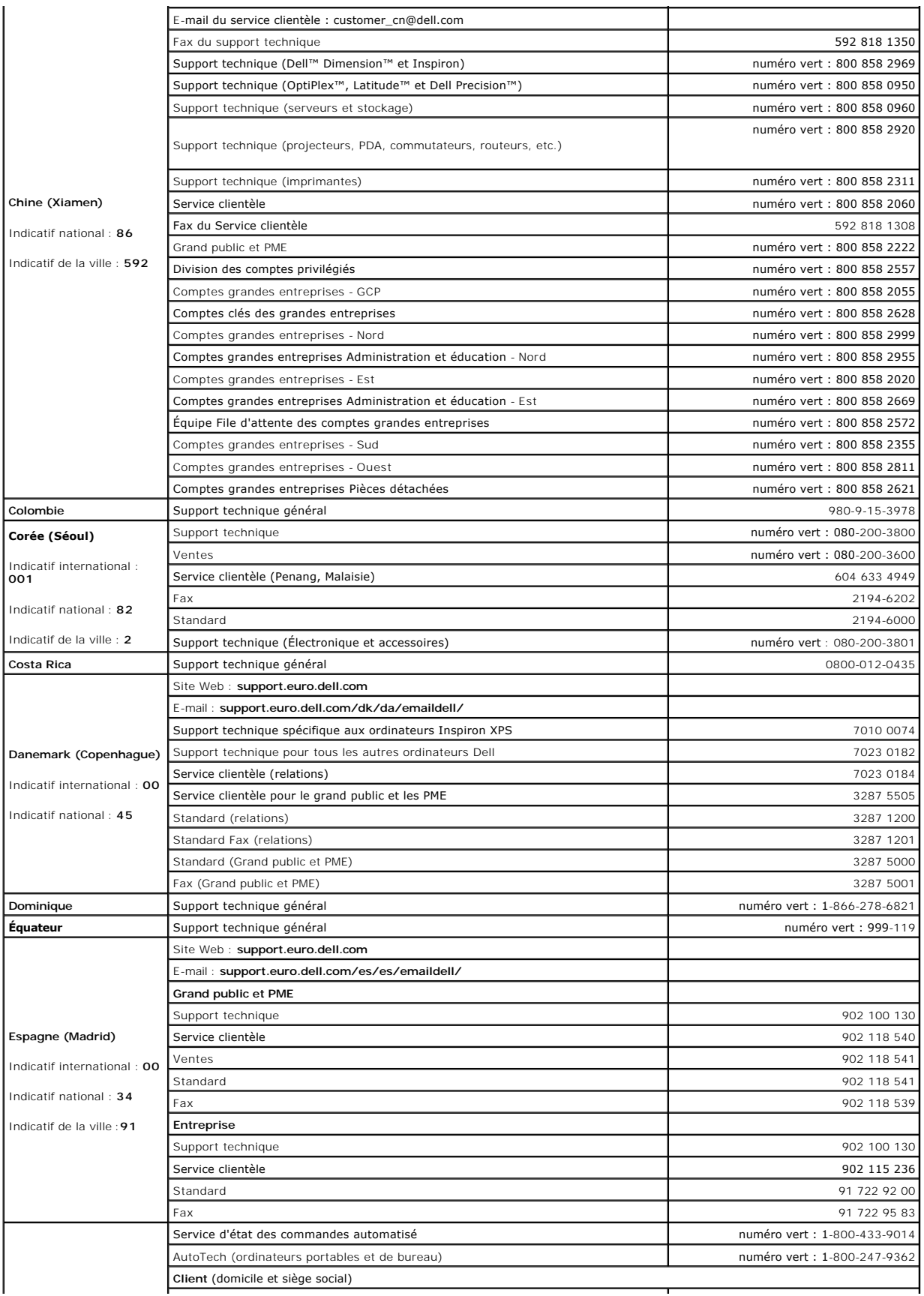

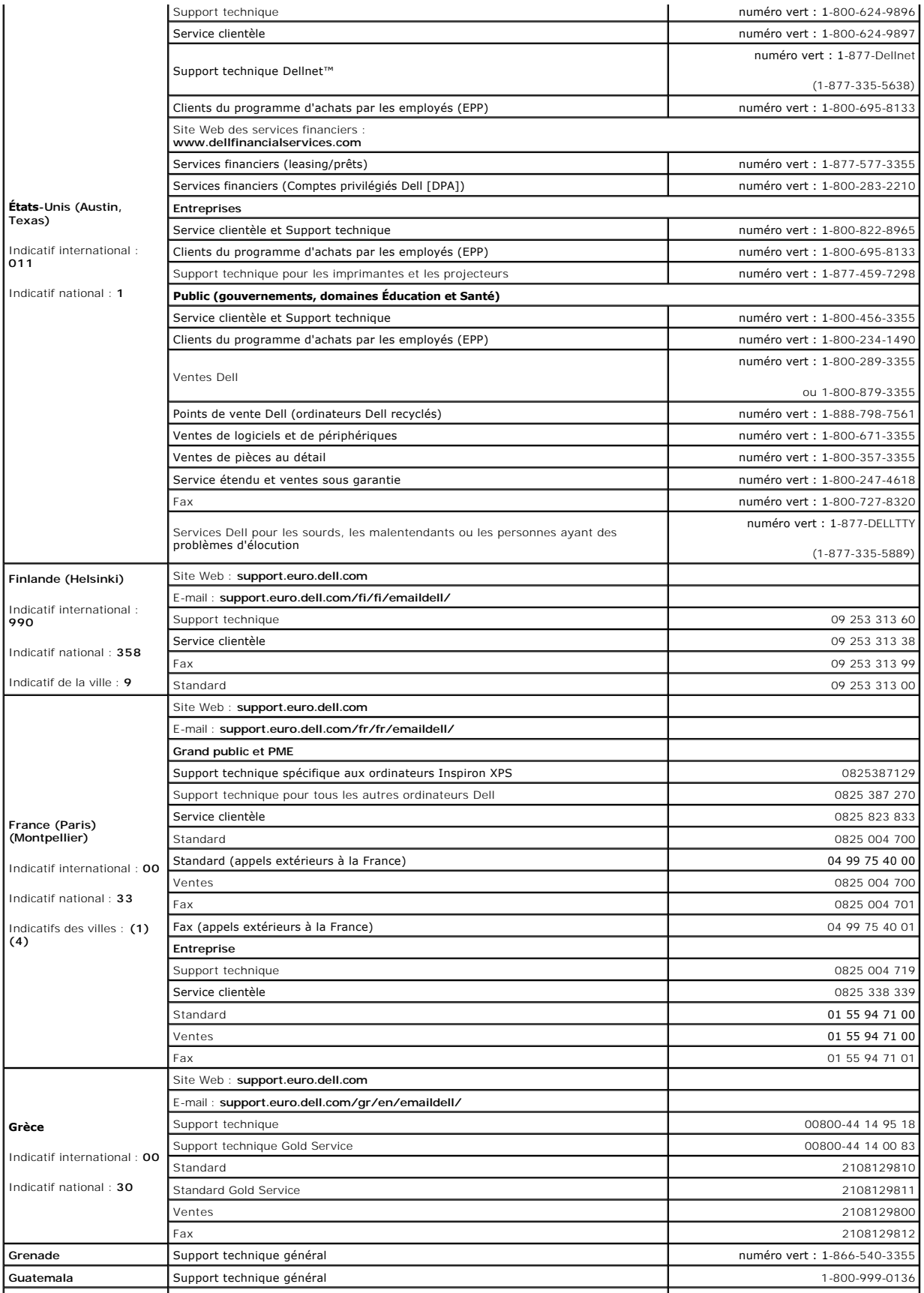

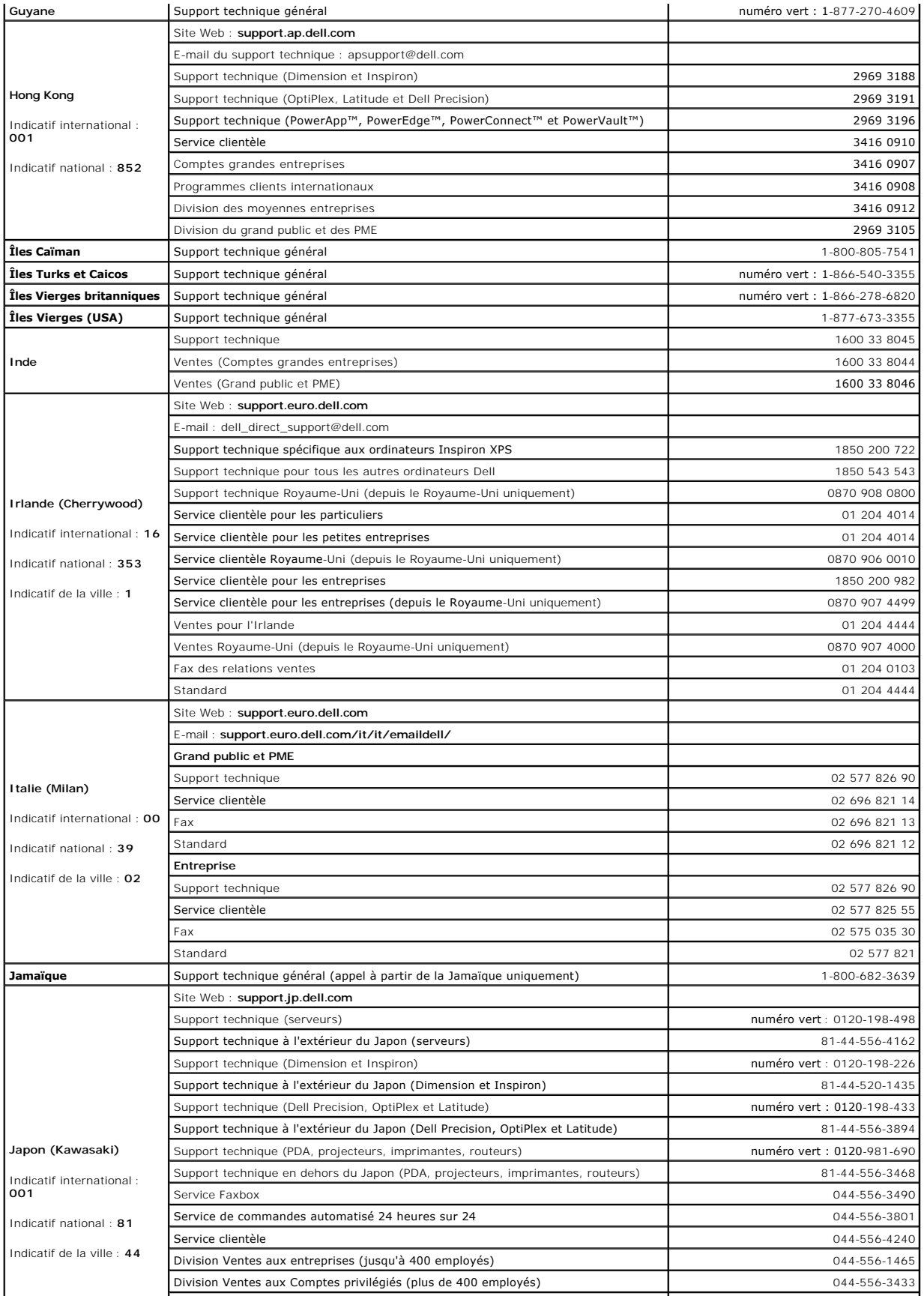

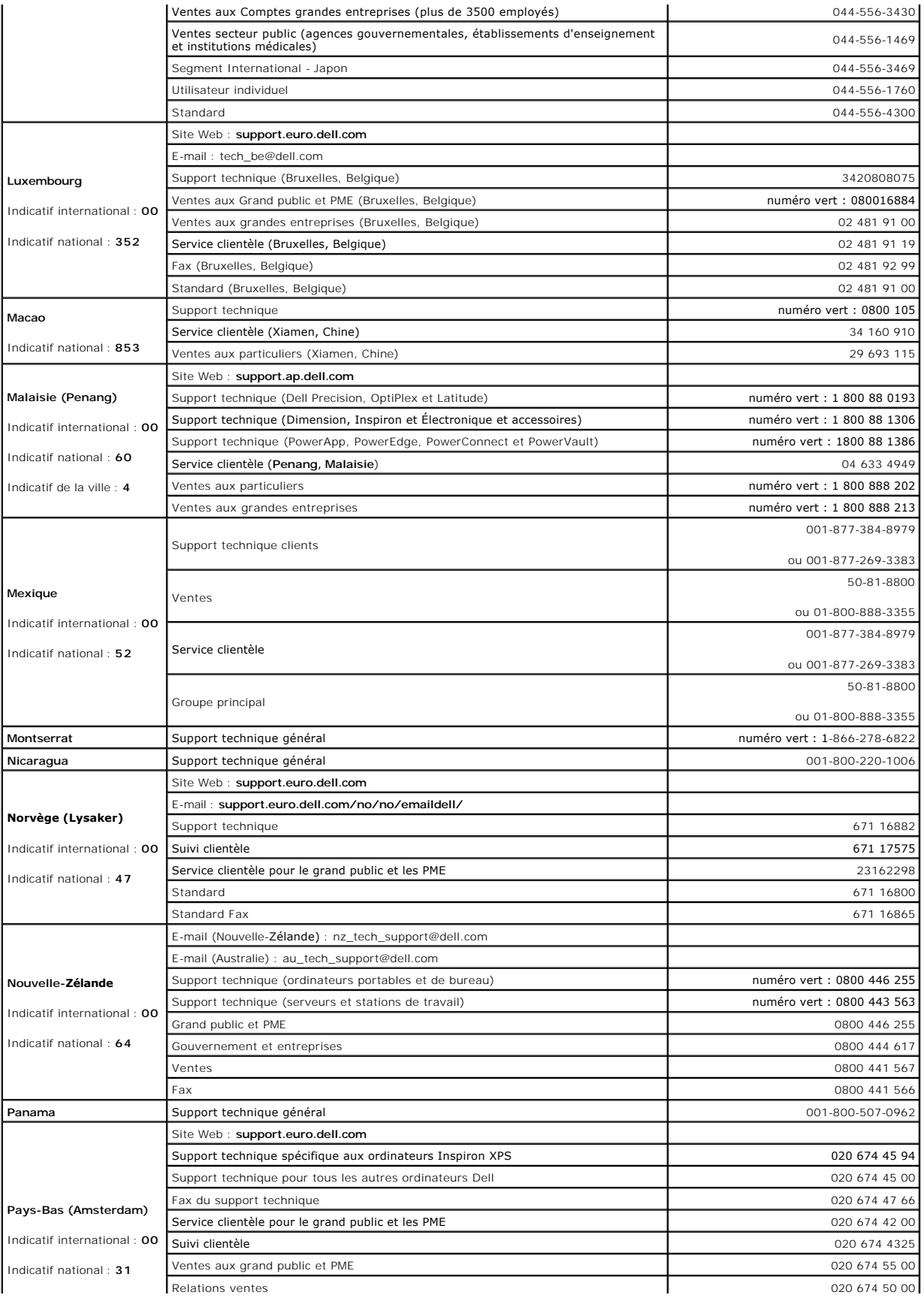

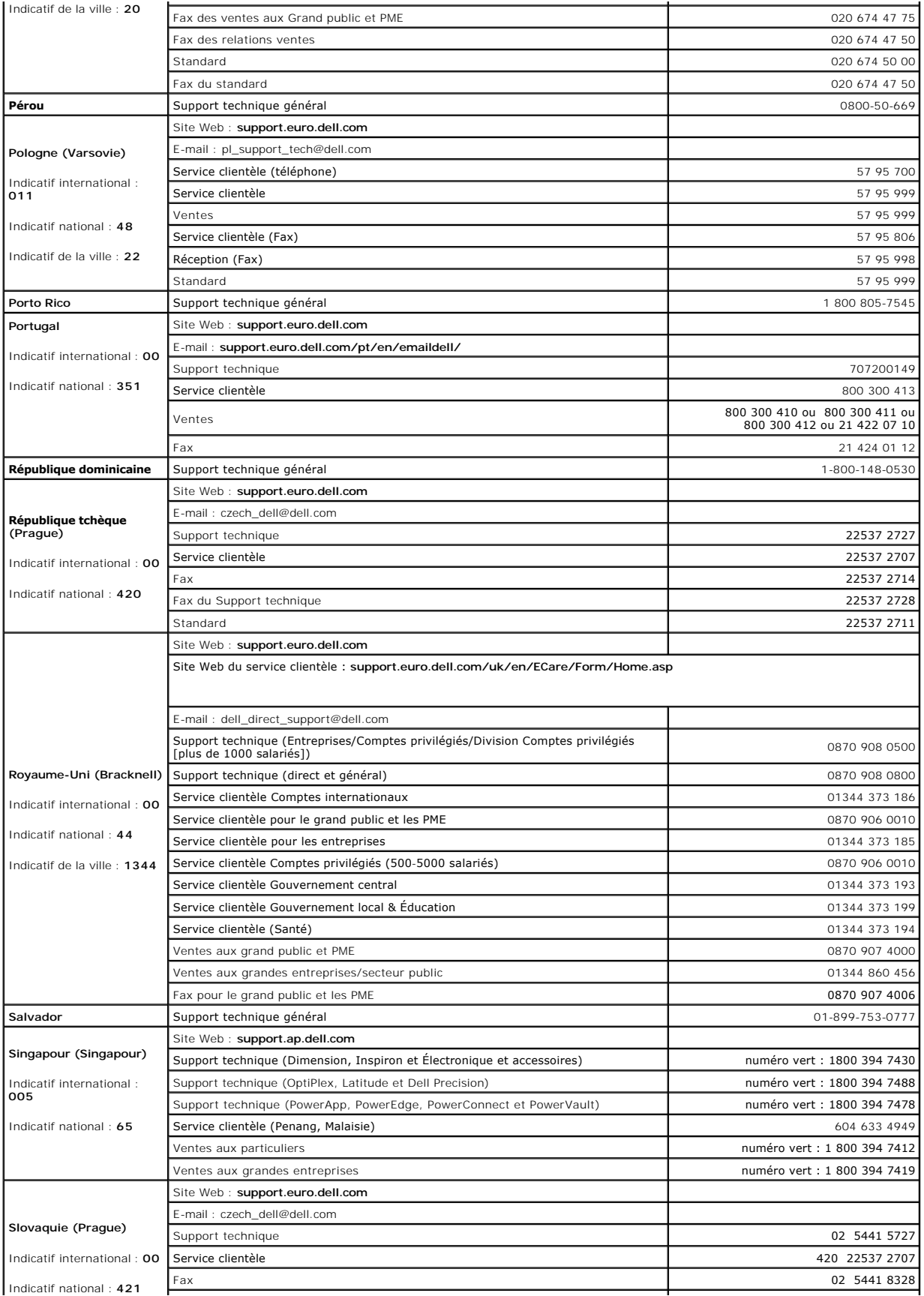

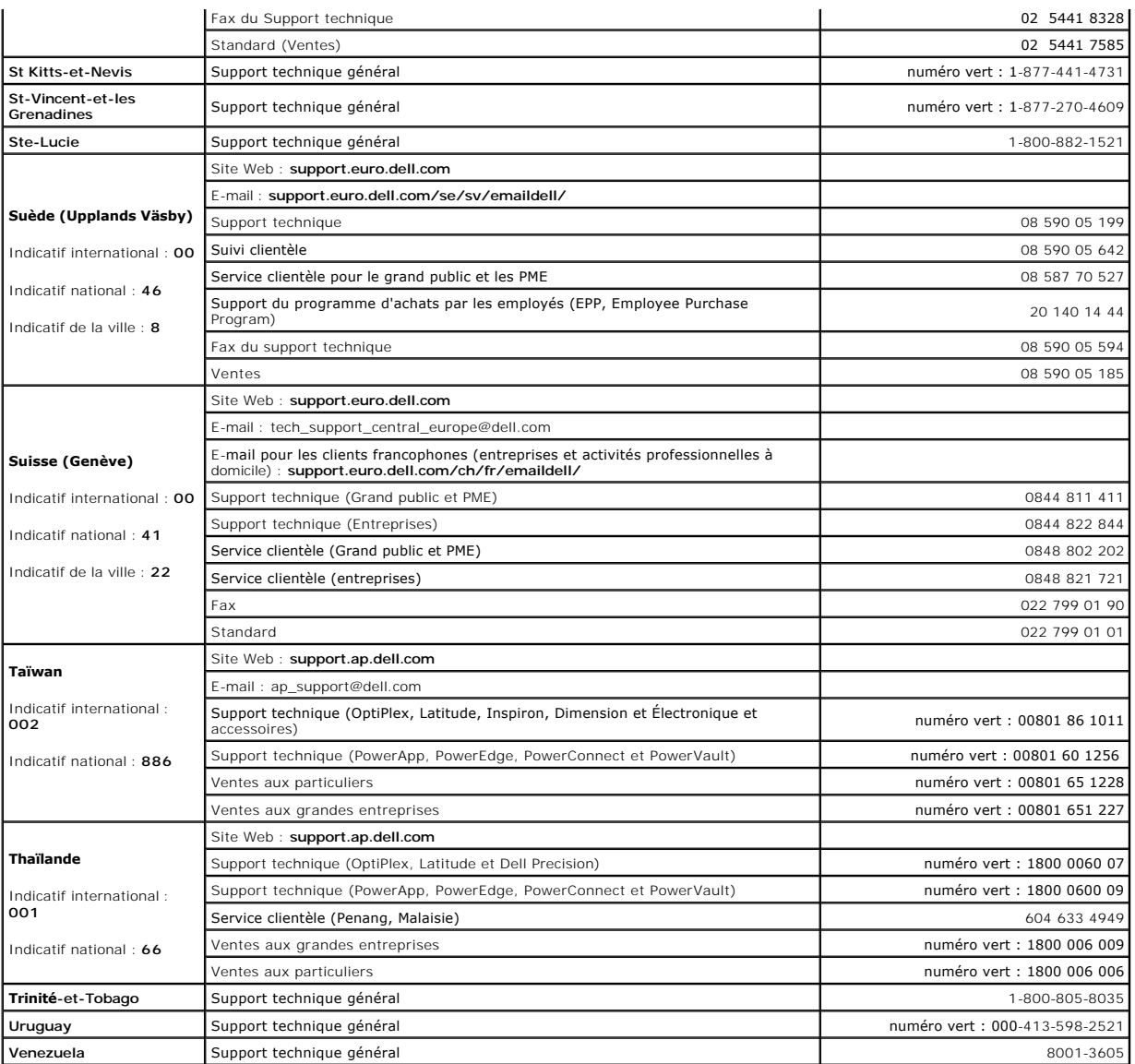

### <span id="page-22-0"></span> **Utilisation de Dell Diagnostics Guide d'utilisation du Dell™ Latitude™ X1**

- **Quand utiliser Dell Diagnostics**
- [Démarrage de Dell Diagnostics à partir de votre disque dur](#page-22-2)
- [Démarrage de Dell Diagnostics à partir du CD Drivers and Utilities](#page-22-3)
- **O** Menu principal de Dell Diagnostics

## <span id="page-22-1"></span> **Quand utiliser Dell Diagnostics**

Si vous avez un problème avec votre ordinateur Dell™, procédez aux vérifications décrites dans la section «<u>Résolution des problèmes</u>» et exécutez Dell<br>Diagnostics avant de contacter Dell pour obtenir de l'assistance tech

Il est recommandé d'imprimer ces procédures avant de commencer.

**AVIS :** Dell Diagnostics ne fonctionne que sur les ordinateurs Dell™.

Démarrez Dell Diagnostics à partir de votre disque dur ou du CD *[Drivers and Utilities](#page-22-3)* (également appelé CD *ResourceCD*).

## <span id="page-22-2"></span>**Démarrage de Dell Diagnostics à partir de votre disque dur**

Dell Diagnostics se trouve dans une partition cachée (utilitaire de diagnostics) de votre disque dur.

**REMARQUE :** Si aucune image ne s'affiche sur l'écran, contactez Dell.

- 1. Éteignez l'ordinateur.
- 2. Allumez l'ordinateur. Lorsque le logo DELL™ apparaît, appuyez immédiatement sur <F12>.

Si vous n'avez pas appuyé sur la touche assez vite, le logo du système d'exploitation apparaît. Attendez jusqu'à ce que le bureau Microsoft® Windows®<br>s'affiche. Éteignez alors votre ordinateur et faites une nouvelle tentat

3. Lorsque la liste des périphériques d'amorçage s'affiche, sélectionnez **Diagnostics** et appuyez sur <Entrée>.

L'ordinateur lance l'évaluation du système de préamorçage avec une série de diagnostics intégrés qui effectue un test préalable de la carte système, du clavier, du disque dur et de l'écran.

- l Répondez à toutes les questions qui s'affichent pendant l'évaluation.
- ı Si une défaillance de composant est détectée, l'ordinateur s'arrête et émet un signal sonore. Pour arrêter l'évaluation et redémarrer le système<br>d'exploitation, appuyez sur <n>; pour passer au test suivant, appuyez sur <r>.
- l Si des défaillances sont détectées pendant l'évaluation du système de préamorçage, prenez en note le ou les codes d'erreur et contactez Dell avant de continuer.

Si l'évaluation du système de préamorçage se déroule sans problème, vous recevez le message Booting Dell Diagnostic Utility Partition. Press any key to continue. (Initialisation de la partition de l'utilitaire Dell Diagnostics. Appuyez sur une touche pour continuer.)

**REMARQUE :** Si un message indique qu'aucune partition de diagnostic n'a été trouvée, exécutez Dell Diagnostics à partir du CD Drivers and Utilities.

4. Appuyez sur une touche pour démarrer Dell Diagnostics à partir de la partition de diagnostics du disque dur.

# <span id="page-22-3"></span>**Démarrage de Dell Diagnostics à partir du CD Drivers and Utilities**

- 1. Raccordez un lecteur de CD au système.
- 2. Insérez le CD *Drivers and Utilities*.
- 3. Arrêtez puis redémarrez l'ordinateur.

Lorsque le logo DELL apparaît, appuyez immédiatement sur <F12>.

Si vous attendez trop longtemps et que le logo Windows apparaît, attendez encore jusqu'à ce que le bureau Windows s'affiche. Eteignez alors votre<br>ordinateur et faites une nouvelle tentative.

REMARQUE : Les étapes suivantes ne modifient la séquence d'amorçage qu'une seule fois. Au démarrage suivant, l'ordinateur s'initialisera de nouveau<br>en fonction des périphériques spécifiés dans le programme de configuration

- 4. Lorsque la liste des périphériques d'amorçage s'affiche, sélectionnez **Lecteur de CD/DVD/CD-RW** et appuyez sur <Entrée>.
- 5. Sélectionnez l'option **Lecteur de CD/DVD/CD-RW** à partir du menu d'amorçage du CD.
- 6. Sélectionnez l'option **Amorcer à partir du CD-ROM** dans le menu qui s'affiche.
- 7. Saisissez 1 pour ouvrir le menu du CD ResourceCD.
- 8. Saisissez 2 pour démarrer Dell Diagnostics.
- 9. Sélectionnez **Exécuter Dell Diagnostics 32 bits** dans la liste numérotée. Si plusieurs versions sont répertoriées, sélectionnez la version appropriée pour votre ordinateur.
- 10. Lorsque le **menu principal** de Dell Diagnostics s'affiche, sélectionnez le test à effectuer.

# <span id="page-23-0"></span> **Menu principal de Dell Diagnostics**

1. Une fois Dell Diagnostics chargé et l'écran du **menu principal** affiché, cliquez sur le bouton correspondant à l'option souhaitée.

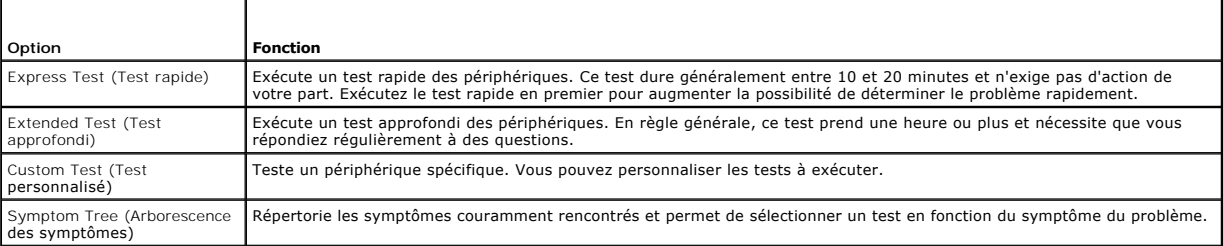

2. Si un problème survient pendant un test, un message indiquant le code d'erreur et une description du problème s'affichent. Notez le code d'erreur et la description du problème et suivez les instructions à l'écran.

Si vous ne pouvez pas résoudre le problème, contactez Dell.

**REMARQUE :** Le numéro de service de votre ordinateur se trouve au-dessus de chaque écran de test. Si vous contactez Dell, le service de support technique vous le demandera.

3. Si vous exécutez un test à partir de l'option **Test personnalisé** ou **Arborescence des symptômes**, cliquez sur l'onglet approprié décrit dans le tableau suivant pour en savoir plus.

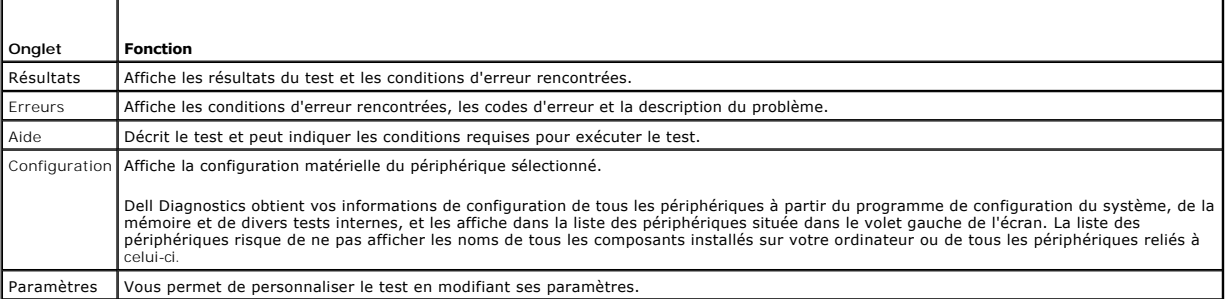

4. Lorsque les tests sont terminés, si vous exécutez Dell Diagnostics à partir du CD *Drivers and Utilities,* retirez le CD.

5. Une fois les tests effectués, fermez l'écran pour revenir au **Menu principal**. Pour quitter Dell Diagnostics et redémarrer l'ordinateur, fermez l'écran du **Menu principal**.

#### <span id="page-24-0"></span> **Utilisation de l'écran Guide d'utilisation du Dell™ Latitude™ X1**

- Réglage de la luminosité
- [Basculement de l'image vidéo](#page-24-2)
- [Réglage de la résolution d'affichage](#page-24-3)
- [Mode d'affichage double indépendant](#page-25-0)
- **Alternance écran principal/écran secondaire**

# <span id="page-24-1"></span>**Réglage de la luminosité**

Lorsque l'ordinateur Dell™ fonctionne sur batterie, vous pouvez économiser de l'énergie en réglant le paramètre de luminosité au minimum acceptable en<br>appuyant sur <Fn> et la flèche haut ou bas.

L'indicateur de luminosité de Dell QuickSet affiche le paramètre de luminosité actuel de l'affichage. Cliquez avec le bouton droit de la souris sur l'icône de la barre des tâches pour activer ou désactiver l'indicateur de luminosité sur l'écran.

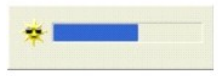

**REMARQUE :** Par défaut, l'indicateur de luminosité s'affiche dans l'angle inférieur droit de l'écran. Vous pouvez cliquer dessus et le faire glisser vers un autre emplacement où il s'affichera toujours par la suite.

REMARQUE : Les combinaisons de touches pour la luminosité n'ont des répercussions que sur l'affichage de l'ordinateur portable ; elles n'ont aucune<br>répercussion sur les moniteurs que vous connectez au portable. Si l'ordina

Vous pouvez activer ou désactiver l'indicateur de luminosité à partir du menu QuickSet de la barre des tâches. Lorsque l'indicateur est activé, appuyez sur les<br>touches suivantes pour régler la luminosité :

- l Appuyez sur <Fn> et sur la flèche haut pour augmenter la luminosité de l'écran intégré uniquement (pas sur un moniteur externe).
- l Appuyez sur <Fn> et sur la flèche bas pour faire réduire la luminosité de l'écran intégré uniquement (pas sur un moniteur externe).

Pour plus d'informations sur QuickSet, cliquez avec le bouton droit de la souris sur l'icône qui se trouve dans la barre des tâches, puis cliquez sur **Aide**.

## <span id="page-24-2"></span>**Basculement de l'image vidéo**

Lorsque vous démarrez l'ordinateur avec un périphérique externe (tel qu'un moniteur externe ou un projecteur) connecté et sous tension, l'image peut<br>s'afficher sur l'écran intégré ou sur le périphérique externe.

Appuyez sur <Fn><F8> pour basculer entre les options d'affichage suivantes pour l'image vidéo : écran seul, périphérique externe seul ou écran et périphérique externe en même temps.

## <span id="page-24-3"></span>**Réglage de la résolution d'affichage**

Pour afficher un programme à une résolution spécifique, le contrôleur vidéo et l'écran doivent prendre tous deux en charge le programme sélectionné et les pilotes vidéo requis doivent être installés.

Avant de modifier un paramètre d'affichage par défaut, notez le paramètre d'origine et gardez-le comme référence.

**REMARQUE :** Utilisez uniquement les pilotes vidéo installés par Dell, conçus pour offrir les meilleures performances avec le système d'exploitation également installé par Dell.

Si vous sélectionnez une résolution ou une palette de couleurs plus élevée que celle prise en charge par l'écran, les paramètres se règlent automatiquement sur la configuration la plus proche

## **Microsoft® Windows® XP**

- 1. Cliquez sur le bouton **Démarrer**, puis sur **Panneau de configuration**.
- 2. Sous **Choisissez une catégorie**, cliquez sur **Apparence et thèmes**.
- 3. Sous **Choisissez une tâche…**, cliquez sur la zone à modifier, ou sous **ou une icône du Panneau de configuration**, cliquez sur **Affichage**.

4. Essayez différents paramètres de **Qualité couleur** et **Résolution d'écran**.

# <span id="page-25-0"></span>**Mode d'affichage double indépendant**

Vous pouvez raccorder un moniteur externe ou un projecteur à votre ordinateur et l'utiliser comme une extension de votre écran («affichage double<br>indépendant» ou «mode de bureau étendu»). Ce mode permet l'utilisation de ch

## **Microsoft Windows XP**

- 1. Connectez le moniteur externe, le téléviseur ou le projecteur à l'ordinateur.
- 2. Sous **Choisissez une catégorie**, cliquez sur **Apparence et thèmes**.
- 3. Sous **Choisissez une tâche…**, cliquez sur la zone à modifier, ou sous **ou une icône du Panneau de configuration**, cliquez sur **Affichage**.
- 4. Dans la fenêtre **Propriétés d'affichage**, cliquez sur l'onglet **Paramètres**.
- REMARQUE : Si vous sélectionnez une résolution ou une palette de couleurs plus élevée que celle prise en charge par l'écran, les paramètres se règlent<br>automatiquement sur la configuration la plus proche. Consultez la docum
- 5. Cliquez sur l'icône du moniteur 2, sur la case à cocher **Extend my Windows desktop...** (Étendre mon bureau Windows...), puis sur **Appliquer**.
- 6. Affectez la taille appropriée à la **Zone d'écran** des deux écrans, puis cliquez sur **Appliquer**.
- 7. Si vous êtes invité à redémarrer l'ordinateur, cliquez sur **Apply the new color setting without restarting** (Appliquer le nouveau paramètre de couleur sans redémarrer) et cliquez sur **OK**.
- 8. Si vous y êtes invité, cliquez sur **OK** pour redimensionner votre bureau.
- 9. Si vous y êtes invité, cliquez sur **Oui** pour conserver les paramètres.
- 10. Cliquez sur **OK** pour fermer la fenêtre **Propriétés de l'affichage**.

Pour désactiver le mode d'affichage double indépendant :

- 1. Cliquez sur l'onglet **Paramètres** de la fenêtre **Propriétés de l'affichage**.
- 2. Cliquez sur l'icône du moniteur secondaire, désactivez la case à cocher **Étendre le Bureau Windows...**, puis cliquez sur **Appliquer**.

Au besoin, appuyez sur <Fn><F8> pour ramener l'image à l'écran de l'ordinateur.

#### **Windows 2000**

**REMARQUE** : Le système d'exploitation Windows 2000 peut ne pas être disponible dans certains pays.

Le système d'exploitation Windows 2000 ne prend pas en charge de façon native le mode d'affichage double indépendant (Bureau étendu) sur votre<br>ordinateur. Cependant, vous pouvez télécharger un logiciel sur le site Web de s ordinateur d'utiliser deux écrans ensemble pour simuler un comportement d'affichage double indépendant.

## <span id="page-25-1"></span>**Alternance écran principal/écran secondaire**

Pour inverser votre écran principal et votre écran secondaire (par exemple, pour utiliser votre moniteur externe comme écran principal) :

- 1. Cliquez sur le bouton **Démarrer**, puis sur **Panneau de configuration**.
- 2. Sous **Choisissez une catégorie**, cliquez sur **Apparence et thèmes**.
- 3. Sous **Choisissez une tâche…**, cliquez sur la zone à modifier, ou sous **ou une icône du Panneau de configuration**, cliquez sur **Affichage**.
- 4. Cliquez sur l'onglet **Paramètres**® **Avancés**® onglet **Affichages**.

Pour plus d'informations, reportez-vous à la documentation qui accompagne la carte vidéo.

#### <span id="page-27-0"></span>**Pilotes Guide d'utilisation du Dell™ Latitude™ X1**

- Qu'est-ce qu'un pilote ?
- **Identification des pilotes**

## <span id="page-27-1"></span>**Qu'est-ce qu'un pilote ?**

Un pilote est un programme qui contrôle un périphérique tel qu'une imprimante, une souris ou un clavier. Tous les périphériques requièrent un pilote.

Un pilote joue le rôle de traducteur entre le périphérique et tous les autres programmes qui l'utilisent. Chaque périphérique utilise un ensemble de commandes spécialisées que seul son pilote reconnaît.

Lorsque Dell livre l'ordinateur, les pilotes requis sont déjà installés, aucune installation ou configuration supplémentaire n'est nécessaire.

AVIS : Le CD Drivers and Utilities peut contenir des pilotes pour des systèmes d'exploitation qui ne sont pas installés sur votre ordinateur. Assurez-<br>vous d'installer les logiciels appropriés à votre système d'exploitatio

D<mark>e nombreux pilotes, tels que le pilote du clavier, sont fournis par le système d'exploitation Microsoft® Windows®. Il se peut que vous deviez installer des<br>pilotes si :</mark>

- l Mettez à niveau votre système d'exploitation.
- l Réinstallez votre système d'exploitation.
- l Connectez ou installez un nouveau périphérique.

## <span id="page-27-2"></span> **Identification des pilotes**

Si vous rencontrez un problème avec un périphérique, déterminez si le pilote est la source du problème et, au besoin, mettez à jour le pilote.

### **Windows XP**

- 1. Cliquez sur le bouton **Démarrer**, puis sur **Panneau de configuration**.
- 2. À **Choisissez une catégorie**, cliquez sur **Performances and Maintenance**.
- 3. Cliquez sur **Système**.
- 4. À l'écran **Propriétés du système**, cliquez sur l'onglet **Matériel**.
- 5. Cliquez sur **Gestionnaire de périphériques**.
- 6. Faites défiler la liste vers le bas pour vérifier qu'il n'y a aucun point d'exclamation (cercle jaune avec un [**!**]) sur l'icône du périphérique.

Lorsqu'un point d'exclamation se trouve à côté du nom du périphérique, vous devez [réinstaller le pilote](#page-27-3) ou en installer un nouveau.

## <span id="page-27-3"></span>**Réinstallation des pilotes et utilitaires**

 $\bullet$ AVIS : Le site Web de support de Dell à l'adresse support.dell.com et le CD Drivers and Utilities fournissent des pilotes compatibles avec les ordinateurs<br>Dell™. Si vous installez des pilotes obtenus auprès d'autres sourc

#### **Utilisation de la fonction Restauration des pilotes de périphériques de Microsoft Windows XP**

Si un problème se produit sur votre ordinateur après avoir installé ou mis à jour un pilote, utilisez la Restauration des pilotes de périphériques de Windows XP pour remplacer le pilote par la version précédente installée.

- 1. Cliquez sur le bouton **Démarrer**, puis sur **Panneau de configuration**.
- 2. À **Choisissez une catégorie**, cliquez sur **Performances and Maintenance**.
- 3. Cliquez sur **Système**.
- 4. À l'écran **Propriétés du système**, cliquez sur l'onglet **Matériel**.
- 5. Cliquez sur **Gestionnaire de périphériques**.
- 6. Cliquez avec le bouton droit sur le périphérique pour lequel le nouveau pilote a été installé et cliquez sur **Propriétés**.
- 7. Cliquez sur l'onglet **Pilotes**.
- 8. Cliquez sur **Restauration des pilotes**.

Si la fonction Restauration des pilotes de périphériques ne résout pas le problème, utilisez la fonction [Restauration du système](file:///C:/data/CHM_OUT/systems/latx1/FR/ug/usersgd.chm/usersgd/reinstal.htm#wp1127543) pour remettre votre ordinateur dans un état de fonctionnement antérieur à l'installation du nouveau pilote.

#### **Utilisation du CD Drivers and Utilities**

Si le programme Restauration des pilotes de périphériques ou la fonction [Restauration du système](file:///C:/data/CHM_OUT/systems/latx1/FR/ug/usersgd.chm/usersgd/reinstal.htm#wp1127543) ne corrigent pas le problème, réinstallez le pilote à partir du CD *Drivers and Utilities* (également appelé CD *ResourceCD*).

- 1. Enregistrez et fermez tous les fichiers et quittez tous les programmes.
- 2. Insérez le CD *Drivers and Utilities*.

Dans la plupart des cas, le CD démarre automatiquement. Dans le cas contraire, lancez l'Explorateur Windows, cliquez sur le répertoire du lecteur de CD<br>pour afficher le contenu du CD, puis double-cliquez sur le fichier **au** 

- 3. Dans le menu déroulant **Langue** de la barre d'outils, sélectionnez une langue pour le pilote ou l'utilitaire (si disponible). Un écran d'accueil s'affiche.
- 4. Cliquez sur **Suivant**.

Le CD analyse automatiquement votre matériel et détecte les pilotes et les utilitaires employés par votre ordinateur.

5. Une fois l'analyse du matériel terminée, vous pouvez détecter d'autres pilotes et utilitaires. Sous **Critères de recherche**, sélectionnez les catégories<br>appropriées dans les menus déroulants **Modèle de système, Système** 

Un ou plusieurs liens apparaissent pour le pilote et l'utilitaire particuliers utilisés par votre ordinateur.

- 6. Cliquez sur le lien d'un pilote ou d'un utilitaire spécifique afin d'afficher les informations correspondantes.
- 7. Cliquez sur le bouton **Installer** (s'il est disponible) pour lancer l'installation du pilote ou de l'utilitaire. À l'écran d'accueil, suivez les invites pour terminer l'installation.

Si vous ne trouvez pas de bouton **Installer**, l'installation automatique n'est pas possible. Pour obtenir des instructions d'installation, consultez les instructions appropriées dans les sous-sections suivantes ou cliquez sur le bouton **Extraire**, suivez les instructions d'extraction et lisez le fichier «Lisez moi».

S'il vous est demandé de trouver les fichiers de pilote, cliquez sur le répertoire du CD dans la fenêtre d'information sur le pilote pour afficher les fichiers associés à ce pilote.

#### **Réinstallation manuelle des pilotes**

- 1. Une fois les fichiers de pilote extraits vers votre disque dur, tel que décrit dans la section précédente, cliquez sur le bouton **Démarrer**, puis cliquez avec le bouton droit sur **Poste de travail**.
- 2. Cliquez sur **Propriétés**.
- 3. Cliquez sur l'onglet **Matériel**, puis sur **Gestionnaire de périphériques**.
- 4. Double-cliquez sur le type de périphérique pour lequel vous installez le pilote (par exemple, **Modems** ou **Périphériques infrarouge**).
- 5. Double-cliquez sur le nom du périphérique pour lequel vous installez le pilote.
- 6. Cliquez sur l'onglet **Pilote**, puis sur **Mettre à jour le pilote**.
- 7. Cliquez sur **Installer à partir d'une liste ou d'un logement spécifique (Avancé)**, puis sur **Suivant**.
- 8. Cliquez sur **Parcourir** et retournez à l'emplacement vers lequel vous avez extrait les fichiers du pilote.
- 9. Lorsque le nom du pilote approprié apparaît, cliquez sur **Suivant**.
- 10. Cliquez sur **Terminer** et redémarrez l'ordinateur.

#### <span id="page-30-2"></span><span id="page-30-1"></span> **Obtention d'aide Guide d'utilisation du Dell™ Latitude™ X1**

- **Assistance technique**
- **[Problèmes avec votre commande](#page-31-0)**
- **[Informations sur les produits](#page-31-1)**
- [Retour d'articles pour réparation sous garantie ou à porter en crédit](#page-31-2)
- [Avant d'appeler](#page-32-0)

## <span id="page-30-0"></span>**Assistance technique**

Si vous avez besoin d'aide pour un problème technique, Dell se tient à votre disposition pour vous fournir l'assistance adéquate.

**A** PRÉCAUTION : Si vous devez retirer les capots de l'ordinateur, déconnectez d'abord de leurs prises les câbles d'alimentation de l'ordinateur et du **modem.** 

- 1. Réalisez les procédures de la section «[Résolution des problèmes](file:///C:/data/CHM_OUT/systems/latx1/FR/ug/usersgd.chm/usersgd/solving.htm#wp1280405)».
- 2. Exécutez Dell Diagnostics tel qu'indiqué dans la section [Utilisation de Dell Diagnostics](file:///C:/data/CHM_OUT/systems/latx1/FR/ug/usersgd.chm/usersgd/delldiag.htm#wp1051927)
- 3. Faites une copie de la [Liste de vérification des diagnostics](#page-32-1) et remplissez-la.
- 4. Utilisez la gamme complète de services en ligne de Dell disponibles sur le site Web Dell Support (**support.dell.com**) pour obtenir de l'aide sur les procédures d'installation et de dépannage.
- 5. Si les étapes précédentes ne vous ont pas permis de résoudre le problème, contactez Dell.

**REMARQUE :** Appelez le support technique à l'aide d'un téléphone situé à proximité de l'ordinateur pour que le technicien puisse vous guider pendant la procédure de dépannage.

**REMARQUE :** Il se peut que le système de code de service express de Dell ne soit pas disponible dans tous les pays.

Lorsque le système téléphonique automatisé de Dell vous le demande, entrez votre code de service express pour que votre appel soit directement acheminé<br>vers l'équipe de support technique appropriée. Si vous n'avez pas de c

Pour obtenir des instructions sur l'utilisation du service de support technique, reportez-vous à la section «[Service de support techniqu](#page-31-3)e»

**REMARQUE :** Les services suivants peuvent ne pas être disponibles dans tous les pays hors des États-Unis. Contactez votre représentant Dell local pour plus d'informations sur leur disponibilité.

#### **Services en ligne**

Vous pouvez accéder au site de support technique de Dell à l'adresse **support.dell.com**. Sélectionnez votre région sur la page **WELCOME TO DELL SUPPORT** (Bienvenue au site de support technique de Dell) et fournissez les informations demandées afin d'accéder aux outils et aux informations sur l'aide.

Vous pouvez contacter Dell par voie électronique aux adresses suivantes :

l Site Web

**www.dell.com/** 

**www.dell.com/ap/** (pays d'Asie et du Pacifique uniquement)

**www.dell.com/jp** (Japon uniquement)

**www.euro.dell.com** (Europe uniquement)

**www.dell.com/la/** (pays d'Amérique Latine)

**www.dell.ca** (Canada uniquement)

l FTP (File Transfert Protocol - protocole de transfert de fichiers) anonyme

#### **ftp.dell.com/**

Connectez-vous en tant que user:anonymous (utilisateur anonyme) et utilisez votre adresse électronique comme mot de passe.

#### l Service de support électronique

mobile\_support@us.dell.com

support@us.dell.com

<span id="page-31-4"></span>apsupport@dell.com (pays d'Asie et du Pacifique uniquement)

**support.jp.dell.com** (Japon uniquement)

**support.euro.dell.com** (Europe uniquement)

l Service de devis électronique

sales@dell.com

apmarketing@dell.com (pays d'Asie et du Pacifique uniquement)

sales\_canada@dell.com (Canada uniquement)

- l Service d'informations électronique
- info@dell.com

## **Service AutoTech**

Le service de support technique automatisé de Dell, AutoTech, fournit des réponses enregistrées aux questions les plus fréquemment posées par les clients de Dell au sujet des ordinateurs portables et de bureau.

Lorsque vous appelez AutoTech, utilisez votre téléphone à clavier pour sélectionner les sujets correspondant à vos questions.

Le service AutoTech est accessible à toute heure et tous les jours de la semaine. Vous pouvez aussi accéder à ce service par l'intermédiaire du service de support technique. Pour connaître le numéro de téléphone à appeler, consultez la liste des numéros d'appel de votre région.

## **Service d'état des commandes automatisé**

Pour vérifier l'état de vos commandes de produits Dell™, vous pouvez visiter le site Web **support.dell.com** ou appeler le service d'état des commandes<br>automatisé. Un enregistrement vous demande les informations nécessaire téléphone à appeler, consultez la liste des numéros d'appel de votre région.

### <span id="page-31-3"></span>**Service de support technique**

Le service de support technique de Dell est disponible à toute heure et tous les jours de la semaine pour répondre à vos questions au sujet du matériel Dell.<br>Nos employés de support technique utilisent des diagnostics sur

Pour contacter le service de support technique de Dell, consultez la section «[Obtention d'aide](#page-30-1)» puis composez le numéro correspondant à votre pays comme indiqué dans la section «[Contacter Dell](file:///C:/data/CHM_OUT/systems/latx1/FR/ug/usersgd.chm/usersgd/contact.htm#wp1095186)».

## <span id="page-31-0"></span>**Problèmes avec votre commande**

Si vous avez un problème lié à votre commande, comme des pièces manquantes ou non adaptées, ou une facturation erronée, contactez le Service clientèle de Dell. Gardez votre facture ou votre bordereau de marchandises à portée de main lorsque vous appelez. Pour connaître le numéro de téléphone à appeler, consultez la liste des numéros d'appel de votre région.

### <span id="page-31-1"></span>**Informations sur les produits**

Si vous avez besoin d'informations sur les autres produits disponibles auprès de Dell ou si vous voulez passer une commande, visitez le site Web de Dell à<br>l'adresse **http://www.dell.com.** Pour connaître le numéro à compose votre région.

# <span id="page-31-2"></span>**Retour d'articles pour réparation sous garantie ou à porter en crédit**

Préparez tous les articles à retourner, pour réparation ou mise en crédit, comme indiqué ci-après :

1. Contactez Dell pour obtenir un numéro d'autorisation de retour de matériel et écrivez-le clairement et bien visiblement sur l'extérieur de la boîte.

Pour connaître le numéro de téléphone à appeler, consultez la liste des numéros d'appel de votre région.

- 2. Joignez une copie de la facture et une lettre décrivant la raison du renvoi.
- 3. Fournissez une copie de la [Liste de vérification des diagnostics](#page-32-1) indiquant les tests que vous avez exécutés et les messages d'erreur indiqués par Dell Diagnostics.
- <span id="page-32-2"></span>4. Joignez tous les accessoires qui doivent accompagner le ou les article(s) renvoyé(s) (câbles d'alimentation, disquettes de logiciels, guides, etc.) si le retour est à porter en crédit.
- 5. Empaquetez l'équipement à renvoyer dans son emballage d'origine (ou équivalent).

Les frais d'envoi sont à votre charge. L'assurance des articles retournés vous incombe également et vous acceptez le risque de leur perte au cours de leur<br>acheminement vers Dell. Les colis contre remboursement ne sont pas

Les retours ne comportant pas les éléments décrits ci-dessus seront refusés au quai de réception de Dell et vous seront retournés.

## <span id="page-32-0"></span>**Avant d'appeler**

**REMARQUE :** Ayez à portée de main votre code de service express lorsque vous appelez. Ce code facilite l'acheminement de votre appel par le système d'assistance téléphonique informatisé de Dell.

N'oubliez pas de remplir la <u>[Liste de vérification des diagnostics](#page-32-1)</u>. Si possible, allumez votre ordinateur avant de contacter Dell pour obtenir une assistance<br>technique, et appelez d'un téléphone qui se trouve à proximité

# <span id="page-32-1"></span>**PRÉCAUTION : Avant d'intervenir à l'intérieur de votre ordinateur, consultez les consignes de sécurité figurant dans le** *Guide d´information sur le produit***.**

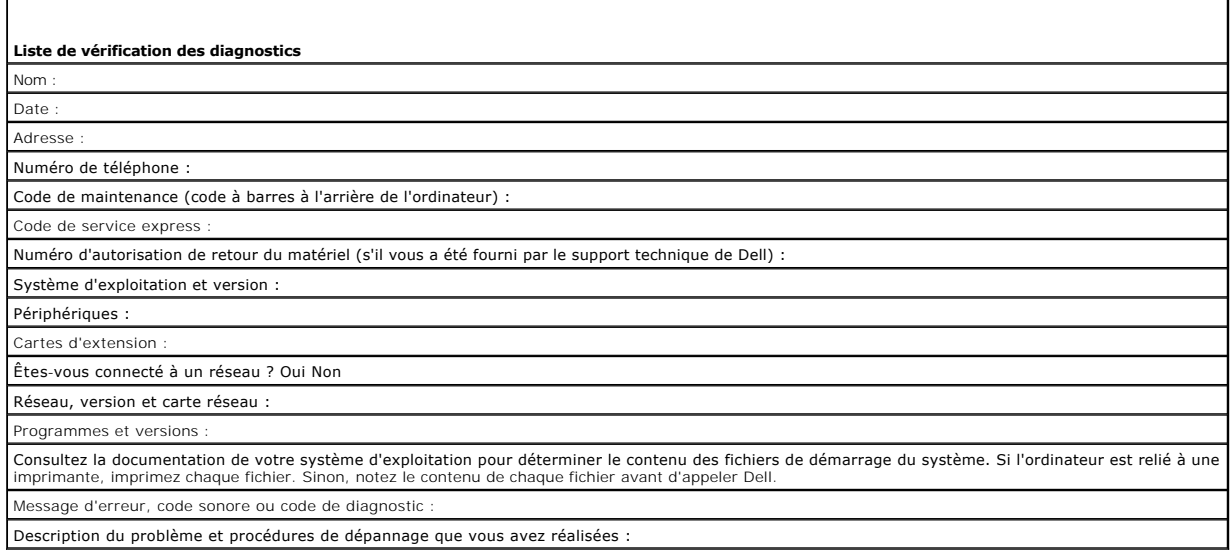

# **Glossaire**

#### [A](#page-33-0) [B](#page-33-1) [C](#page-33-2) [D](#page-34-0) [E](#page-35-0) E [G](#page-35-2) [H](#page-36-0) [I](#page-36-1) [K](#page-36-2) [L](#page-36-3) [M](#page-37-0) [N](#page-37-1) Q [P](#page-38-1) [R](#page-39-0) [S](#page-39-1) [T](#page-39-2) [U](#page-40-0) [V](#page-40-1) [W](#page-40-2) [X](#page-40-3) [Z](#page-40-4)

Les termes répertoriés dans ce glossaire ne sont fournis qu'à titre informatif et ne décrivent pas obligatoirement les fonctions incluses avec votre ordinateur particulier.

# <span id="page-33-0"></span>**A**

**ACPI** — Advanced Configuration and Power Interface — Spécification de gestion de l'alimentation qui permet aux systèmes d'exploitation Microsoft®<br>Windows® de placer l'ordinateur en mode Veille ou Mise en veille prolongée l'ordinateur.

**adaptateur réseau** — Puce qui offre des fonctions réseau. Un ordinateur peut disposer d'une carte réseau sur sa carte système ou il peut contenir une PC<br>Card avec un adaptateur intégré. Une carte réseau est aussi appelée

**adresse E/S** — Adresse RAM associée à un périphérique spécifique (un connecteur série, un connecteur parallèle ou une baie d'extension) et qui permet au<br>microprocesseur de communiquer avec ce périphérique.

**adresse mémoire** — Emplacement spécifique où les données sont stockées temporairement dans la mémoire RAM.

**adressage de mémoire** — Processus permettant à l'ordinateur d'attribuer des adresses mémoire à des emplacements physiques au démarrage. Les périphériques et les logiciels peuvent ensuite déterminer les informations auxquelles le microprocesseur peut accéder.

**affichage à cristaux liquides** — (LCD, Liquid Crystal Display) — Technologie utilisée pour les écrans plats et ceux des ordinateurs portables.

AGP — Accelerated Graphics Port — Port graphique dédié allouant de la mémoire système à utiliser pour les tâches liées à la vidéo. Le port AGP permet<br>d'obtenir une image vidéo de haute qualité avec des couleurs fidèles grâ

**APR** — Advanced Port Replicator — Station d'accueil qui permet d'utiliser aisément un moniteur externe, un clavier, une souris ou d'autres périphériques avec<br>l'ordinateur portable.

**arrêt** — Processus consistant à fermer les fenêtres et les programmes, à quitter le système d'exploitation et à éteindre l'ordinateur. Vous pouvez perdre des données si vous éteignez l'ordinateur sans effectuer la procédure d'arrêt.

**ASF** — Alert Standard Format — Standard permettant de définir un mécanisme pour signaler les alertes matérielles et logicielles à une console de gestion. La norme ASF est conçue pour être indépendante des plates-formes et des systèmes d'exploitation.

## <span id="page-33-1"></span>**B**

**baie modulaire** — Baie qui prend en charge des périphériques tels qu'un lecteur optique, une seconde batterie ou un module TravelLite™ de Dell.

**barre d'état système** — Reportez-vous à *zone de notification*.

**barrette de mémoire** — Petite carte de circuits, contenant des puces de mémoire, qui se connecte à la carte système.

**batterie** — Source d'énergie interne rechargeable qui permet d'alimenter des ordinateurs portables lorsqu'ils ne sont pas raccordés à un adaptateur CA/CC et une prise secteur.

**BIOS —** Basic Input/Output System **— Programme (ou utilitaire) qui joue le rôle d'interface entre le matériel informatique et le système d'exploitation. Ne<br>modifiez les paramètres de ce programme que si vous connaissez av** 

**bit** — Plus petite unité de donnée interprétée par l'ordinateur.

**bps** — Bits per second (bits par seconde) — Unité standard de mesure de la vitesse de transmission de données.

**BTU** — British Thermal Unit (unité thermique britannique) — Mesure de sortie de chaleur.

**bus** — Passerelle pour les communications entre les composants de votre ordinateur.

**bus local** — Bus de données fournissant une transmission rapide des données entre les périphériques et le microprocesseur.

## <span id="page-33-2"></span>**C**

**C** — Celsius — Système de mesure des températures où 0° est le point de congélation et 100° le point d'ébullition de l'eau.

**CA —** courant alternatif — Forme d'électricité qui alimente votre ordinateur lorsque vous branchez le câble d'alimentation de l'adaptateur secteur sur une prise électrique.

**capteur infrarouge** — Port permettant de transférer des données entre l'ordinateur et des périphériques compatibles infrarouge sans utiliser de connexion câblée.

**carnet** — Document international des douanes qui facilite les importations temporaires dans les pays étrangers. Appelé également *passeport de marchandises*.

**carte à puce** — Carte incorporée à un microprocesseur et à une puce mémoire. Les cartes à puce permettent d'identifier un utilisateur sur des ordinateurs équipés de telles cartes.

**carte d'extension** — Carte installée dans un logement d'extension sur la carte système de certains ordinateurs et qui permet d'augmenter les capacités de l'ordinateur. Il peut s'agir d'une carte vidéo, modem ou son.

**carte PC** — Carte d'E/S amovible conforme à la norme PCMCIA. Les cartes modem et les cartes réseau sont des cartes PC courantes.

**carte PC étendue** — Carte PC qui dépasse du logement de carte PC lorsqu'elle est installée.

**carte système** — Carte à circuit imprimé principale de votre ordinateur. Appelée aussi *carte mère*.

**CD** —Compact Disc — Média de stockage optique, souvent utilisé pour les logiciels et les programmes audio.

**CD d'initialisation —** CD pouvant être utilisé pour démarrer votre ordinateur. Au cas où votre disque dur serait endommagé ou votre ordinateur infecté par un<br>virus, assurez-vous d'avoir toujours à disposition un CD ou une

**CD-R** — CD Recordable — Version enregistrable d'un CD. Des données ne peuvent être enregistrées qu'une seule fois sur un CD enregistrable. Une fois enregistrées, les données ne peuvent être ni effacées ni écrasées.

**CD-RW** — CD ReWritable — Version réinscriptible d'un CD. Vous pouvez enregistrer des données sur un CD-RW, puis les effacer et les réécrire.

**circuit intégré** — Semi-conducteur ou puce sur lesquels sont fabriqués des milliers ou des millions de minuscules composants électroniques destinés aux<br>équipements informatiques, audio et vidéo.

**COA** — Certificate of Authenticity (certificat d'authenticité) – Code alphanumérique Windows inscrit sur une étiquette sur votre ordinateur. Egalement appelé<br>*Product Key* (Clé de produit) ou *Identification produit.* 

**code de service express** — Code numérique situé sur une étiquette sur votre ordinateur Dell™. Utilisez le code service express lorsque vous contactez Dell pour obtenir une assistance technique. Le code de service express n'est pas nécessairement disponible dans tous les pays.

**combinaison de touches** — Commande nécessitant une pression simultanée sur plusieurs touches.

c**onnecteur DIN** — Connecteur rond à 6 broches conforme aux normes DIN (Deutsche Industrie-Norm), généralement utilisé pour connecter des connecteurs<br>de câbles de souris ou de clavier PS/ 2.

**connecteur parallèle** — Port d'E/S souvent utilisé pour connecter une imprimante parallèle à l'ordinateur. Appelé également *port LPT*.

**connecteur série** — Port d'E/S souvent utilisé pour connecter des périphériques comme des ordinateurs de poche numériques ou des appareils photos<br>numériques sur votre ordinateur.

**contrôleur** — Puce qui contrôle le transfert de données entre le microprocesseur et la mémoire ou entre le microprocesseur et les périphériques.

**contrôleur vidéo** — Circuits de la carte vidéo ou de la carte système (sur les ordinateurs dotés d'un contrôleur vidéo intégré) qui fournissent, en association avec l'écran ou un moniteur externe, les fonctions vidéo de votre ordinateur.

**CRIMM** — Continuity Rambus In-line Memory Module – Module ne disposant pas de puces de mémoires, utilisé pour remplir les emplacements RIMM inutilisés.

**curseur** — Marqueur sur l'écran qui indique l'emplacement de la prochaine action du clavier, de la tablette tactile ou de la souris. Il s'agit généralement d'une ligne clignotante, d'un caractère de soulignement ou d'une petite flèche.

#### <span id="page-34-0"></span>**D**

**disque dur** — Lecteur permettant de lire et d'écrire des données sur un disque dur. Les termes lecteur de disque dur et disque dur sont souvent utilisés indifféremment.

**disquette d'initialisation —** Disquette pouvant être utilisée pour démarrer votre ordinateur. Au cas où votre disque dur serait endommagé ou votre ordinateur<br>infecté par un virus, assurez-vous d'avoir toujours à dispositi

**dissipateur de chaleur** — Plaque en métal sur certains microprocesseurs qui permet de dissiper la chaleur.

**DDR SDRAM** — Double-Data-Rate SDRAM — Type de SDRAM doublant les cycles de données en rafale et améliorant les performances du système.

**DMA** — Direct Memory Access (accès direct à la mémoire) — Canal permettant à certains types de transferts de données entre la mémoire RAM et un périphérique d'éviter de passer par le microprocesseur.

**DMTF** — Distributed Management Task Force — Consortium de compagnies représentant des fournisseurs de matériel et de logiciel développant des normes de gestion pour les environnements réseau, Internet, de bureau et d'entreprise distribués.

**domain**e — Groupe d'ordinateurs, de programmes et de périphériques sur un réseau administré en tant qu'unité avec des règles et des procédures<br>communes afin d'être utilisé par un groupe d'utilisateurs donné. Les utilisate

**dossier** — Terme utilisé pour décrire l'espace sur une disquette ou une unité de disque dur sur laquelle des fichiers sont organisés et regroupés. Les fichiers<br>d'un dossier peuvent être affichés et classés de différentes

**DRAM** — Dynamic Random Access Memory (mémoire dynamique à accès aléatoire) — Mémoire qui stocke des informations dans les circuits intégrés contenant des condensateurs.

**DSL** — Digital Subscriber Line — Technologie offrant une connexion Internet constante et à haute vitesse par l'intermédiaire d'une ligne téléphonique<br>analogique.

**durée de fonctionnement d'une batterie** — Nombre de minutes ou d'heures durant lesquelles la batterie d'un ordinateur portable peut alimenter l'ordinateur.

**durée de vie d'une batterie** — Nombre d'années durant lesquelles la batterie d'un ordinateur portable peut être rechargée.

**DVD** — digital versatile disc (disque polyvalent numérique) — Disque à grande capacité généralement utilisé pour stocker des films. Les lecteurs de DVD lisent également la plupart des CD.

**DVD-R** — DVD recordable (DVD enregistrable) — Version enregistrable d'un DVD. Des données ne peuvent être enregistrées qu'une seule fois sur un DVD enregistrable. Une fois enregistrées, les données ne peuvent être ni effacées ni écrasées.

**DVD+RW** — DVD réinscriptible — Version réinscriptible d'un DVD. Vous pouvez enregistrer des données sur un DVD+RW, puis les effacer et les réécrire. (La technologie DVD+RW diffère de la technologie DVD-RW.)

**DVI** — digital video interface (Interface vidéo numérique) — Norme de transmission numérique entre un ordinateur et un écran vidéo numérique.

## <span id="page-35-0"></span> **E**

**ECC** — Error Checking and Correction (code de vérification et de correction d'erreur) — Type de mémoire qui inclut des circuits spéciaux pour tester l'exactitude des données lorsqu'elles passent par la mémoire.

ECP — Extended Capabilities Port — Connecteur parallèle permettant de transmettre des données de manière bidirectionnelle. Similaire à EPP, le port ECP<br>utilise l'accès direct à la mémoire pour transférer des données et amé

**éditeur de texte** — Programme utilisé pour créer et modifier les fichiers contenant uniquement du texte ; par exemple, le Bloc-notes de Windows utilise un éditeur de texte. En général, les éditeurs de texte n'offrent pas les fonctions de renvoi à la ligne automatique ou de mise en forme (option permettant de souligner, de changer les polices, etc.).

**EIDE** — Enhanced Integrated Device Electronics (électronique de périphérique intégré améliorée) — Version améliorée de l'interface IDE pour les disques durs et les lecteurs de CD.

**EMI** — Electromagnetic Interference (interférence électromagnétique) — Interférences électriques causées par radiation électromagnétique.

**ENERGY STAR®** — Exigences de l'agence EPA (Environmental Protection Agency) permettant de diminuer la consommation globale d'électricité.

**EPP** — Enhanced Parallel Port — Connecteur parallèle permettant de transmettre des données de manière bidirectionnelle.

**E/S** — Entrée/Sortie — Opération ou périphérique entrant et extrayant des données de votre ordinateur. Les claviers et les imprimantes sont des périphériques d'E/S.

**ESD** — ElectroStatic Discharge (décharge électrostatique) — Brève décharge d'électricité statique. Ce type de décharge peut endommager les circuits intégrés du matériel informatique et de communication.

## <span id="page-35-1"></span>**F**

**Fahrenheit** — Système de mesure des températures où 32° correspond au point de congélation et 212° au point d'ébullition de l'eau.

FAI — Fournisseur d'accès Internet — Société qui vous permet d'accéder à son serveur hôte afin de vous connecter directement à Internet, d'envoyer et de<br>recevoir des messages électroniques et d'accéder à des sites Web. Le numéros de téléphone d'accès contre un paiement.

FCC — Federal Communications Commission — Bureau américain responsable de l'application de réglementations relatives aux communications qui évalue la<br>quantité de radiations pouvant être émise par les ordinateurs et autres

fi**chier d'aide** — Fichier qui contient des descriptions ou instructions relatives à un produit. Certains fichiers d'aide sont associés à un programme particulier,<br>par exemple l'*Aide* de Microsoft Word. D'autres fichiers

fichier «Lisez-moi» - Fichier texte livré avec un logiciel ou du matériel. En général, les fichiers «Lisez-moi» fournissent des informations sur l'installation et décrivent les améliorations ou corrections apportées au produit qui n'ont pas encore été documentées.

**fichiers zip** — Format de compression des données répandu. Les fichiers compressés au format Zip sont appelés fichiers Zip et portent en général l'extension **.zip**. Un type spécial de fichier zippé/compressé est un fichier à extraction automatique, dont l'extension est **.exe**. Pour décompresser un fichier à extraction automatique double-cliquez dessus.

**floppy** — Type de support de stockage électromagnétique. Également appelé disquette floppy ou disque floppy.

**format** — Processus qui prépare un disque pour le stockage des fichiers. Lorsqu'un lecteur ou disque est formaté, les informations existantes sur ce lecteur ou disque sont perdues.

**FSB** — Front Side Bus (bus frontal) — Canal de données et interface physique entre le microprocesseur et la mémoire RAM.

**FTP** — File Transfer Protocol (protocole de transfert de fichiers) — Protocole Internet standard utilisé pour échanger des fichiers entre des ordinateurs connectés à Internet.

## <span id="page-35-2"></span>**G**

**G** — Gravité — Mesure de poids et de force.

**GHz** — Gigahertz — Unité de mesure de fréquence égale à un milliard de Hz ou à mille MHz. La vitesse des microprocesseurs, des bus et des interfaces des ordinateurs est généralement mesurée en GHz.

**Go** — Giga-octet — Unité de stockage de données égale à 1024 Mo (1 073 741 824 octets). Ce terme est souvent arrondi à 1 000 000 000 octets lorsqu'il fait référence à la capacité de stockage d'un disque dur.

**GUI** — Graphical User Interface (interface graphique utilisateur) — Logiciel interagissant avec l'utilisateur à l'aide de menus, de fenêtres et d'icônes. La plupart des programmes fonctionnant avec les systèmes d'exploitation Microsoft Windows ont des interfaces graphiques utilisateur.
### **H**

**HTML** — Hypertext Markup Language — Ensemble de codes insérés dans une page Web afin de s'afficher dans un navigateur Internet.

**HTTP** — Hypertext Transfer Protocol — Protocole d'échange de fichiers entre des ordinateurs connectés à Internet.

Hz — Hertz — Unité de mesure de fréquence égale à 1 cycle par seconde. La vitesse de fonctionnement des ordinateurs et des périphériques électroniques<br>est souvent mesurée en kilohertz (kHz), mégahertz (MHz), gigahertz (GHz

### **I**

**IC** — Industry Canada — Organisme de réglementation canadien responsable de la régulation des émissions des équipements électroniques, comme l'est la FCC aux États-Unis.

**IDE** — Integrated Device Electronics — Interface pour les périphériques de stockage de masse dans laquelle le contrôleur est intégré à l'unité de disque dur ou au lecteur de CD.

IEEE 1394 — Institute of Electrical and Electronics Engineers, Inc. — Bus série à hautes performances utilisé pour connecter des périphériques compatibles<br>IEEE 1394 tels que les appareils numériques et les lecteurs de DVD

**intégré** — Fait généralement référence aux composants physiquement situés sur la carte système de l'ordinateur. Synonyme d'*incorporé*.

**IrDA** — Infrared Data Association — Organisme en charge de la création de normes internationales pour les communications infrarouge.

**IRQ** — Interrupt Request (requête d'interruption) — Passerelle électronique associée à un périphérique spécifique et qui permet à ce dernier de communiquer<br>avec le microprocesseur. Une IRQ doit être attribuée à chaque pér

### **K**

**Kb** — Kilobit — Unité de données égale à 1024 bits. Mesure de la capacité des circuits intégrés de mémoire.

**kHz** — Kilohertz — Unité de mesure de fréquence égale à 1000 Hz.

**Ko** — Kilo-octet — Unité de données égale à 1024 octets mais souvent considérée comme étant égale à 1000 octets.

#### **L**

**LAN —** Local Area Network (réseau local) — Réseau informatique couvrant une petite zone. Un réseau local est généralement limité à un seul bâtiment ou à<br>plusieurs bâtiments avoisinants. Un LAN peut être connecté à un autr

**lecteur de CD** — Lecteur utilisant la technologie optique pour lire des données sur des CD.

**lecteur de CD (CD player)** — Logiciel utilisé pour lire les CD musicaux. Le lecteur de CD affiche une fenêtre comprenant des boutons qui permettent de lire un CD.

**lecteur de CD-RW/DVD** — Lecteur, parfois appelé lecteur composite/mixte, permettant de lire des CD et des DVD, ainsi que d'écrire sur des disques réinscriptibles (CD-RW) et des disques enregistrables (CD-R). On peut écrire plusieurs fois sur des CD-RW, tandis que les CD-R ne permettent qu'une seule<br>Inscription.

**lecteur de disques réinscriptibles —** Lecteur qui peut lire les CD et écrire sur des disques réinscriptibles (CD-RW) et des disques enregistrables (CD-R). On<br>peut écrire plusieurs fois sur des CD-RW, tandis que les CD-R n

**lecteur de disquette** — Lecteur permettant de lire et d'écrire sur des disquettes.

**lecteur de DVD** — Lecteur utilisant la technologie optique pour lire des données sur les DVD et CD.

**lecteur de DVD (DVD player)** — Logiciel permettant de visionner des films DVD. Le lecteur de DVD affiche une fenêtre comprenant des boutons qui permettent de visionner un film.

**lecteur de DVD+RW** — Lecteur permettant de lire les DVD et la plupart des supports de CD et d'écrire sur des disques DVD+RW (DVD réinscriptibles).

**lecteur optique — Lecteur qu**i utilise la technologie optique pour lire ou écrire des données sur des CD, des DVD ou des DVD+RW. Les lecteurs de CD, de DVD,<br>de CD-RW et les lecteurs composites de CD-RW/DVD sont des exempl

lecteur Zip — Lecteur de disquettes à grande capacité développé par Iomega Corporation qui utilise des disquettes amovibles de 3,5 pouces appelées<br>disquettes Zip. Les disquettes Zip sont légèrement plus grandes que les dis 100 Mo de données.

**lecture seule** — Données et/ou fichiers que vous pouvez afficher, mais pas modifier ou supprimer. Un fichier peut être en lecture seule si :

- 
- $\circ$  Il se trouve sur une disquette physiquement protégée en écriture, un CD ou un DVD.<br> $\circ$  Il est situé sur un réseau dans un répertoire sur lequel l'administrateur système n'a affecté des droits qu'à certains individus.

**LED** — Light-Emitting Diode (diode électroluminescente) — Composant électronique émettant de la lumière pour indiquer l'état de l'ordinateur.

**logement d'extension —** Connecteur de la carte système (sur certains ordinateurs) dans lequel vous insérez une carte d'extension pour la connecter au bus<br>système.

**logiciel** — Tout élément pouvant être stocké sous forme électronique, comme des programmes ou des fichiers informatiques.

**logiciel antivirus** — Programme spécialement conçu pour identifier, isoler et/ou supprimer des virus de votre ordinateur.

**LPT** — Line Print Terminal — Désignation d'une connexion parallèle à une imprimante ou à un autre périphérique parallèle.

#### **M**

**Mb** — Mégabit — Mesure de la capacité de la puce de mémoire égale à 1024 Ko.

**Mbps** — Megabits Per Second (mégabits par seconde) — 1 million de bits par seconde. Cette mesure est en règle générale utilisée pour les vitesses de transmission des réseaux et des modems.

**mémoire** — Zone de stockage temporaire dans l'ordinateur. Dans la mesure où les données en mémoire ne sont pas permanentes, il est recommandé<br>d'enregistrer fréquemment vos fichiers lorsque vous travaillez ainsi qu'avant d mémoire RAM, la mémoire ROM et la mémoire vidéo. Le terme mémoire est souvent synonyme de mémoire RAM.

**mémoire cache** — Mécanisme de stockage à grande vitesse spécifique. Il peut s'agir d'une section réservée de la mémoire principale ou d'un périphérique de<br>stockage rapide indépendant. La mémoire cache permet d'améliorer l

**mémoire cache L1** — Mémoire cache principale se trouvant dans le microprocesseur.

**mémoire cache L2** — Mémoire cache secondaire pouvant être externe au microprocesseur ou intégrée à l'architecture de celui-ci.

**mémoire vidéo** — Mémoire composée de puces mémoire dédiées aux fonctions vidéo. La mémoire vidéo est en général plus rapide que la mémoire système. La quantité de mémoire vidéo installée a principalement des effets sur le nombre de couleurs qu'un programme peut afficher.

**MHz** — Mégahertz — Mesure de fréquence égale à 1 million de cycles par seconde. La vitesse des microprocesseurs, des bus et des interfaces d'ordinateurs est généralement mesurée en MHz.

**microprocesseur** — Puce d'ordinateur qui interprète et exécute les instructions des programmes. Le microprocesseur est parfois appelé processeur ou unité centrale (UC).

**Mo —** Méga-octet **—** Unité de stockage de donnée égale à 1 048 576 octets. 1 Mo est égal à 1024 Ko. Lorsque l'on fait référence à la capacité de stockage<br>d'un disque dur, le terme est souvent arrondi à 1 000 000 octets.

**Mo/s** — Méga-octets par seconde — 1 million d'octets par seconde. Cette mesure est souvent utilisée pour les taux de transfert de données.

**mode Double affichage** — Paramètre d'affichage permettant d'utiliser un second moniteur. Appelé également *mode en bureau étendu*.

**mode en bureau étendu** — Paramètre d'affichage permettant d'utiliser un second moniteur. Appelé également *mode Double affichage*.

**mode graphique —** Mode vidéo qui peut être défini par le nombre de pixels horizontaux x, le nombre de pixels verticaux y et le nombre de couleurs *z.* Les<br>modes graphiques peuvent afficher un nombre illimité de formes et

**mode Mise en veille prolongée** — Mode de gestion de l'alimentation électrique qui enregistre le contenu de la mémoire dans un espace réservé du disque dur, puis arrête l'ordinateur. Quand vous redémarrez l'ordinateur, les informations de la mémoire qui ont été enregistrées sur le disque dur sont automatiquement restaurées.

**mode Veille** — Mode de gestion de l'alimentation électrique qui arrête toutes les opérations inutiles de l'ordinateur pour économiser l'énergie.

**mode Vidéo** — Mode qui décrit la façon dont le texte et les graphiques sont affichés sur un moniteur. Les logiciels à affichage graphique, tels que les systèmes<br>d'exploitation Windows, s'affichent en modes vidéo définis p Les logiciels à base de caractères, comme les éditeurs de texte, s'affichent en modes vidéo qui se définissent par le nombre de colonnes *x* et par le nombre de rangées *y*.

**modem** — Dispositif permettant à votre ordinateur de communiquer avec d'autres ordinateurs via des lignes téléphoniques analogiques. Parmi les trois types de modems, on compte : le modem externe, la carte PC et le modem interne. Généralement, vous utilisez un modem pour vous connecter à Internet et échanger des messages électroniques.

**module de voyage** — Périphérique en plastique conçu pour être inséré dans la baie modulaire de l'ordinateur portable pour réduire le poids de ce dernier.

**moniteur** — Périphérique haute résolution ayant l'apparence d'un téléviseur et affichant les images créées par l'ordinateur.

**ms** — milliseconde — Mesure de temps égale à un millième de seconde. Le temps d'accès des périphériques de stockage est souvent mesuré en ms.

### **N**

**NIC** — Reportez-vous à *carte réseau*.

**ns** — nanoseconde — Mesure de temps égale à un milliardième de seconde.

**numéro de service** — Étiquette de code à barres apposée sur l'ordinateur permettant d'identifier ce dernier lorsque vous accédez au support de Dell à l'adresse **support.dell.com** ou lorsque vous appelez le service clientèle ou le support technique de Dell.

**NVRAM** — Nonvolatile Random Access Memory (mémoire rémanente à accès direct) — Type de mémoire qui conserve des données lors de la mise hors tension de l'ordinateur ou en cas de coupure d'alimentation électrique. La mémoire NVRAM permet de conserver les informations de configuration, comme la date,

l'heure et d'autres options de configuration du système que vous pouvez définir.

### **O**

**octet** — Unité de stockage de données de base utilisée par votre ordinateur. Un octet équivaut généralement à 8 bits.

**onduleur —** UPS, Uninterruptible Power Supply **— Source d'alimentation de secours utilisée lorsque l'alimentation électrique est coupée ou descend à un<br>niveau de tension inacceptable. Un onduleur permet à l'ordinateur de** général équipés d'un parasurtenseur et peuvent également offrir des régulations de tension. Les petits systèmes UPS proposent une alimentation par<br>batterie de quelques minutes pour vous permettre d'éteindre l'ordinateur co

### **P**

Panneau de configuration - Utilitaire Windows permettant de modifier les paramètres du système d'exploitation et du matériel : les paramètres d'affichage, par exemple.

**papier peint — Motif ou image d'arrière-**plan du bureau Windows. Vous pouvez changer de papier peint en utilisant le Panneau de configuration Windows.<br>Vous pouvez également numériser votre photo préférée et en faire un pa

**partition** — Zone de stockage physique sur un disque dur affectée à une ou plusieurs zones de stockage logique appelées unités logiques. Chaque partition peut contenir plusieurs lecteurs logiques.

**PCI** — Peripheral Component Interconnect — Bus local prenant en charge les chemins de données de 32 et 64 octets et fournissant un chemin de données haute vitesse entre le microprocesseur et les périphériques (vidéo, lecteur, réseau).

**PCI Express** — Type d'interface PCI qui accélère le taux de transfert des données entre le processeur et ses périphériques. Avec PCI Express, le taux de<br>transfert des données se situe entre 250 Mo/s et 4 Go/s. Si le jeu d à la vitesse la plus basse.

**PCMCIA** — Personal Computer Memory Card International Association — Organisme chargé d'établir des normes pour les cartes PC.

**périphérique** — Matériel, tel qu'une unité de disque, une imprimante ou un clavier, installé sur votre ordinateur ou connecté à celui-ci.

**pilote** — Logiciel permettant au système d'exploitation de contrôler un périphérique comme une imprimante. La plupart des périphériques ne fonctionnent pas correctement si le pilote approprié n'est pas installé sur l'ordinateur.

#### **pilote de périphérique** — Voir *pilote*.

**PIN** — Personal Identification Number — Séquence de nombres et/ou de lettres utilisée pour restreindre les accès non autorisés aux réseaux informatiques ainsi qu'à d'autres systèmes sécurisés.

**PIO** — Programmed Input/Output (Entrée/Sortie programmée) — Méthode de transfert des données entre deux périphériques en utilisant le microprocesseur comme une partie du chemin de données.

**pixel** — Point unique sur un écran. Les pixels sont disposés en rangs et en colonnes pour créer une image. Une résolution vidéo, par exemple 800 sur 600, s'exprime en nombre de pixels en largeur sur le nombre de pixels en hauteur.

**Plug-and-Play —** Possibilité pour l'ordinateur de configurer automatiquement les périphériques. La norme Plug-and-Play permet d'installer et de configurer<br>automatiquement un périphérique et assure la compatibilité avec le compatibles Plug-and-Play.

POST — Power-On Self-Test (autotest de démarrage) — Programmes de diagnostic, chargés automatiquement par le BIOS, qui effectuent des tests de base<br>sur la plupart des composants de l'ordinateur, comme la mémoire, les unité démarrage, l'ordinateur continue son démarrage.

**programme** — Logiciel permettant de traiter des données, comme un tableur, un traitement de texte, une base de données ou un jeu. Vous devez disposer d'un système d'exploitation pour exécuter des programmes.

**programme de configuration** — Programme utilisé pour installer et configurer le matériel et le logiciel. Le programme setup exe ou install exe est<br>généralement livré avec la plupart des progiciels Windows. Il ne faut pas

**programme de configuration du système** — Utilitaire qui joue le rôle d'interface entre le matériel informatique et le système d'exploitation. Le programme de configuration du système vous permet de configurer les options sélectionnables par l'utilisateur dans le BIOS, comme la date et l'heure ou le mot de passe système. Ne modifiez les paramètres de ce programme que si vous connaissez avec exactitude les effets de chacun des paramètres sur l'ordinateur.

**protecteur de surtension** — Dispositif qui empêche les sautes de tension, pouvant survenir au cours d'orages, par exemple, de pénétrer dans l'ordinateur par l'intermédiaire de la prise électrique. Les parasurtenseurs ne protègent pas de la foudre ou des baisses de tension qui se produisent lorsque la tension descend à plus de 20 pour cent au-dessous du niveau normal de tension de ligne à courant alternatif.

Les connexions réseau ne peuvent pas être protégées par les protecteurs de sautes de tension. Vous devez toujours déconnecter le câble de réseau du connecteur réseau pendant les orages.

**protection en écriture** — Fichiers ou supports ne pouvant pas être modifiés. Utilisez la protection en écriture lorsque vous voulez empêcher la modification ou la destruction des données. Pour protéger contre l'écriture une disquette de 3,5 pouces, faites glisser la languette de protection contre l'écriture en position ouverte.

**PS/2** — Personal System/2 — Type de connecteur permettant de relier un clavier, une souris ou un pavé numérique compatible PS/2.

**PXE** — Pre-boot execution Environment — Norme WfM (Wired for Management) permettant à des ordinateurs en réseau sans système d'exploitation d'être configurés et démarrés à distance.

#### **R**

**raccourci** — Icône permettant d'accéder rapidement à des programmes, fichiers, dossiers et lecteurs fréquemment utilisés. En double-cliquant sur un raccourci placé sur votre bureau Windows, vous pouvez ouvrir le dossier ou le fichier correspondant sans avoir à le rechercher au préalable. Les raccourcis ne modifient<br>pas l'emplacement des fichiers. Si vous supprimez un raccourci,

**RAID** — Ensemble redondant de disques indépendants — Méthode assurant la redondance des données. Parmi les implémentations courantes de RAID :<br>RAID 0, RAID 1, RAID 5, RAID 10 et RAID 50.

**RAM** — Random-Access Memory — Zone principale de stockage temporaire pour les instructions et les données des programmes. Toute information stockée<br>dans la RAM est définitivement perdue lorsque vous éteignez l'ordinateur.

**résolution** — Netteté et clarté d'une image produite par une imprimante ou affichée sur un moniteur. Plus la résolution est élevée, plus l'image est nette.

**résolution vidéo** — Voir *résolution*.

**RFI** — Radio Frequency Interference (interférence de fréquence radio) — Interférence générée à des fréquences radio caractéristiques, entre 10 et 100 000<br>MHz. Les fréquences radio se trouvent à l'extrémité inférieure du s perturbations que les radiations de plus haute fréquence, telles que les infrarouges et la lumière.

**ROM** — Read-Only Memory (mémoire morte) — Mémoire qui stocke des données et programmes que l'ordinateur ne peut pas supprimer ou dans laquelle il ne peut pas écrire. A la différence de la mémoire RAM, la mémoire ROM conserve son contenu même après l'arrêt de l'ordinateur. Certains programmes essentiels<br>au fonctionnement de l'ordinateur se trouvent dans la mémoire morte

**RPM** — Revolutions Per Minute (tours par minute) — Mesure le nombre de rotations effectuées par minute. La vitesse des disques durs est souvent mesurée en RPM.

**RTC** — Real Time Clock (horloge temps réel) — Horloge alimentée par batterie, située sur la carte système, qui conserve la date et l'heure après l'arrêt de l'ordinateur.

**RTCRST** — Real Time Clock Reset — Cavalier sur la carte système de certains ordinateurs pouvant souvent être utilisé pour résoudre les problèmes.

# **S**

s**auvegarde —** Copie d'un programme ou d'un fichier de données sur une disquette, un CD ou un disque dur. Il est prudent de sauvegarder régulièrement les<br>fichiers de données de votre disque dur.

ScanDisk — Utilitaire Microsoft qui recherche la présence d'erreurs dans les fichiers et les dossiers, ainsi que sur la surface du disque dur. ScanDisk s'exécute<br>souvent lorsque vous redémarrez l'ordinateur après un blocag

**SDRAM** — Synchronous Dynamic Random-Access Memory — Type de mémoire vive dynamique (DRAM) synchronisée avec la vitesse d'horloge optimale du microprocesseur.

**SDRAM DDR2** — SDRAM à double débit de données 2 — Type de SDRAM DDR qui utilise un prefetch de 4 bits et d'autres modifications architecturales pour passer la vitesse de la mémoire à plus de 400 MHz.

**segmentation des données** — Technique de répartition des données sur plusieurs lecteurs de disques. La segmentation des données peut accélérer les<br>opérations de récupération des données sur les disques. Les ordinateurs ut sélectionner la taille des unités de données ou la taille des segments*.*

**séquence d'amorçage** — Spécifie l'ordre des périphériques à partir desquels l'ordinateur tente de s'initialiser.

**sortie TV S-vidéo** — Connecteur permettant de relier des périphériques audio numériques ou une télévision à l'ordinateur.

s**ouri**s — Dispositif de pointage qui contrôle le mouvement du curseur à l'écran. Il suffit de faire glisser la souris sur une surface plane et rigide pour déplacer le<br>pointeur ou le curseur à l'écran.

**S/PDIF** — Sony/Philips Digital Interface — Format de fichier de transfert audio permettant de transférer des données audio entre deux fichiers sans conversion préalable au format analogique, ce qui pourrait dégrader la qualité du fichier.

#### **station d'amarrage** — Voir *APR*.

**Strike ZoneTM™** — Zone renforcée de la base de la plate-forme qui offre une protection au disque dur en servant d'amortisseur au cas de choc résonnant ou de chute de l'ordinateur (allumé ou éteint).

**SVGA** — Super-Video Graphics Array — Norme utilisée pour les cartes et les contrôleurs vidéo. Les résolutions SVGA types sont de 800 x 600 et 1024 x 768.

Le nombre de couleurs et la résolution affichés par un programme dépendent des capacités du moniteur, du contrôleur vidéo et de ses pilotes, ainsi que de la quantité de mémoire vidéo installée dans l'ordinateur.

**SXGA** — Super-extended Graphics Array — Norme utilisée pour les cartes et les contrôleurs vidéo qui prend en charge les résolutions allant jusqu'à 1280 x 1024.

**SXGA+** — Super-extended Graphics Array plus — Norme utilisée pour les cartes et les contrôleurs vidéo qui prend en charge les résolutions allant jusqu'à 1400 x 1050.

## **T**

**TAPI** — Telephony Application Programming Interface — Permet aux programmes Microsoft Windows de fonctionner avec de nombreux périphériques de téléphonie (voix, données, télécopie et vidéo).

**taux de rafraîchissement** — Fréquence, mesurée en Hz, à laquelle les lignes horizontales de l'écran sont rechargées (on parle parfois aussi de *fréquence* 

*verticale*). Plus le taux de rafraîchissement est élevé, moins le scintillement vidéo est perceptible à l'œil nu.

**technologie sans fil Bluetooth**® — Norme technologique sans fil pour les périphériques de mise en réseau de courte portée ( 9 m [29 pieds]) permettant aux périphériques activés de se reconnaître automatiquement.

### **U**

**UMA** — allocation de mémoire unifiée — Mémoire système allouée de manière dynamique à la mémoire vidéo.

**USB** — Universal Serial Bus — Interface matérielle pour les périphériques lents comme un clavier, une souris, une manette de jeu, un scanner, un jeu de haut-<br>parleurs, une imprimante, des périphériques large bande (DSL et ordinateur. Les périphériques USB peuvent être connectés et déconnectés lorsque l'ordinateur est sous tension et peuvent également être connectés en guirlande.

**UTP** — Unshielded Twisted Pair (paire torsadée non blindée) — Type de câble utilisé dans la plupart des réseaux téléphoniques et dans certains réseaux<br>informatiques. Les paires de câbles non blindés sont torsadées afin de

**UXGA** — Ultra-extended Graphics Array — Norme utilisée pour les cartes et les contrôleurs vidéo qui prend en charge les résolutions allant jusqu'à 1600 x 1200.

### **V**

**V** — Volt — Unité de mesure de la puissance électrique ou de la force électromotrice. Un V est mesuré sur une résistance de 1 ohm lorsqu'elle est traversée par un courant de 1 ampère.

**virus —** Programme conçu pour nuire ou détruire les données stockées sur votre ordinateur. Un virus se déplace d'un ordinateur à un autre par l'intermédiaire<br>d'une disquette infectée, d'un logiciel téléchargé à partir d'I infecté, le virus intégré démarre lui aussi.

Un type courant de virus est le virus d'initialisation, qui est stocké dans les secteurs d'initialisation d'une disquette. Si la disquette reste dans le lecteur lorsque l'ordinateur est éteint, puis allumé, celui-ci est infecté lors de la lecture des secteurs d'initialisation de la disquette en attendant de trouver le système<br>d'exploitation. Si l'ordinateur est infecté, le virus d éradication.

**vitesse de bus** — Vitesse, en MHz, qui indique la rapidité avec laquelle un bus peut transférer des informations.

**vitesse d'horloge** — Vitesse, en MHz, qui indique la rapidité avec laquelle les composants de l'ordinateur connectés au bus système fonctionnent.

### **W**

**W** — Watt — Mesure du courant électrique. Un watt est 1 ampère de courant dont le débit est de 1 volt.

**Wh** — Wattheure — Unité de mesure utilisée couramment pour indiquer la capacité approximative d'une batterie. Par exemple, une batterie de 66 Wh peut fournir 66 W de courant pendant 1 heure ou 33 W pendant 2 heures.

**WXGA** — wide-aspect extended graphics array — Norme utilisée pour les cartes et les contrôleurs vidéo qui prend en charge les résolutions allant jusqu'à 1280 x 800.

### **X**

**XGA** — Extended Graphics Array — Norme utilisée pour les cartes et les contrôleurs vidéo qui prend en charge les résolutions allant jusqu'à 1024 x 768.

### **Z**

**ZIF** — Zero Insertion Force — Type de connecteur ou de support permettant l'installation ou le retrait d'une puce sans forcer sur la puce ou le support.

**zone de notification** — La partie de la barre d'état système du bureau Windows qui contient des icônes permettant d'accéder rapidement aux programmes et<br>aux fonctions de l'ordinateur, notamment à l'horloge, au contrôle du

## **Utilisation du clavier et de la tablette tactile Guide d'utilisation du Dell™ Latitude™ X1**

- [Pavé numérique](#page-41-0)
- [Combinaisons de touches](#page-41-1)
- **O** Tablette tactile

# <span id="page-41-0"></span>**Pavé numérique**

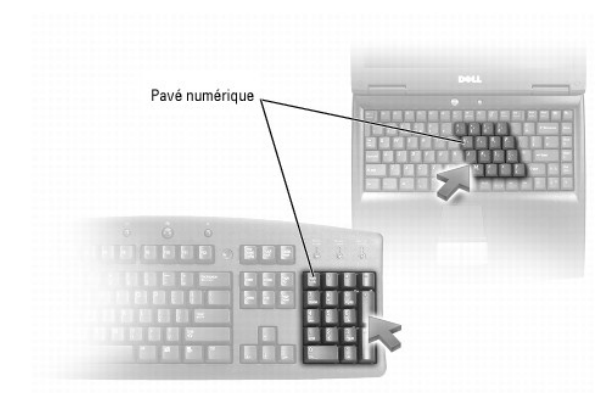

Le pavé numérique fonctionne comme celui d'un clavier externe. Chaque touche du pavé numérique a plusieurs fonctions. Les chiffres et les symboles du pavé<br>numérique figurent en bleu à droite de ces touches. Pour entrer un

- 1 Pour activer le pavé, appuyez sur <Verr num>. Le voyant  $\widehat{\mathbb{D}}$  indique que le pavé est actif.
- l Pour désactiver le pavé, appuyez de nouveau sur <Verr num>.

# <span id="page-41-1"></span>**Combinaisons de touches**

# **Fonctions système**

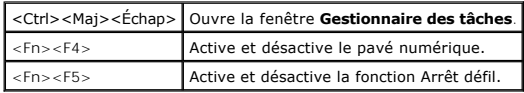

### **Batterie**

<Fn><F3> Affiche la jauge de batterie Dell™ QuickSet.

## **Plateau du lecteur de CD ou DVD**

<Fn><F10> Éjecte le plateau du lecteur (si [Dell QuickSet](file:///C:/data/CHM_OUT/systems/latx1/FR/ug/usersgd.chm/usersgd/quickset.htm#wp1107044) est installé).

### **Fonctions d'affichage**

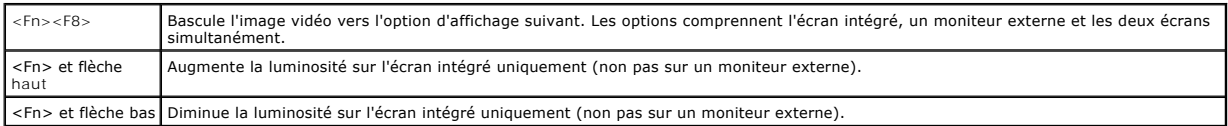

# **Radios (connexions réseau sans fil et technologie sans fil Bluetooth**®**)**

<Fn><F2> Active et désactive les radios, notamment le réseau sans fil et la technologie sans fil Bluetooth.

# **Gestion de l'alimentation**

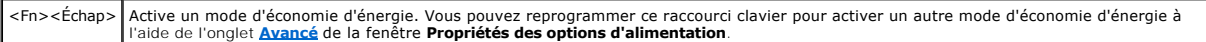

# **Fonctions du haut-parleur**

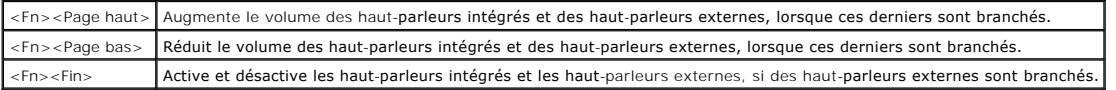

### **Fonctions de la touche logo Microsoft**® **Windows**®

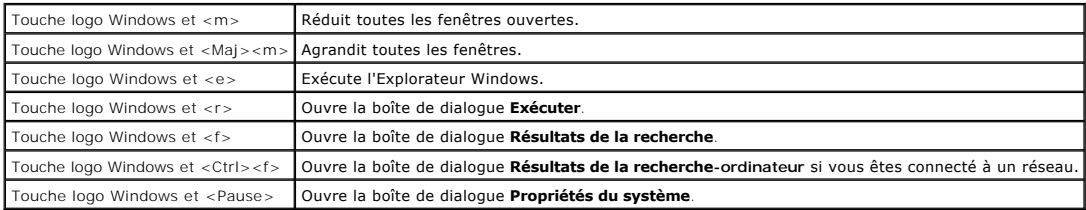

Pour régler les options du clavier, telles que la vitesse de répétition des caractères :

- l *Avec Windows XP*, ouvrez le [Panneau de configuration,](file:///C:/data/CHM_OUT/systems/latx1/FR/ug/usersgd.chm/usersgd/xpfeat.htm#wp1109764) cliquez sur **Imprimantes et autres périphériques**, puis sur **Clavier**.
- l *Sous Windows 2000*, ouvrez le Panneau de configuration et double-cliquez sur l'icône **Clavier**.

# <span id="page-42-0"></span>**Tablette tactile**

La tablette tactile détecte la pression et le mouvement de vos doigts pour vous permettre de déplacer le curseur à l'écran. Utilisez la tablette tactile et ses boutons de la même façon que si vous utilisiez la souris.

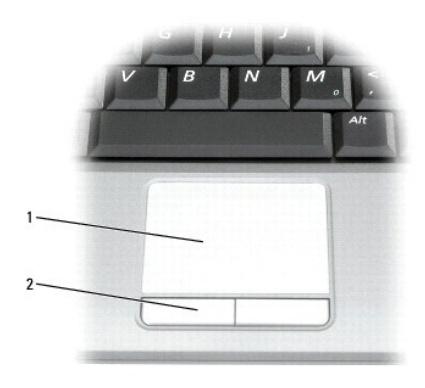

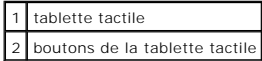

l Pour déplacer le curseur, faites glisser légèrement votre doigt sur la tablette tactile.

l Pour sélectionner un objet, appuyez légèrement une fois sur la surface de la tablette tactile ou utilisez votre pouce pour appuyer sur le bouton gauche de la tablette tactile.

- i Pour sélectionner et déplacer (ou faire glisser) un objet, placez le curseur sur celui-ci et tapez sur la tablette tactile en effectuant un mouvement bas-<br>- haut-bas. Lors du deuxième mouvement vers le bas, laissez vot
- l Pour double-cliquer sur un objet, placez le curseur sur l'objet et appuyez doucement deux fois sur la tablette tactile ou appuyez deux fois sur le bouton gauche à l'aide de votre pouce.

## **Personnalisation de la tablette tactile**

Vous pouvez désactiver la tablette tactile ou régler ses paramètres à l'aide de la fenêtre **Propriétés de la souris**.

- 1. Ouvrez le [Panneau de configuration](file:///C:/data/CHM_OUT/systems/latx1/FR/ug/usersgd.chm/usersgd/xpfeat.htm#wp1109764), puis cliquez sur **Souris**.
- 2. Dans la fenêtre **Propriétés de la souris** :
	- l Cliquez sur l'onglet **Device Settings** (Sélection du périphérique), puis sur **Disable** (Désactiver) pour désactiver la tablette tactile.
	- l Cliquez sur l'onglet **Pointeurs** pour régler les paramètres de la tablette tactile.
- 3. Cliquez sur **OK** pour enregistrer les paramètres et fermer la fenêtre.

# **Guide d'utilisation du Dell™ Latitude™ X1**

### **Remarques, avis et précautions**

**REMARQUE :** Une REMARQUE indique une information importante destinée à vous aider à mieux utiliser votre ordinateur.

AVIS : Un AVIS indique un dommage matériel ou une perte de données potentiels pouvant survenir et comment éviter ce problème.

**A** PRÉCAUTION : Une PRÉCAUTION indique une situation potentiellement dangereuse qui, si elle n'est pas évitée, peut provoquer une détérioration **du matériel et des blessures pouvant entraîner la mort.** 

# **Abréviations et sigles**

Pour obtenir la liste complète des abréviations et des acronymes, reportez-vous au [Glossaire](file:///C:/data/CHM_OUT/systems/latx1/FR/ug/usersgd.chm/usersgd/glossary.htm).

**ZA REMARQUE : Si vous avez acheté un ordinateur Dell™ Série n, les références du présent document concernant les systèmes d'application Microsoft®** Windows® ne sont pas applicables.

*A* REMARQUE : Certaines fonctionnalités peuvent ne pas être disponibles pour votre ordinateur ou dans certains pays.

**Les informations contenues dans ce document sont sujettes à modification sans préavis. © 2005 Dell Inc. Tous droits réservés.**

La reproduction de ce document, de quelque manière que ce soit, sans l'autorisation écrite de Dell Inc. est strictement interdite.

Marques utilisées dans ce document : Dell, Dimension, OptiPlex, Dell Precision, Latitude, Inspiron, DellNet, PowerApp, PowerEdge, PowerConnect, PowerVault, Strike Zone, ExpressCharge et<br>Dell TravelLite sont des marques de

D'autres marques et noms commerciaux peuvent être utilisés dans ce document pour faire référence aux entités se réclamant de ces marques et de ces noms ou à leurs produits.<br>Dell Inc. dénie tout intérêt propriétaire vis-à-v

Juin 2005 Rév. A02

### **Mots de passe Guide d'utilisation du Dell™ Latitude™ X1**

- $\bullet$  À propos des mots de passe
- [Utilisation d'un mot de passe principal](#page-45-1)
- [Utilisation d'un mot de passe d'administrateur](#page-45-2)
- [Utilisation d'un mot de passe d'unité de disque dur](#page-46-0)
- **Affectation d'un numéro d'inventaire**
- **O** [TPM \(Enabling Trusted Platform Module -](#page-48-0) Module de plate-forme approuvée)

# <span id="page-45-0"></span>**À propos des mots de passe**

*C* REMARQUE : Les mots de passe sont désactivés lorsque vous recevez votre ordinateur.

Les mots de passe principal, d'administrateur et de disque dur permettent d'empêcher tout accès non autorisé à l'ordinateur. Le tableau suivant détermine les types et les fonctions des mots de passe disponibles sur votre ordinateur.

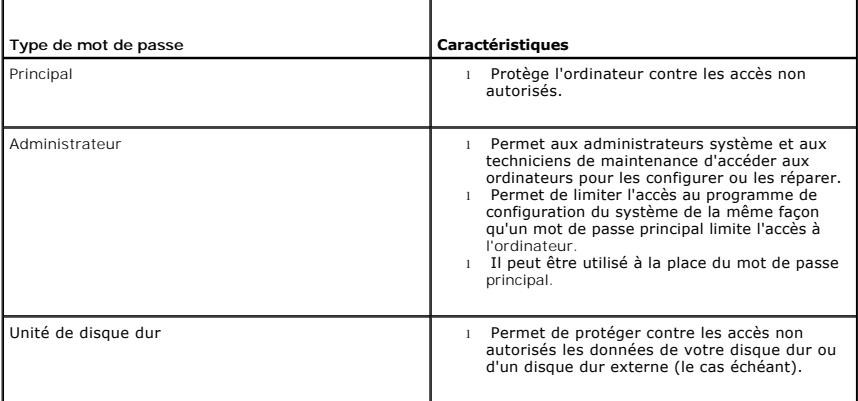

REMARQUE : Seules les unités de disque dur obtenues auprès de Dell pour les ordinateurs Dell™ Latitude™ de la gamme D prennent en charge les<br>mots de passe d'unité de disque dur.

e **AVIS :** Les mots de passe assurent un haut niveau de sécurité pour les données de votre ordinateur ou de votre unité de disque dur. Cependant, votre système n'est pas à l'abri de personnes mal intentionnées. Si vous avez besoin d'une sécurité plus accrue, achetez et utilisez d'autres systèmes de<br>protection, comme des cartes à puce, des programmes de cryptage de données

Si vous oubliez l'un de vos mots de passe, contactez votre administrateur système ou bien [contactez Dell](file:///C:/data/CHM_OUT/systems/latx1/FR/ug/usersgd.chm/usersgd/contact.htm#wp1095186). Pour votre protection, l'équipe du support technique de Dell vous demandera de prouver votre identité pour que seules les personnes autorisées puissent utiliser votre ordinateur.

## <span id="page-45-1"></span>**Utilisation d'un mot de passe principal**

Le mot de passe principal permet de protéger l'ordinateur contre les accès non autorisés.

Après avoir affecté un mot de passe principal, vous devez l'entrer chaque fois que vous allumez votre ordinateur. Le message suivant apparaît chaque fois que vous allumez votre ordinateur

Please type in the primary or administrator password and press <Enter>. (Veuillez taper le mot de passe principal ou administrateur et appuyer sur <Entrée>.)

Pour continuer, entrez votre mot de passe (huit caractères maximum).

Si aucun mot de passe n'est entré dans les deux minutes qui suivent, l'ordinateur revient à l'état de fonctionnement précédent.

**AVIS :** Si vous désactivez le mot de passe d'administrateur, le mot de passe principal est lui aussi désactivé.

Si vous avez affecté un mot de passe d'administrateur, vous pouvez l'utiliser à la place du mot de passe principal. Le système ne vous demande pas précisément d'entrer le mot de passe d'administrateur.

# <span id="page-45-2"></span>**Utilisation d'un mot de passe d'administrateur**

Le mot de passe d'administrateur est conçu pour donner aux administrateurs système et aux techniciens de maintenance un accès aux ordinateurs pour les réparations et les reconfigurations. Ces administrateurs ou techniciens peuvent affecter des mots de passe d'administrateur identiques à des groupes

<span id="page-46-2"></span>d'ordinateurs et vous laisser affecter le mot de passe principal.

Lorsque vous définissez un mot de passe d'administrateur, l'option **Configurer le programme de configuration** est disponible dans le programme de configuration du système. L'option **Configurer le programme de configuration** vous permet de limiter l'accès au programme de configuration du système de la<br>même façon qu'un mot de passe principal limite l'accès à l'ordinat

Le mot de passe d'administrateur peut être utilisé à la place du mot de passe principal. Chaque fois que le système vous demande d'entrer le mot de passe<br>principal, vous pouvez entrer le mot de passe d'administrateur.

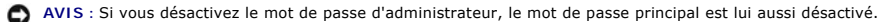

**REMARQUE :** Le mot de passe d'administrateur fournit un accès à l'ordinateur, mais ne fournit pas d'accès au disque dur lorsqu'un mot de passe d'unité de disque dur est affecté.

Si vous avez oublié le mot de passe principal et ne disposez pas d'un mot de passe d'administrateur, ou si vous disposez d'un mot de passe principal et d'un<br>mot de passe d'administrateur mais que vous les avez oubliés tous

### <span id="page-46-0"></span>**Utilisation d'un mot de passe d'unité de disque dur**

Le mot de passe d'unité de disque dur vous permet de protéger les données contre les accès non autorisés. Vous pouvez également affecter un mot de passe<br>à un disque dur externe (le cas échéant) qui peut ou non être identiq

Lorsque le mot de passe de disque dur est affecté, vous devez l'entrer chaque fois que vous allumez l'ordinateur et chaque fois que vous reprenez le fonctionnement normal à partir du mode Veille.

Si le mot de passe de l'unité de disque dur est activé, le message suivant apparaît chaque fois que vous allumez l'ordinateur :

Please type in the hard-disk drive password and press <Enter>. (Veuillez taper le mot de passe de l'unité de disque dur et appuyer sur <Entrée>.)

Pour continuer, entrez votre mot de passe (huit caractères maximum). Appuyez sur <Échap> pour que l'ordinateur revienne à son état de fonctionnement précédent.

Si aucun mot de passe n'est entré dans les deux minutes qui suivent, l'ordinateur revient à l'état de fonctionnement précédent.

Si vous entrez un mot de passe incorrect, le message suivant s'affiche :

Invalid password [Press Enter to retry]

(Mot de passe non valide [Appuyez sur Entrée pour réessayer])

Si vous n'entrez pas le bon mot de passe au bout de trois tentatives, l'ordinateur tente de démarrer à partir d'un autre périphérique amorçable si l'option **Boot**  First Device (Initialiser le premier périphérique) du programme de configuration du système le permet. Si l'option **Initialiser le premier périphérique** ne<br>permet pas de démarrage à partir d'un autre périphérique, l'ordina

Si les mots de passe de disque dur, de disque dur externe et principal sont identiques, l'ordinateur ne vous demande que le mot de passe principal. Si le mot<br>de passe de disque dur est différent du mot de passe principal, différents offre une plus grande sécurité.

**REMARQUE :** Le mot de passe d'administrateur permet d'accéder à l'ordinateur, mais ne permet pas d'accéder à un disque dur protégé par un mot de passe.

# <span id="page-46-1"></span>**Affectation d'un numéro d'inventaire**

**AREMARQUE : Certaines fonctions ne sont pas nécessairement disponibles sur votre ordinateur ou dans tous les pays.** 

L'utilitaire de numéro d'inventaire vous permet d'entrer un numéro d'inventaire que vous, ou votre entreprise, affectez à l'ordinateur. Lorsque vous entrez un<br>numéro d'inventaire, celui-ci apparaît dans les écrans de confi

Vous pouvez également utiliser l'utilitaire de numéro d'inventaire pour entrer un numéro de propriétaire qui apparaît sur l'écran d'ouverture de session du système et avec l'invite du mot de passe principal.

Rendez-vous sur le site **support.dell.com** pour obtenir l'utilitaire de numéro d'inventaire.

Utilisez une disquette amorçable pour affecter un numéro d'inventaire :

- 1. Enregistrez et fermez tout fichier ouvert et quittez tous les programmes d'application en cours d'utilisation.
- 2. Connectez la baie Dell™ D/Bay contenant un lecteur de disquette au connecteur USB Dell D/Bay ou connectez un lecteur de disquette USB au connecteur USB situé à l'arrière de l'ordinateur.
- 3. Démarrez l'ordinateur à partir de la disquette amorçable.
	- a. Redémarrez l'ordinateur.
	- b. Lorsque le logo DELL™ apparaît, appuyez immédiatement sur <F12>.

Si le logo du système d'exploitation apparaît, patientez jusqu'à l'affichage du bureau Microsoft® Windows®, éteignez l'ordinateur et réessayez de

nouveau.

- c. Appuyez sur les touches de direction pour sélectionner **Lecteur de disquette**, puis appuyez sur <Entrée>.
- 4. Tapez asset plus un espace suivi du nouveau numéro d'inventaire et appuyez sur <Entrée>.

Par exemple, tapez la ligne de commande suivante, puis appuyez sur <Entrée> :

asset 1234\$ABCD&

**REMARQUE :** Le numéro d'inventaire peut comporter dix caractères au maximum ; toute combinaison de caractères, à l'exclusion des espaces, est correcte.

5. Lorsque l'ordinateur vous invite à confirmer le numéro d'inventaire, tapez y.

L'ordinateur affiche le nouveau numéro d'inventaire (ou le numéro modifié) et le numéro de service.

6. Redémarrez votre ordinateur pour quitter l'utilitaire Numéro d'inventaire.

## **Affichage des numéros d'inventaire et de service existants**

- 1. Démarrez l'ordinateur à partir de la disquette amorçable créée dans la section «[Affectation d'un numéro d'inventaire»](#page-46-1).
- 2. Tapez asset (inventaire) et appuyez sur <Entrée>.

# **Suppression d'un numéro d'inventaire**

- 1. Démarrez l'ordinateur à partir de la disquette amorçable créée dans la section [«Affectation d'un numéro d'inventair](#page-46-1)e»
- 2. Tapez asset /d (inventaire /d) et appuyez sur <Entrée>.
- 3. Lorsque l'ordinateur vous invite à supprimer le numéro d'inventaire, tapez y.

### **Affectation d'un numéro de propriétaire**

Le numéro de propriétaire peut comporter jusqu'à 48 caractères ; toute combinaison de lettres, de chiffres et d'espaces est valide.

- 1. Démarrez l'ordinateur à partir de la disquette amorçable créée dans la section [«Affectation d'un numéro d'inventair](#page-46-1)e».
- 2. Tapez asset /o (inventaire /o) plus un espace suivi du nouveau numéro de propriétaire et appuyez sur <Entrée>. Par exemple, tapez la ligne de commande suivante, puis appuyez sur <Entrée> : asset /o ABC Company
- 3. Lorsque l'ordinateur vous invite à confirmer le numéro de propriétaire, tapez y.

L'ordinateur affiche le nouveau numéro de propriétaire.

### **Suppression d'un numéro de propriétaire**

**REMARQUE :** Pour des raisons de sécurité, vous ne pouvez pas définir, modifier ou supprimer le numéro de propriétaire si le mot de passe principal ou d'administrateur est défini.

- 1. Démarrez l'ordinateur à partir de la disquette amorçable créée dans la section [«Affectation d'un numéro d'inventair](#page-46-1)e».
- 2. Tapez asset /o /d (inventaire /o /d) et appuyez sur <Entrée>.
- 3. Lorsque l'ordinateur vous invite à supprimer le numéro de propriétaire, tapez y.

# **Options du numéro d'inventaire**

Pour utiliser l'une des options de numéro d'inventaire (reportez-vous au tableau suivant) :

- 1. Démarrez l'ordinateur à partir de la disquette amorçable créée dans la section [«Affectation d'un numéro d'inventair](#page-46-1)e»
- 2. Tapez asset plus un espace suivi de l'option, puis appuyez sur <Entrée>.

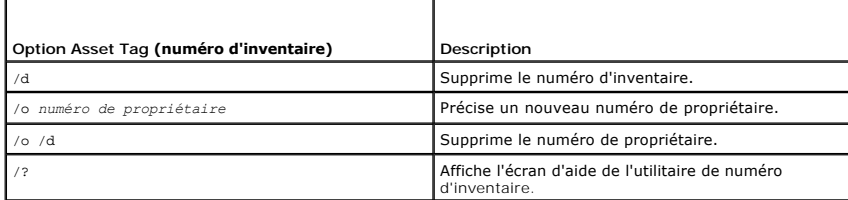

### <span id="page-48-0"></span>**TPM (Enabling Trusted Platform Module - Module de plate-forme approuvée)**

La TPM est une fonction de sécurité matérielle qui peut être utilisée pour la création et la gestion de clés de cryptage générées par informatique. Utilisée en<br>parallèle avec un logiciel de sécurité, la TPM renforce la séc

0 AVIS : Il est de la responsabilité des utilisateurs TPM de suivre les procédures de sauvegarde du «Guide de mise en route Broadcom™ Secure<br>Foundation» pour la sécurisation des données TPM et des clés de cryptage. En cas d

## **Activation de la TPM**

1. Téléchargez et suivez les instructions qui s'affichent pour installer le logiciel Broadcom Secure Foundation.

Par défaut, les fichiers sont situés sur **C:\Dell\TPM**. Si les fichiers ne se trouvent pas à cet emplacement, ils peuvent être téléchargés à partir de **support.dell.com**.

- 2. Démarrez la TPM.
	- a. Redémarrez l'ordinateur et appuyez sur <F2> pendant l'auto-test de mise sous tension pour entrer dans le programme de configuration du système.
	- b. Ouvrez le menu **Sécurité** et sélectionnez l'option de menu **Sécurité TPM**.
	- c. Définissez l'état de sécurité de la TPM sur **Activé**.
	- d. Appuyez sur <Esc> (Échap) pour quitter le programme de configuration. Le cas échéant, sélectionnez **Enregistrer/Quitter.**

**REMARQUE :** Si c'est la première utilisation de la TPM sur ce système, passez à l'étape 3. Si la TPM a déjà été utilisée sur ce système, ignorez l'étape 3 et passez à l'étape 4.

- 3. Procédez à l'activation du fournisseur logiciel.
	- a. Démarrez le système d'exploitation Microsoft® Windows®.
	- b. Lancez l'Assistant d'amorçage de la plate-forme Broadcom Secure Foundation.
	- c. Suivez les instructions qui s'affichent pour procéder à l'«Activation Fournisseur». Cette opération s'exécute une seule fois par système. Le système redémarre automatiquement.
- 4. Activez physiquement la TPM.
	- a. Redémarrez l'ordinateur et appuyez sur <F2> pendant l'auto-test de mise sous tension pour entrer dans le programme de configuration du système.
	- b. Ouvrez le menu **Sécurité** et sélectionnez l'option de menu **Activation TPM**.
	- c. Définissez l'état d'activation de la TPM sur **Activé**. Les modifications apportées à ce champ prennent immédiatement effet.
- 5. Initialisez les mots de passe de propriétaire et d'utilisateur TPM.
	- a. Après le redémarrage du système d'exploitation, lancez l'Assistant d'amorçage de la plate-forme Broadcom Secure Foundation.
	- b. Suivez les instructions de l'Assistant pour créer les mots de passe de propriétaire et d'utilisateur TPM, ainsi que les références.

**REMARQUE :** Si le système d'exploitation ne prend pas en charge le cryptage, celui-ci ne sera pas non plus pris en charge par la TPM. Pour des<br>informations supplémentaires, reportez-vous au «Guide de mise en route Broadco

#### <span id="page-49-2"></span> **Gestion de l'alimentation Guide d'utilisation du Dell™ Latitude™ X1**

- [Conseils concernant la gestion de l'alimentation](#page-49-0)
- [Assistant Gestion de l'alimentation](#page-49-1)
- [Modes d'économie d'énergie](#page-50-0)
- **Propriétés des Options d'alimentation**

### <span id="page-49-0"></span>**Conseils concernant la gestion de l'alimentation**

**REMARQUE :** Reportez-vous à la section «[Utilisation d'une batteri](file:///C:/data/CHM_OUT/systems/latx1/FR/ug/usersgd.chm/usersgd/battery.htm#wp1054784)e» pour savoir comment économiser l'énergie de la batterie.

- l Connectez l'ordinateur à une prise électrique aussi souvent que possible, car la durée de vie de la batterie est déterminée en grande partie par le nombre de charges qu'elle reçoit.
- l Mettez l'ordinateur en <u>mode Veille</u> ou en <u>[mode Mise en veille prolongée](#page-51-1)</u> l<mark>orsque vous le laissez allumé sans l'utiliser pendant de longs laps de temps.</mark>
- ı Utilisez l'<u>[Assistant Gestion de l'alimentation](#page-49-1)</u> pour configurer l'ordinateur de façon à ce qu'il bascule entre les modes de gestion de l'alimentation lorsque<br>vous appuyez sur le bouton d'alimentation, fermez l'écran ou

# <span id="page-49-1"></span>**Assistant Gestion de l'alimentation**

**REMARQUE :** L'Assistant Gestion de l'alimentation n'est pas disponible pour les utilisateurs ayant des droits d'accès restreints.

Cliquez ou double-cliquez sur l'icône **de pour ouvrir l'Assistant Gestion de l'alimentation.** 

Les deux premiers écrans de l'Assistant — **Accueil** et **What is Power Management?** (Qu'est-ce que la gestion de l'alimentation ?) — décrivent et définissent<br>les différentes options de gestion de l'alimentation.

R**EMARQUE** : Dans l'écran Qu'est-ce que la gestion de l'alimentation ?, vous pouvez sélectionner Ne plus afficher cette page. Lorsque vous sélectionnez<br>cette option, l'écran d'accueil cesse également de s'afficher.

Utilisez les écrans qui suivent **Accueil** et **Qu'est-ce que la gestion de l'alimentation ?** pour définir diverses options de gestion de l'alimentation, notamment les modes de veille, les modes de gestion de l'alimentation et les alertes émises lorsque la charge de la batterie est faible.

## **Setting Sleep Modes (Définition des modes de veille)**

Cet écran permet de définir les modes Veille et Mise en veille prolongée. À partir de cet écran, vous pouvez effectuer les opérations suivantes :

- l Définir les options de mot de passe du mode Veille.
- 1 Activer ou désactiver le mode Mise en veille prolongée.
- l Sélectionner la façon dont vous souhaitez que l'ordinateur réponde lorsque vous fermez l'écran :
	- ¡ Pas d'action.
	- o Passage en mode Veille.
	- ¡ Passage en mode Mise en veille prolongée.
- l Sélectionner la façon dont vous souhaitez que l'ordinateur réponde lorsque vous appuyez sur le bouton d'alimentation :
	- o Pas d'action.
	- o Passage en mode Veille.
	- ¡ Passage en mode Mise en veille prolongée.
	- o Arrêt du système d'exploitation et mise hors tension de l'ordinateur.
	- ¡ Intervention de l'utilisateur (**Ask me what to do** [Demandez-moi que faire]).
- l Sélectionner la façon dont vous souhaitez que l'ordinateur réponde lorsque vous appuyez sur <Fn><Échap> :
	- o Pas d'action.
	- o Passage en mode Veille.
	- ¡ Passage en mode Mise en veille prolongée.
	- o Arrêt de Microsoft Windows et mise hors tension de l'ordinateur.
	- ¡ Intervention de l'utilisateur (**Ask me what to do** [Demandez-moi que faire]).

### <span id="page-50-2"></span>**Selecting a Power Scheme (Sélection d'un mode de gestion de l'alimentation)**

**REMARQUE :** Lorsque votre ordinateur fonctionne sur batterie, le mode de gestion de l'alimentation Réseau désactivé désactive votre réseau interne et<br>l'activité sans fil. Lorsque votre ordinateur est connecté à une prise uniquement votre activité réseau sans fil. Pour que le mode d'alimentation Réseau désactivé fonctionne, vous devez le définir dans QuickSet (et non dans Microsoft® Windows®).

Cet écran vous permet de sélectionner, de créer et de modifier les paramètres de modes de gestion de l'alimentation. De plus, vous pouvez supprimer des<br>modes de gestion de l'alimentation que vous avez créés, mais vous ne maximale], Maximum Performance [Performances maximales], Presentation [Présentation] et Wireless Disabled [Réseau désactivé]).

La fenêtre **Propriétés des options d'alimentation** de Windows permet de modifier les modes d'alimentation prédéfinis de QuickSet. Pour rétablir les valeurs QuickSet par défaut pour un mode d'alimentation, effectuez l'une des opérations suivantes :

- l Définissez le mode d'alimentation à l'aide de l'Assistant Gestion de l'alimentation de Quickset.
- l Fermez QuickSet. Redémarrez QuickSet à partir du menu **Démarrer**, puis sélectionnez à nouveau le mode d'alimentation.
- l Quittez QuickSet et tous les programmes ouverts, redémarrez votre ordinateur, ouvrez QuickSet, puis sélectionnez le mode d'alimentation par l'intermédiaire des options du menu QuickSet.

**REMARQUE :** Le mot (QuickSet) est ajouté automatiquement après le nom des modes d'alimentation créés dans QuickSet.

Tous les modes de gestion de l'alimentation QuickSet sont affichés dans un menu déroulant, vers le centre de l'écran. Les paramètres d'alimentation de<br>chaque mode du menu sont répertoriés sous le menu. Les paramètres d'ali s'il est branché sur une prise secteur.

L'Assistant Gestion de l'alimentation vous permet également d'associer le niveau de luminosité de l'écran à un mode de gestion de l'alimentation. Vous devez<br>activer les modes de gestion de l'alimentation de niveau de lumin

Les fonctions de luminosité de l'écran, d'activité de la carte réseau interne et d'activité réseau sans fil ne sont pas disponibles au moyen des modes de<br>gestion de l'alimentation du Panneau de configuration. Afin d'utilis de l'alimentation QuickSet.

**REMARQUE :** Les touches de raccourci pour la luminosité n'ont d'effet que sur l'affichage de l'ordinateur portable ; elles n'ont aucun effet sur les moniteurs que vous connectez à votre ordinateur portable. Si votre ordinateur est en mode CRT uniquement et que vous essayez de modifier le niveau<br>de luminosité, l'indicateur de luminosité s'affiche, mais le niveau de lumi

### **Setting Battery Alarms and Actions (Définition des alertes de niveau de batterie et des actions)**

Cet écran vous permet d'activer les alertes niveau de batterie faible et critique et de modifier les paramètres de ces alertes. Par exemple, vous pouvez définir<br>l'alerte niveau de batterie faible à 20 pour cent pour vous r l'alerte niveau de batterie critique à 10 pour cent pour activer le mode Mise en veille prolongée. À partir de cet écran, vous pouvez effectuer les opérations suivantes :

- l Choisir entre une alerte sonore ou textuelle.
- l Régler le niveau d'alimentation auquel vous souhaitez être averti par l'alerte.
- l Sélectionner la façon dont vous souhaitez que l'ordinateur réponde lorsque vous serez averti :
	- ¡ Pas d'action.
	- o Passage en mode Veille.
	- ¡ Passage en mode Mise en veille prolongée.
	- o Arrêt de Windows et mise hors tension de l'ordinateur.

### **Completing the Power Management Wizard (Fin de l'exécution de l'Assistant Gestion de l'alimentation)**

Cet écran récapitule les paramètres QuickSet de mode de gestion de l'alimentation, de mode de veille et d'alerte niveau de batterie définis pour votre<br>ordinateur. Vérifiez les paramètres que vous avez sélectionnés et cliqu

Pour plus d'informations sur QuickSet, cliquez avec le bouton droit sur l'icône **de de la barre des tâches, puis cliquez sur Aide**.

### <span id="page-50-0"></span>**Modes d'économie d'énergie**

### <span id="page-50-1"></span>**Mode Veille**

Le mode Veille permet d'économiser l'énergie en désactivant l'affichage et le disque dur au terme d'une période d'inactivité prédéterminée (délai d'attente). Lorsque l'ordinateur quitte le mode Veille, il retourne à son état précédent.

AVIS : Si l'alimentation secteur ou batterie est coupée lorsque l'ordinateur est en mode Veille, vous risquez de perdre des données.

<span id="page-51-2"></span>Pour passer en mode Veille :

<sup>l</sup> *Dans le système d'exploitation Microsoft*® *Windows*® *XP*, cliquez sur le bouton **Démarrer**, puis sur **Éteindre l'ordinateur** et ensuite sur **Veille**.

ou

- l Selon les options de gestion de l'alimentation configurées sous l'[onglet](#page-52-1) **[Avancé](#page-52-1)** de la fenêtre **Propriétés des Options d'alimentation**, utilisez l'une des méthodes suivantes :
	- ¡ Appuyez sur le bouton d'alimentation.
	- ¡ Fermez l'écran.
	- ¡ Appuyer sur <Fn><Échap>.

En fonction de la configuration des options de l'<u>onglet **[Avancé](#page-52-1)**,</u> **appuyez sur le bouton d'alimentation électrique ou ouvrez l'écran pour quitter le mode Veille.**<br>Vous ne pouvez pas quitter le mode Veille au moyen d'une

### <span id="page-51-1"></span>**Mode Mise en veille prolongée**

Le mode Mise en veille prolongée économise l'énergie en copiant les données système dans une zone réservée du disque dur avant d'éteindre complètement<br>l'ordinateur. Lorsque l'ordinateur quitte le mode Mise en veille prolon

**AVIS :** Vous ne pouvez pas retirer de périphériques pendant que votre ordinateur est en mode Mise en veille prolongée.

Votre ordinateur passe en mode Mise en veille prolongée quand le niveau de charge de la batterie devient insuffisant.

Pour passer en mode Mise en veille prolongée manuellement :

l *Dans Windows XP*, cliquez sur le bouton **Démarrer**, cliquez sur **Éteindre l'ordinateur**, maintenez la touche <Maj> enfoncée, puis cliquez sur **Mettre en veille prolongée**.

ou

- ⊥ Selon les options de gestion de l'alimentation configurées dans l'<u>onglet **[Avancé](#page-52-1)**</u> de la fenêtre **Propriétés des options d'alimentation**, utilisez l'une des<br>méthodes suivantes pour passer en mode Mise en veille prolong
	- ¡ Appuyez sur le bouton d'alimentation.
	- o Fermez l'écran.
	- ¡ Appuyez sur <Fn><Échap>.

Pour quitter le mode Mise en veille prolongée, appuyez sur le bouton d'alimentation. L'ordinateur peut mettre quelques instants à quitter le mode Mise en<br>veille prolongée. Vous ne pouvez pas quitter le mode Mise en veille mode Mise en veille prolongée, consultez la documentation livrée avec votre système d'exploitation.

# <span id="page-51-0"></span>**Propriétés des options d'alimentation**

La fenêtre **Propriétés des options d'alimentation** permet de gérer la consommation d'énergie et de surveiller l'état de charge de la batterie. Pour accéder à la fenêtre Propriétés des options d'alimentation de Windows, *cliquez* sur le bouton Démarrer→ Panneau de configuration→ Performances et maintenance-**Options d'alimentation**.

#### **Onglet Power Schemes (Modes de gestion de l'alimentation)**

Le menu déroulant **Modes de gestion de l'alimentation** affiche le mode de gestion de l'alimentation prédéfini qui est sélectionné. Gardez le mode de gestion de l'alimentation par défaut **Portable/Laptop** (Ordinateur portable) pour économiser au maximum l'énergie de la batterie.

Windows XP contrôle le niveau de performances du processeur en fonction du mode de gestion de l'alimentation que vous sélectionnez. Aucun réglage<br>supplémentaire n'est requis pour définir le niveau de performances.

Chaque mode de gestion de l'alimentation prédéfini possède un délai d'attente différent pour entrer en mode Veille et éteindre l'écran et l'unité de disque dur. Pour plus d'informations sur les options de gestion de l'alimentation électrique, reportez-vous au Centre d'aide et de support.

### **Onglet Alarms (Alertes)**

**REMARQUE :** Pour activer des alertes audibles, cliquez sur chaque bouton Alarm Action (Action de l'alerte) et sélectionnez Sound alarm (Alerte sonore).

Les paramètres **Alerte niveau de batterie bas/faible** et **Alerte niveau de batterie critique** vous alertent en affichant un message lorsque la charge de la batterie tombe en dessous d'un certain pourcentage. Lorsque l'ordinateur vous est livré, les cases Alerte **niveau de batterie bas/faible** et Alerte **niveau de**<br>**batterie critique** sont cochées. Il est recommandé de continu faible, reportez-vous à la section [Utilisation d'une batteri](file:///C:/data/CHM_OUT/systems/latx1/FR/ug/usersgd.chm/usersgd/battery.htm#wp1054784)e

# <span id="page-52-0"></span>**Onglet Power Meter (Jauge)**

L'onglet **Jauge d'alimentation** affiche la source d'alimentation courante et la charge restante de la batterie.

# <span id="page-52-1"></span>**Onglet Avancé**

L'onglet **Paramètres avancés** vous permet de :

- l Définir des options d'icône d'alimentation et de mot de passe du mode Veille.
- l Programmer les fonctions suivantes (en fonction de votre système d'exploitation) :
	- ¡ Intervention de l'utilisateur (**Ask me what to do** [Demandez-moi que faire]).
	- o Passage en mode veille.
	- ¡ Passage en mode Mise en veille prolongée.
	- o Arrêt de Windows et mise hors tension de l'ordinateur.
	- ¡ Pas d'action (**None** [Aucune] ou **Do nothing** [Ne rien faire]).

Pour programmer ces fonctions, cliquez sur une option dans le menu déroulant correspondant, puis cliquez sur **OK**.

# **Onglet Mettre en veille prolongée**

L'onglet **Mettre en veille prolongée** vous permet d'activer le mode Mise en veille prolongée en activant la case à cocher **Activer la prise en charge de la mise en veille prolongée**.

### <span id="page-53-0"></span>**Fonctions Dell™ QuickSet Guide d'utilisation du Dell™ Latitude™ X1**

- [Clic simple sur l'icône QuickSet](#page-53-1)
- **O** Double-clic sur l'icône QuickSet
- [Clic avec le bouton droit sur l'icône QuickSet](#page-53-3)

Dell™ QuickSet s'exécute à partir de l'icône ����� située dans la barre des tâches et fonctionne différemment selon que vous cliquez, double-cliquez ou cliquez<br>avec le bouton droit de la souris sur l'icône.

# <span id="page-53-1"></span>**Clic simple sur l'icône QuickSet**

Cliquez sur l'icône  $\overline{\mathbb{G}^6}$  pour effectuer les tâches suivantes :

- l Régler les paramètres de gestion de l'alimentation à l'aide de l'Assistant [Gestion de l'alimentation.](file:///C:/data/CHM_OUT/systems/latx1/FR/ug/usersgd.chm/usersgd/pwrmang.htm#wp1101527)
- l Régler la taille des icônes et des barres d'outils.
- l Sélectionner un mode d'alimentation défini dans l'Assistant Gestion de l'alimentation.
- l Activer ou désactiver le mode Présentation.

# <span id="page-53-2"></span>**Double-clic sur l'icône QuickSet**

Double-cliquez sur l'icône  $\overline{\mathbb{G}}$  pour régler les paramètres de gestion de l'alimentation à l'aide de l'Assistant [Gestion de l'alimentation](file:///C:/data/CHM_OUT/systems/latx1/FR/ug/usersgd.chm/usersgd/pwrmang.htm#wp1101527).

# <span id="page-53-3"></span>**Clic avec le bouton droit sur l'icône QuickSet**

Cliquez avec le bouton droit de la souris sur l'icône  $\mathbb G$  pour effectuer les tâches suivantes :

- 1 Activer ou désactiver l'[indicateur de luminosité](file:///C:/data/CHM_OUT/systems/latx1/FR/ug/usersgd.chm/usersgd/display.htm#wp1050716) sur l'écran.
- 1 Activer ou désactiver l'[activité sans fil](file:///C:/data/CHM_OUT/systems/latx1/FR/ug/usersgd.chm/usersgd/wireless.htm#wp1131505).
- l Afficher l'*aide Dell QuickSet*.
- 1 Afficher la version et la date de copyright du programme QuickSet installé sur l'ordinateur.

Pour plus d'informations sur QuickSet, cliquez avec le bouton droit de la souris sur l'icône qui se trouve dans la barre des tâches, puis cliquez sur **Aide**.

### <span id="page-54-1"></span>**Restauration de votre système d'exploitation Guide d'utilisation du Dell™ Latitude™ X1**

- [Utilisation de la fonction de restauration du système Microsoft®](#page-54-0) Windows® XP
- [Réinstallation de Microsoft Windows XP](#page-55-0)

# <span id="page-54-0"></span>**Utilisation de la fonction de restauration du système de Microsoft® Windows® XP**

Le système d'exploitation Microsoft Windows XP comporte la fonction Restauration du système, qui vous permet de restaurer l'ordinateur à un état antérieur (sans affecter les fichiers de données) si les modifications apportées au matériel, aux logiciels ou aux paramètres du système empêchent l'ordinateur de<br>fonctionner correctement. Consultez le Centre d'aide et de support Wi

AVIS : Faites des sauvegardes régulières de vos fichiers de données. La fonction Restauration du système ne gère pas et ne récupère pas vos fichiers de données.

REMARQUE : Les procédures présentées dans ce document concernent l'affichage par défaut de Windows. Par conséquent, elles risquent de ne pas<br>fonctionner si votre ordinateur Dell™ est réglé sur le mode d'affichage classiqu

### **Création d'un point de restauration**

- 1. Cliquez sur le bouton **Démarrer**, puis sur **Aide et support**.
- 2. Cliquez sur **Restauration du système**.
- 3. Suivez les instructions qui s'affichent à l'écran.

## **Restauration de l'ordinateur à un état antérieur**

- AVIS : Avant de restaurer l'ordinateur à un état antérieur, enregistrez et fermez tous les fichiers ouverts et quittez tous les programmes en cours d'exécution. Ne modifiez, n'ouvrez ou ne supprimez en aucun cas des fichiers ou des programmes tant que la restauration du système n'est pas terminée.
- 1. Cliquez sur le bouton Démarrer, pointez sur Tous les programmes→ Accessoires→ Outils système, puis cliquez sur Restauration du système.
- 2. Assurez-vous que l'option **Restaurer mon ordinateur à un état antérieur** est sélectionnée, puis cliquez sur **Suivant**.
- 3. Cliquez sur une date du calendrier à laquelle vous souhaitez restaurer votre ordinateur.

L'écran **Sélectionner un point de restauration** affiche un calendrier vous permettant de sélectionner des points de restauration. Toutes les dates du calendrier comportant des points de restauration apparaissent en gras.

4. Sélectionnez un point de restauration, puis cliquez sur **Suivant**.

Si une date du calendrier contient un seul point de restauration, ce dernier est sélectionné automatiquement. Si plusieurs points de restauration sont disponibles, cliquez sur celui que vous souhaitez utiliser.

5. Cliquez sur **Suivant**.

L'écran **Restauration complète** apparaît une fois que la fonction Restauration du système termine la collecte de données et l'ordinateur redémarre.

6. Une fois l'ordinateur redémarré, cliquez sur **OK**.

Pour changer de point de restauration, répétez les étapes précédentes un utilisant un autre point de restauration ou annulez la restauration.

# **Annulation de la dernière restauration du système**

- Θ AVIS : Avant de procéder à l'annulation de la dernière restauration du système, sauvegardez et fermez tous les fichiers ouverts et quittez tous les<br>programmes. Ne modifiez, n'ouvrez ou ne supprimez en aucun cas des fichier terminée.
- 1. Cliquez sur le bouton Démarrer, pointez sur Tous les programmes→ Accessoires→ Outils système, puis cliquez sur Restauration du système.
- 2. Cliquez sur **Annuler ma dernière restauration**, puis sur **Suivant**.

## **Activation de la fonctionnalité Restauration du système**

Si vous réinstallez Windows XP avec moins de 200 Mo d'espace disponible sur le disque dur, la fonction Restauration du système est automatiquement désactivée. Pour vérifier si la fonction Restauration du système est activée :

- 1. Cliquez sur le bouton **Démarrer**, puis sur **Panneau de configuration**.
- 2. Cliquez sur **Performances et maintenance**.
- 3. Cliquez sur **Système**.
- 4. Cliquez sur l'onglet **Restauration du système**.
- 5. Assurez-vous que l'option **Désactiver la Restauration du système** n'est pas cochée.

# <span id="page-55-0"></span>**Réinstallation de Microsoft Windows XP**

**AVIS :** Vous devez utiliser Microsoft® Windows® XP avec le Service Pack 1 ou une version supérieure pour la réinstallation.

#### **Avant de commencer**

Si vous envisagez de réinstaller le système d'exploitation Windows XP pour résoudre un problème avec un pilote récemment installé, utilisez d'abord la<br>fonction <u>[Restauration des pilotes de périphériques](file:///C:/data/CHM_OUT/systems/latx1/FR/ug/usersgd.chm/usersgd/drivers.htm#wp1106096)</u> de Windows XP. Si n'installiez le nouveau pilote.

AVIS : Avant d'effectuer l'installation, sauvegardez tous les fichiers de données de votre disque dur principal. Pour les configurations de disque dur conventionnelles, le disque dur principal correspond au premier disque dur détecté par l'ordinateur.

Pour réinstaller Windows XP, vous devez disposer des éléments suivants :

- l CD *Operating System* (Système d'exploitation) de Dell™
- l CD *Drivers and Utilities* (Pilotes et utilitaires) de Dell

**REMARQUE :** Le CD Drivers and Utilities contient les pilotes installés lors de l'assemblage de l'ordinateur. Utilisez le CD Drivers and Utilities pour charger les pilotes requis.

### **Réinstallation de Windows XP**

Pour réinstaller Windows XP, suivez toutes les étapes des sections ci-après, dans l'ordre indiqué.

Le processus de réinstallation peut prendre de 1 à 2 heures. Après avoir réinstallé le système d'exploitation, vous devez également réinstaller les pilotes de<br>périphériques, le programme antivirus et d'autres logiciels.

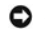

AVIS : Le CD Operating System fournit des options de réinstallation du système d'exploitation Windows XP. Ces options peuvent écraser les fichiers et<br>affecter les programmes installés sur votre disque dur. Par conséquent, support technique de Dell ne vous le demande

**AVIS :** Pour éviter des conflits avec Windows XP, vous devez désactiver toute protection antivirus installée sur votre ordinateur avant de réinstaller Windows XP. Pour obtenir des instructions, consultez la documentation qui accompagne le logiciel.

#### **Initialisation à partir du CD Operating System**

- 1. Enregistrez et fermez tout fichier ouvert et quittez tous les programmes d'application en cours d'utilisation.
- 2. Insérez le CD *Operating System*. Cliquez sur **Quitter** si le message Installer Windows XP apparaît.
- 3. Redémarrez l'ordinateur.
- 4. Appuyez immédiatement sur <F2> lorsque le logo DELL™ apparaît.

Si le logo du système d'exploitation apparaît, patientez jusqu'à l'affichage du bureau Windows, éteignez de nouveau l'ordinateur et faites une nouvelle tentative.

- 5. Appuyez sur les touches de direction pour sélectionner **CD-ROM**, puis appuyez sur <Entrée>.
- 6. Appuyez sur une touche lorsque le message Press any key to boot from CD (Appuyez sur une touche pour démarrer à partir du CD) s'affiche à l'écran.

#### **Installation de Windows XP**

- 1. Lorsque l'écran **Configuration de Windows XP** apparaît, appuyez sur <Entrée>.
- 2. Prenez connaissance des informations de l'écran **Microsoft Windows Licensing Agreement** (Contrat de licence Microsoft Windows) et appuyez sur <F8> pour accepter les termes du contrat de licence.
- 3. Si Windows XP est déjà installé sur votre ordinateur et que vous souhaitez récupérer vos données Windows XP actuelles, tapez r pour sélectionner l'option de réparation, puis retirez le CD.
- 4. Si vous souhaitez installer une nouvelle copie de Windows XP, appuyez sur <Échap> pour sélectionner cette option.
- 5. Appuyez sur <Entrée> pour sélectionner la partition en surbrillance (recommandé), puis suivez les instructions qui s'affichent à l'écran.

L'écran **Installation de Windows XP** s'affiche et le système d'exploitation commence à copier les fichiers et à installer les périphériques. L'ordinateur redémarre automatiquement à plusieurs reprises.

**REMARQUE :** Le temps nécessaire à la configuration dépend de la taille du disque dur et de la vitesse de votre ordinateur.

٥ AVIS : Au redémarrage de l'ordinateur, n'appuyez sur aucune touche lorsque le message suivant apparaît : Press any key to boot from the CD.<br>(Appuyez sur n'importe quelle touche pour initialiser à partir du CD)

- 6. Lorsque l'écran **Options régionales et linguistiques** s'affiche, sélectionnez les paramètres de votre région, puis cliquez sur **Suivant**.
- 7. Entrez votre nom et le nom de votre organisation (facultatif) dans l'écran **Personnalisez votre logiciel**, puis cliquez sur **Suivant**.
- 8. Entrez un nom pour votre ordinateur (ou acceptez le nom proposé) ainsi qu'un mot de passe lorsque la fenêtre **Computer Name and Administrator Password** (Nom de l'ordinateur et mot de passe Administrateur) s'affiche, puis cliquez sur **Suivant**.
- 9. Si l'écran **Informations de numérotation pour le modem** s'affiche, entrez les informations demandées et cliquez sur **Suivant**.
- 10. Entrez la date, l'heure et le fuseau horaire dans la fenêtre **Paramètres de la date et de l'heure**, puis cliquez sur **Suivant**.
- 11. Si l'écran **Paramètres de mise en réseau** s'affiche, cliquez sur **Type**, puis sur **Suivant**.
- 12. Si vous réinstallez Windows XP Professionnel et que le système vous demande des informations supplémentaires sur votre configuration réseau, entrez<br>vos choix. Si vous n'êtes pas sûr de vos paramètres, acceptez les séle

Windows XP installe les composants du système d'exploitation et configure l'ordinateur. L'ordinateur redémarre automatiquement.

**AVIS :** Au redémarrage de l'ordinateur, n'appuyez sur aucune touche lorsque le message suivant apparaît : Press any key to boot from the CD. (Appuyez sur n'importe quelle touche pour initialiser à partir du CD)

- 13. Lorsque l'écran **Bienvenue dans Microsoft** s'affiche, cliquez sur **Suivant**.
- 14. Lorsque le message How will this computer connect to the Internet? (Comment cet ordinateur sera-t-il connecté à Internet ?) apparaît, cliquez sur **Ignorer**.
- 15. Lorsque le message **Prêt à vous enregistrer auprès de Microsoft ?** apparaît, sélectionnez **Non, pas cette fois-ci** et cliquez sur **Suivant**.
- 16. Lorsque le message **Qui va utiliser cet ordinateur ?** apparaît, vous pouvez entrer jusqu'à cinq utilisateurs.
- 17. Cliquez sur **Suivant**.
- 18. Cliquez sur **Terminer** pour achever l'installation et retirez le CD.
- 19. [Réinstallez les pilotes appropriés](file:///C:/data/CHM_OUT/systems/latx1/FR/ug/usersgd.chm/usersgd/drivers.htm#wp1114375) à l'aide du CD *Drivers and Utilities*.
- 20. Réinstallez votre logiciel de protection anti-virus.
- 21. Réinstallez vos logiciels.

**REMARQUE :** Pour réinstaller et activer les progiciels Microsoft Office ou Microsoft Works, vous devez vous munir de la Product Key (clé de produit) indiquée sur le boîtier du CD d'installation.

# <span id="page-57-4"></span> **Utilisation du programme de configuration du système**

# **Guide d'utilisation du Dell™ Latitude™ X1**

#### **Présentation**

- [Affichage des écrans du programme de configuration du système](#page-57-1)
- [Écrans de configuration du système](#page-57-2)
- **O** Options les plus fréquemment utilisées

# <span id="page-57-0"></span>**Présentation**

**REMARQUE :** Votre système d'exploitation peut configurer automatiquement la plupart des options disponibles dans le programme de configuration du système, ce qui annule les options que vous avez définies à l'aide de ce programme. (Une des exceptions est l'option External Hot Key (Touche rapide externe), que vous pouvez désactiver ou activer via le programme de configuration du système uniquement.) Pour plus d'informations sur la<br>configuration des fonctionnalités de votre système d'exploitation, reportez-vous au

Vous pouvez utiliser le programme de configuration du système comme ci-après :

- l Définir ou changer les fonctions modifiables par l'utilisateur, telles que le mot de passe
- l Vérifier les informations concernant la configuration actuelle de l'ordinateur, telles que la capacité de mémoire système

Lorsque votre ordinateur est configuré, exécutez le programme de configuration du système pour vous familiariser avec les informations de configuration et les paramètres facultatifs du système. Vous pouvez noter ces informations au cas où vous en auriez besoin ultérieurement.

Les écrans de configuration du système affichent les informations sur la configuration courante et les paramètres de votre ordinateur, par exemple :

- l Configuration du système
- l Séquence d'amorçage
- l Paramètres de configuration d'amorçage (démarrage)
- l Paramètres de configuration de base des périphériques
- l Paramètres de sécurité du système et du mot de passe de l'unité de disque dur

Θ AVIS : Ne modifiez les paramètres du programme de configuration du système que si vous êtes un utilisateur expérimenté en informatique ou si vous<br>êtes assisté par un représentant du support technique de Dell. Certaines mod l'ordinateur.

# <span id="page-57-1"></span>**Affichage des écrans du programme de configuration du système**

- 1. Mettez votre ordinateur sous tension (ou redémarrez-le).
- 2. Lorsque le logo DELL™ apparaît, appuyez immédiatement sur <F12>. Si vous attendez trop longtemps et que le logo Windows apparaît, attendez<br>encore jusqu'à ce que le bureau Windows s'affiche. Éteignez alors votre ordinat

# <span id="page-57-2"></span>**Écrans de configuration du système**

L'écran de **configuration du système** se compose de trois volets. Le volet de gauche contient un menu de catégories de contrôle. Pour afficher ou masquer<br>des sous-catégories, sélectionnez une catégorie (par exemple **Systèm** droite affiche des informations sur la catégorie ou la sous-catégorie sélectionnée.

Le volet du bas décrit les moyens de contrôle du programme de configuration du système à l'aide de touches de fonctions. Utilisez ces touches pour sélectionner une catégorie, en modifier les paramètres ou quitter le programme de configuration du système.

# <span id="page-57-3"></span>**Options les plus fréquemment utilisées**

Certaines options nécessitent le redémarrage de l'ordinateur pour que les nouveaux paramètres entrent en vigueur.

### **Modification de la séquence d'amorçage**

La *séquence d'amorçage* indique à l'ordinateur où rechercher le logiciel nécessaire pour faire démarrer le système d'exploitation. Vous pouvez contrôler la<br>séquence d'amorçage et activer/désactiver les périphériques à l'a

**A REMARQUE : Pour changer la séquence d'amorçage une fois seulement, reportez-vous à la section Exécution d'un amorcage ponctuel** 

La page **Séquence d'amorçage** affiche une liste générale de périphériques d'amorçage pouvant être installés sur votre ordinateur, comprenant entre autres :

- <span id="page-58-1"></span>l **Lecteur de disquette**
- l **Périphérique de stockage USB**
- l **Disque dur interne**

Pendant la procédure d'amorçage, l'ordinateur commence par le début de la liste, puis analyse chacun des périphériques activés à la recherche des fichiers de<br>démarrage du système d'exploitation. Lorsque les fichiers ont ét

Pour définir les périphériques d'amorçage, sélectionnez (mettez en surbrillance) un périphérique en appuyant sur les touches fléchées haut ou bas, puis<br>activez ou désactivez le périphérique ou modifiez son ordre dans la li

- ı Pour activer ou désactiver un périphérique, sélectionnez-le et appuyez sur la barre d'espacement. Les éléments activés apparaissent avec un numéro à<br>côté ; les éléments désactivés apparaissent sans numéro.
- l Pour modifier la position d'un périphérique dans la liste, mettez-le en surbrillance et appuyez sur <U> ou <D> pour le déplacer vers le haut ou vers le bas.

Les modifications que vous apportez à la séquence d'amorçage entrent en vigueur dès que vous les enregistrez et que vous quittez le programme de configuration du système.

## <span id="page-58-0"></span>**Exécution d'un amorçage**

Vous pouvez définir une séquence d'amorçage ponctuelle sans passer par le programme de configuration du système. (Vous pouvez également utiliser cette<br>procédure pour initialiser Dell Diagnostics sur la partition de l'utili

- 1. Arrêtez l'ordinateur à l'aide du menu **Démarrer**.
- 2. Allumez l'ordinateur. Lorsque le logo DELL apparaît, appuyez immédiatement sur <F12>. Si vous attendez trop longtemps et que le logo Windows s'affiche. Éteignez alors votre ordinateur et faites une nouvelle tentative.
- 3. Lorsque la liste des périphériques d'amorçage s'affiche, sélectionnez (mettez en surbrillance) le périphérique d'amorçage et appuyez sur <Entrée>.

L'ordinateur démarre à partir du périphérique sélectionné.

Au prochain redémarrage de l'ordinateur, la séquence d'amorçage précédente sera restaurée.

# <span id="page-59-2"></span><span id="page-59-1"></span> **Résolution des problèmes**

**Guide d'utilisation du Dell™ Latitude™ X1**

- **Problèmes de lecteur**
- 
- [Messages d'erreur](#page-61-0)
- [Problèmes de périphérique IEEE 1394](#page-63-0)
- **Problèmes de clavier**
- **Blocages du système et incidents logiciels**
- **Problèmes de mémoire**
- **Problèmes de réseau**
- **P** Problèmes de carte CompactFlash
- Problèmes liés à la messagerie électronique, au modem ou à Internet **O** Problèmes d'alimentation
	- **O** Problèmes d'imprimante
	- **O** Problèmes de scanner
	- **[Problèmes liés au son et aux haut](#page-68-1)-parleurs**
	- **P** Problèmes de tablette tactile ou de souris
	- [Problèmes liés à la vidéo et à l'affichage](#page-70-0)

# <span id="page-59-0"></span>**Problèmes de lecteur**

**PRÉCAUTION : Avant de commencer toute procédure de cette section, lisez les consignes de sécurité du** *Guide d´information sur le produit***.** 

Remplissez la [Liste de vérification des diagnostics](file:///C:/data/CHM_OUT/systems/latx1/FR/ug/usersgd.chm/usersgd/gethelp.htm#wp1103167) au fur et à mesure que vous effectuez les vérifications suivantes.

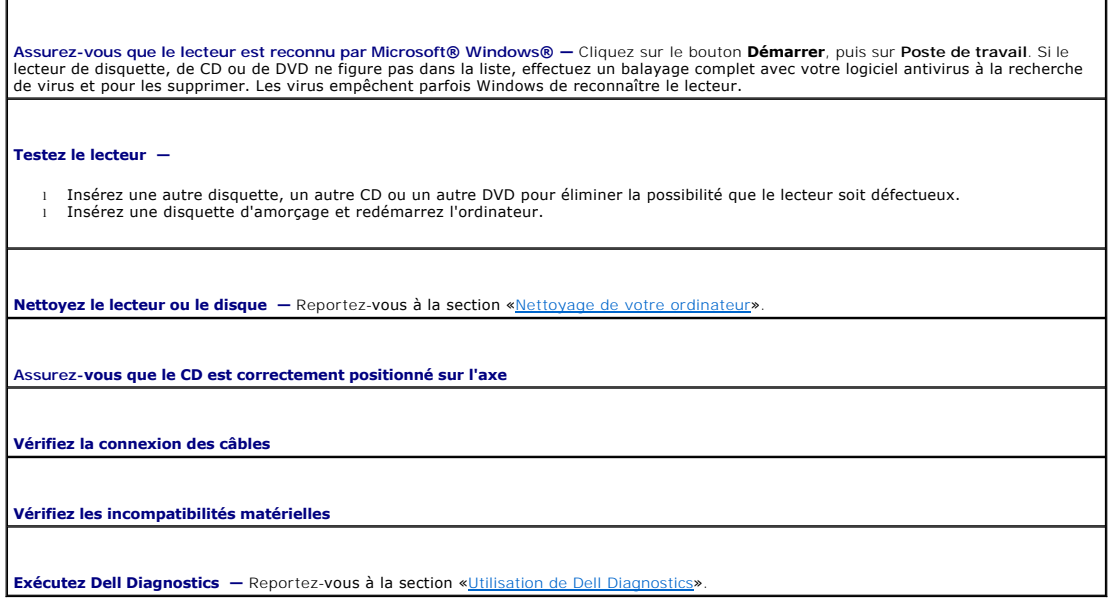

## **Problèmes de lecteur de CD et de DVD**

**REMARQUE :** En raison des différentes régions du monde et des différents formats de disque utilisés, tous les titres DVD ne fonctionnent pas dans tous les lecteurs de DVD.

### **Problèmes liés à la gravure d'un CD/DVD-RW**

**Fermez les autres programmes —** Le lecteur de CD/DVD-RW doit recevoir un flux régulier de données lors de la gravure. Si ce flux est interrompu, une erreur se produit. Fermez tous les programmes avant de lancer l'écriture sur le CD/DVD-RW.

[Désactivez le mode Veille dans Windows avant d'écrire sur un CD/DVD](file:///C:/data/CHM_OUT/systems/latx1/FR/ug/usersgd.chm/usersgd/pwrmang.htm#wp1101527)-RW - Pour des informations sur les Modes d'économie d'énergie, reportez-vous à la section «[Gestion de l'alimentation](file:///C:/data/CHM_OUT/systems/latx1/FR/ug/usersgd.chm/usersgd/pwrmang.htm#wp1101000)» ou recherchez le mot-clé *veille* dans le Centre d'aide et de support de Windows.

**Réduisez la vitesse de gravure —** Reportez-vous aux fichiers d'aide de votre logiciel de gravure de CD ou de DVD.

### **Problèmes de disque dur**

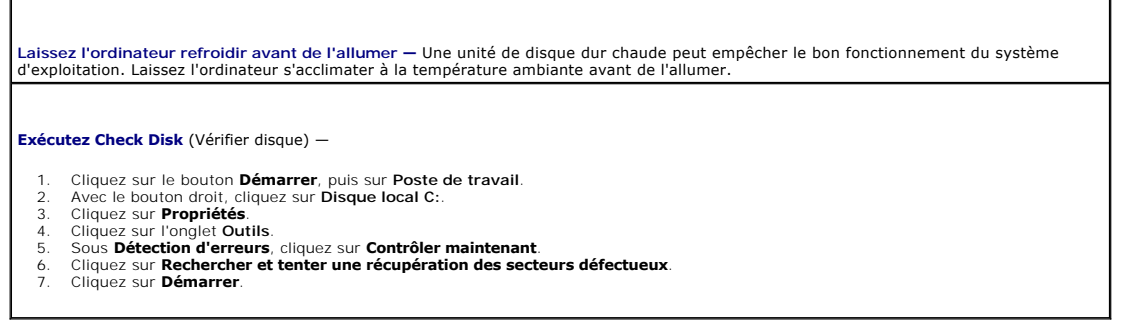

# <span id="page-60-0"></span>**Problèmes liés à la messagerie électronique, au modem ou à Internet**

**A** PRÉCAUTION : Avant de commencer toute procédure de cette section, lisez les consignes de sécurité du *Guide d´information sur le produit*.

**REMARQUE :** Connectez le modem uniquement à une prise téléphonique murale analogique. Le modem ne fonctionne pas s'il est connecté à un réseau téléphonique numérique.

**Vérifiez les paramètres de sécurité de Microsoft Outlook® Express —** Si vous ne pouvez pas ouvrir de pièces jointes électroniques : 1. Dans Outlook Express, cliquez sur **Outils**, sur **Options**, puis sur **Sécurité**. 2. Cliquez sur **Interdire les pièces jointes** pour supprimer la coche. **Vérifiez la connexion de la ligne téléphonique — Vérifiez la prise téléphonique — Branchez directement le modem sur la prise téléphonique murale — Utilisez une ligne téléphonique différente**  l Vérifiez que la ligne téléphonique est connectée à la prise jack du modem. (La prise jack comporte une étiquette verte ou bien une icône en forme de connecteur apparaît à côté de cette prise.) l Vérifiez que vous entendez un déclic lorsque vous insérez le connecteur de la ligne téléphonique dans le modem. ı Déconnectez la ligne téléphonique du modem et connectez-la à un téléphone. Écoutez pour savoir si vous obtenez une tonalité.<br>I Si d'autres appareils téléphoniques partagent cette ligne, par exemple un répondeur téléphon ou un séparateur de ligne, contournez-les et connectez le modem directement à la prise jack téléphonique murale. Si vous utilisez un<br>câble de 3 m (10 pieds) ou plus, essayez-en un plus court. **Exécutez les diagnostics de l'application d'assistance du modem —** Cliquez sur le bouton **Démarrer**, pointez sur Tous les programmes,<br>puis cliquez sur Modem Helper (Assistance du modem). Suivez les instructions qui s'affi **Assurez-vous que le modem communique avec Windows —** 1. Cliquez sur le bouton **Démarrer**, puis sur **Panneau de configuration**. 2. Cliquez sur **Imprimantes et autres périphériques**. 3. Cliquez sur **Options de modem et de téléphonie**. 4. Cliquez sur l'onglet **Modems**. 5. Cliquez sur le port COM de votre modem. 6. Cliquez sur **Propriétés**, sur l'onglet **Diagnostics**, puis sur **Query Modem** (Interroger le modem) pour vous assurer que le modem communique avec Windows. **Assurez-vous d'être connecté à Internet —** Assurez-vous de vous être abonné auprès d'un fournisseur Internet. Lorsque le programme de messagerie électronique Outlook Express est ouvert, cliquez sur **Fichie**r. Si la case **Travailler hors ligne es**t cochée, décochez-la, puis<br>connectez-vous à Internet. Pour obtenir de l'aide, contactez votre fournisseur **Scanner l'ordinateur pour vérifier l'absence de logiciels espions —** Si vous observez un ralentissement des performances de votre<br>Ordinateur, si des fenêtres publicitaires s'affichent fréquemment sur votre écran ou si vou

vous connecter à Internet, votre ordinateur est peut-être infecté par un logiciel espion. Utilisez un programme antivirus qui inclut une<br>protection contre les logiciels espions (une mise à niveau de votre programme sera pe de supprimer les logiciels espions. Pour plus d'informations, rendez-vous au site **support.dell.com** et lancez une recherche avec le mot-clé

*espion*.

# <span id="page-61-1"></span><span id="page-61-0"></span>**Messages d'erreur**

Remplissez la [Liste de vérification des diagnostics](file:///C:/data/CHM_OUT/systems/latx1/FR/ug/usersgd.chm/usersgd/gethelp.htm#wp1103167) au fur et à mesure que vous effectuez les vérifications suivantes.

**A** PRÉCAUTION : Avant de commencer toute procédure de cette section, lisez les consignes de sécurité du *Guide d´information sur le produit*.

Si le message n'est pas répertorié, consultez la documentation du système d'exploitation ou du programme qui s'exécutait lorsque le message s'est affiché.

T,

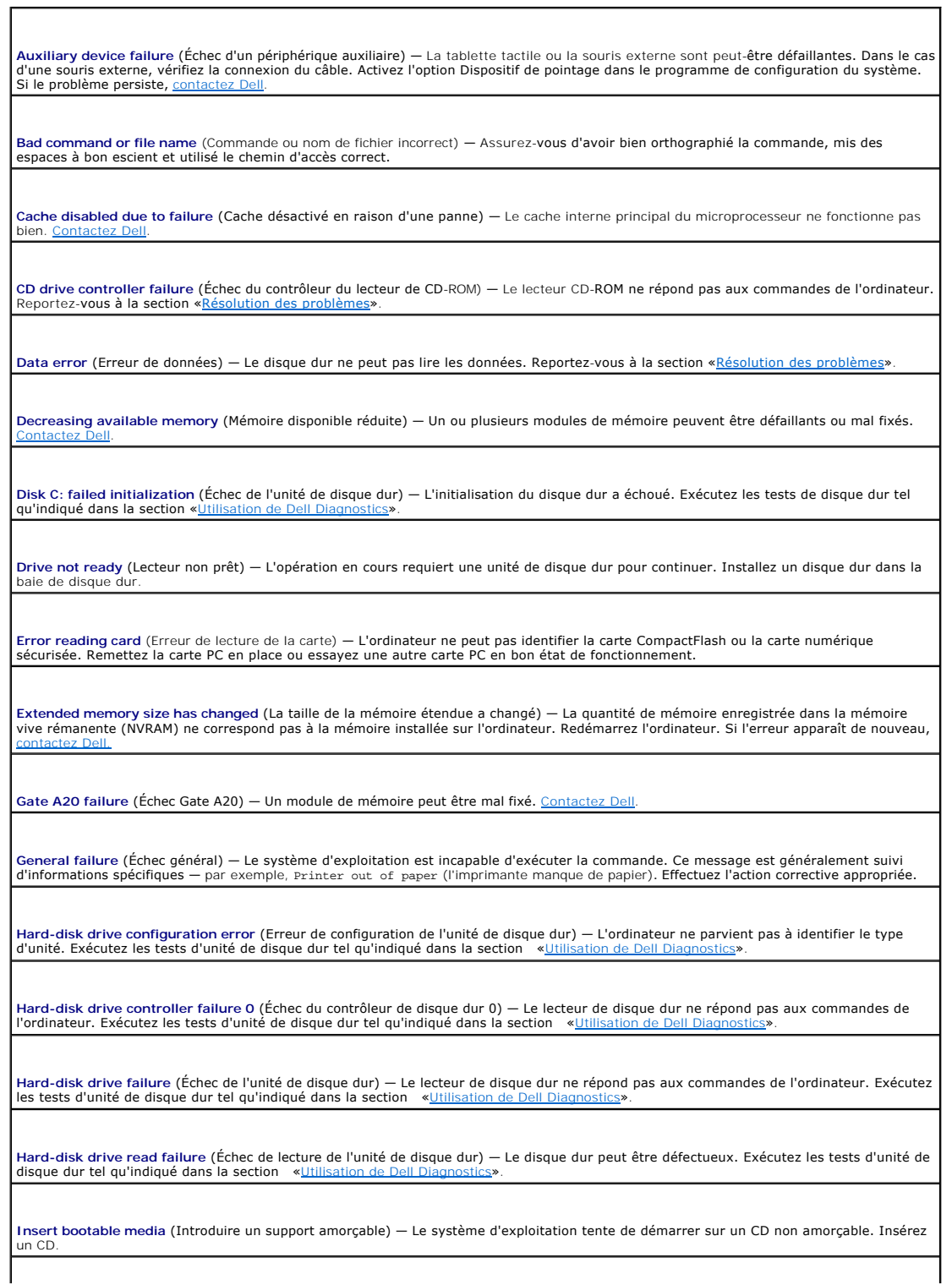

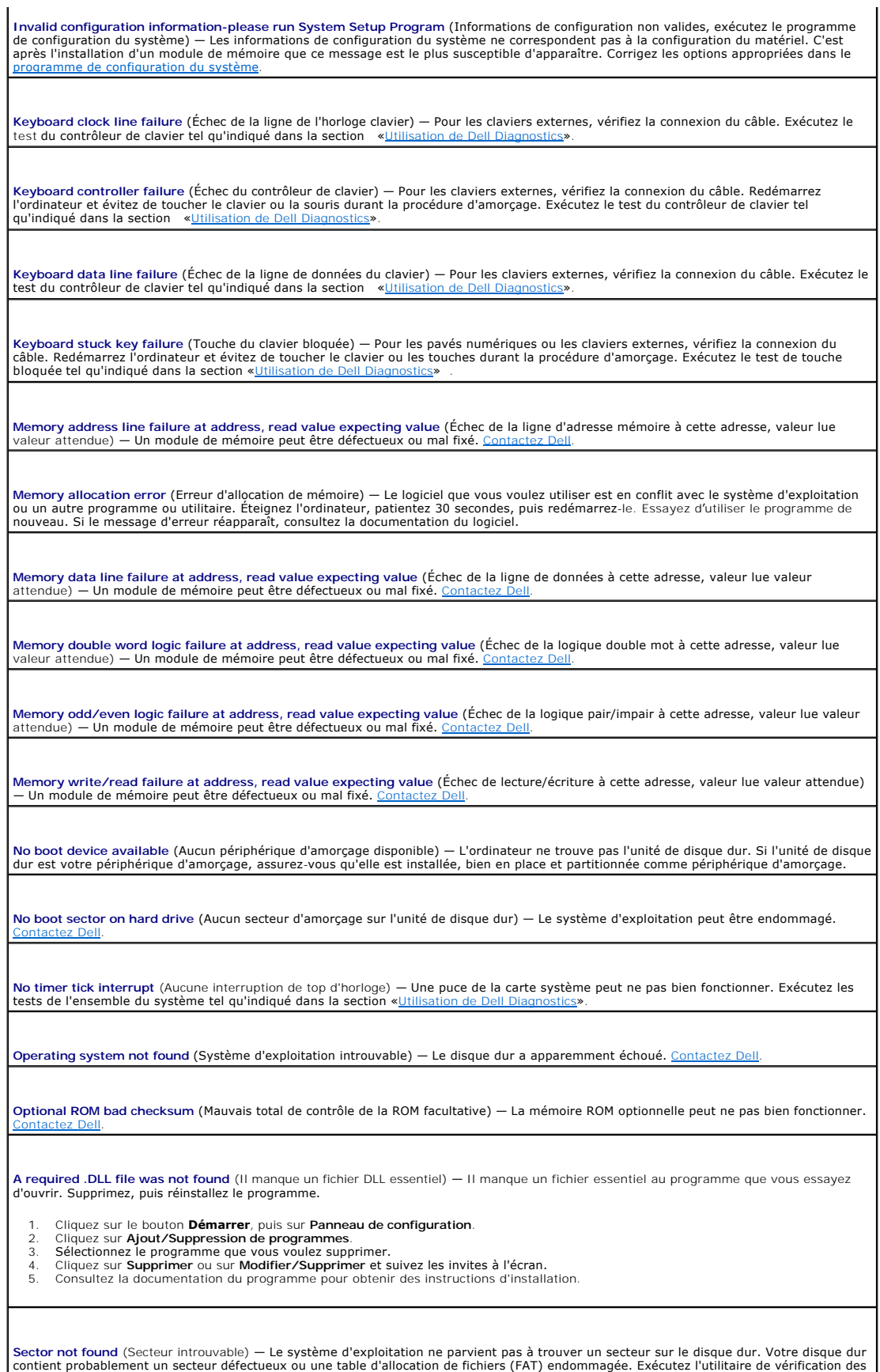

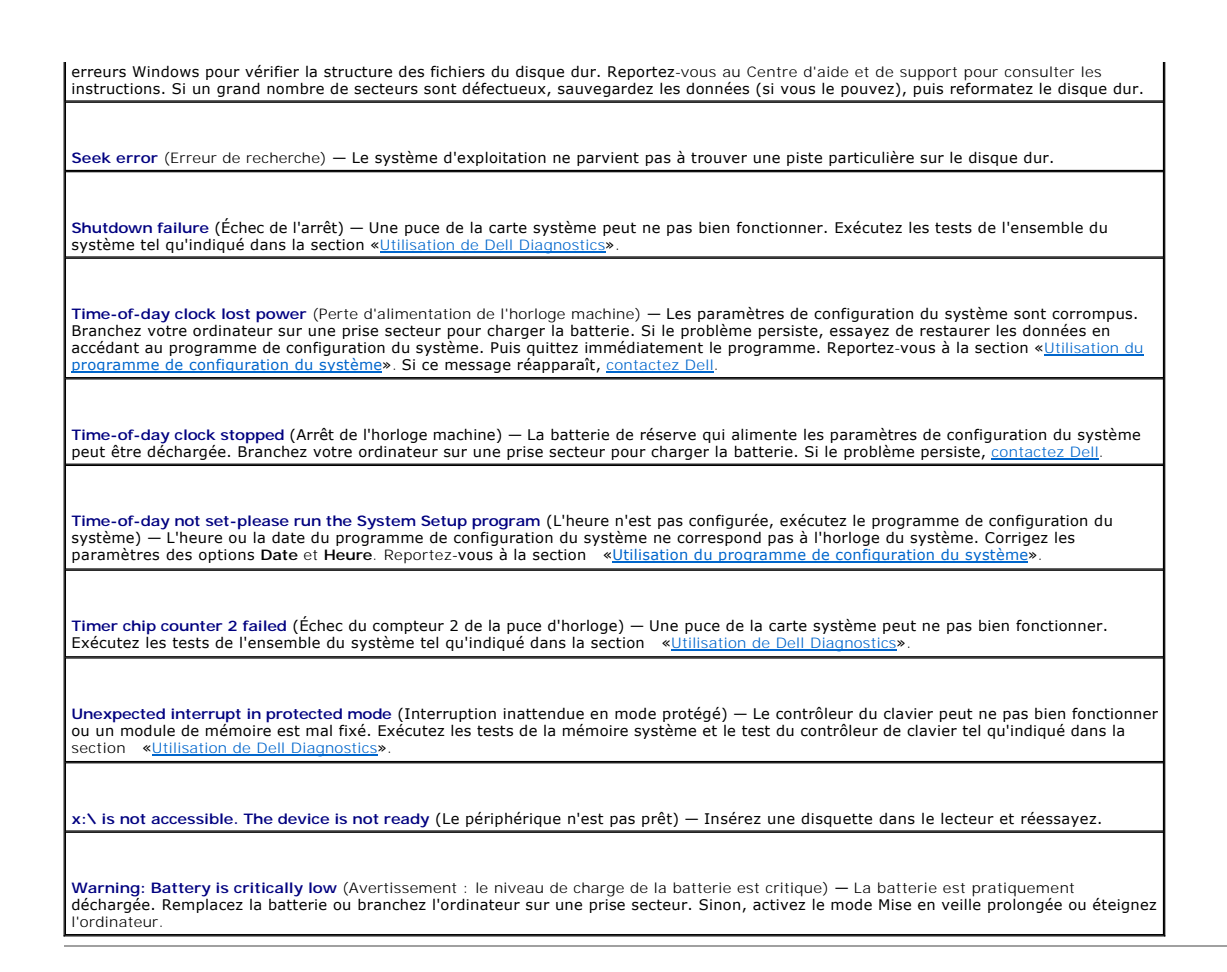

# <span id="page-63-0"></span>**Problèmes de périphérique IEEE 1394**

**A** PRÉCAUTION : Avant de commencer toute procédure de cette section, lisez les consignes de sécurité du *Guide d´information sur le produit*.

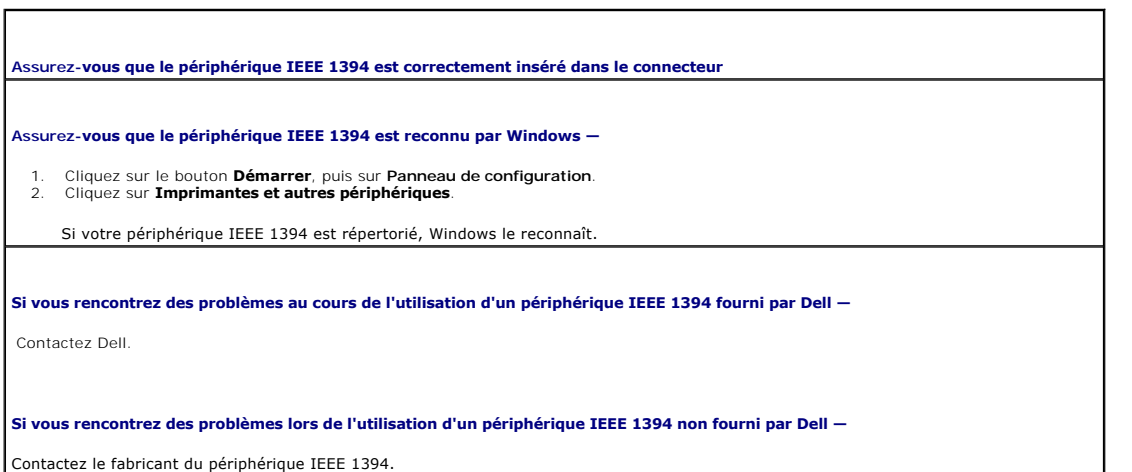

# <span id="page-63-1"></span>**Problèmes de clavier**

**A** PRÉCAUTION : Avant de commencer toute procédure de cette section, lisez les consignes de sécurité du *Guide d´information sur le produit*.

Remplissez la [Liste de vérification des diagnostics](file:///C:/data/CHM_OUT/systems/latx1/FR/ug/usersgd.chm/usersgd/gethelp.htm#wp1103167) au fur et à mesure que vous effectuez les différentes vérifications.

REMARQUE : Utilisez le clavier intégré lorsque vous travaillez en mode MS-DOS® ou lorsque vous exécutez Dell Diagnostics ou le programme de<br>configuration du système. Lorsque vous connectez un clavier externe, le clavier in

## **Problèmes de clavier externe**

 $\overline{1}$ 

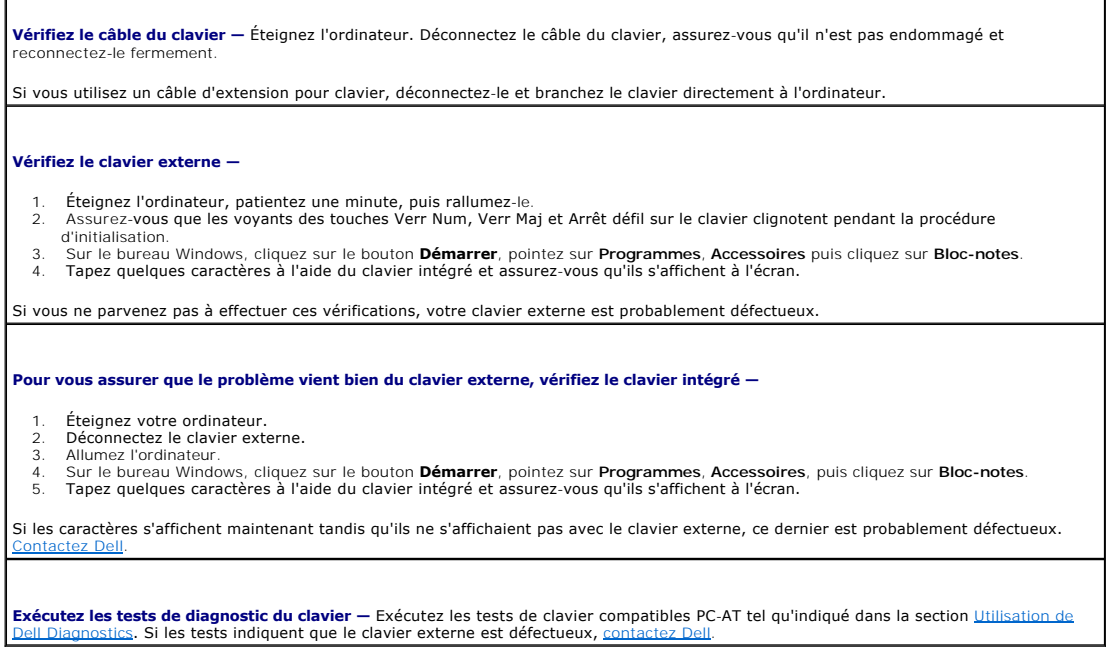

# **Caractères imprévus**

**Désactivez le pavé numérique —** Appuyez sur <Verr num> pour désactiver le pavé numérique si des chiffres et non des lettres s'affichent.<br>Assurez-vous que le voyant de verrouillage numérique n'est pas allumé.

# <span id="page-64-0"></span>**Blocages du système et incidents logiciels**

**A** PRÉCAUTION : Avant de commencer toute procédure de cette section, lisez les consignes de sécurité du *Guide d´information sur le produit*.

## **L'ordinateur ne démarre pas**

**Assurez-vous que l'adaptateur secteur est solidement branché sur l' ordinateur et sur la prise secteur.**

### **L'ordinateur ne répond plus**

**AVIS :** Vous risquez de perdre des données si vous ne parvenez pas à arrêter le système d'exploitation.

**Eteignez l'ordinateur —** Si vous n'obtenez aucune réponse lorsque vous appuyez sur une touche du clavier ou lorsque vous déplacez la<br>souris, appuyez sur le bouton d'alimentation et maintenez-le enfoncé pendant au moins 8

# **Un programme ne répond plus**

**Fermez le programme —**

- 1. Appuyez simultanément sur <Ctrl><Maj><Échap>. 2. Cliquez sur **Applications**.
- 
- 3. Cliquez sur le programme qui ne répond plus. 4. Cliquez sur **Fin de tâche**.

### **Un programme plante continuellement**

**REMARQUE :** En général, un logiciel est livré avec des instructions d'installation, dans la documentation ou sur la disquette/CD qui l'accompagne.

**Consultez la documentation logicielle —** Si nécessaire, désinstallez, puis réinstallez le programme.

## **Un programme a été conçu pour un précédent système d'exploitation Windows**

**Si vous utilisez Windows XP, exécutez l'Assistant Compatibilité des programmes —** Cet Assistant configure les programmes de façon à<br>ce qu'ils fonctionnent dans un environnement similaire aux environnements des systèmes d

- 1. Cliquez sur le bouton **Démarrer**, pointez sur **Tous les programmes**® **Accessoires**, puis cliquez sur **Assistant Compatibilité des**
- 
- **programmes**. 2. Dans l'écran d'accueil, cliquez sur **Suivant**. 3. Suivez les instructions qui s'affichent.

## **Un écran bleu apparaît**

**Éteignez l'ordinateur —** Si vous n'obtenez aucune réponse lorsque vous appuyez sur une touche du clavier ou lorsque vous déplacez la souris, appuyez sur le bouton d'alimentation et maintenez-le enfoncé pendant au moins 8 à 10 secondes jusqu'à ce que l'ordinateur s'éteigne. Redémarrez l'ordinateur.

## **Autres problèmes logiciels**

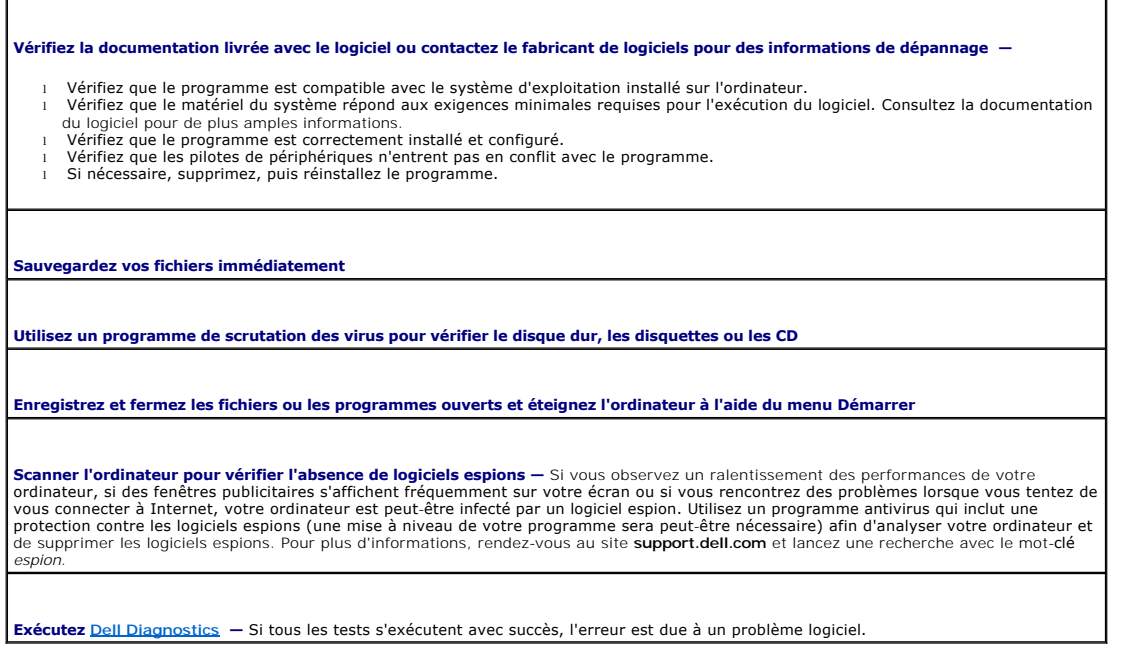

## <span id="page-65-0"></span>**Problèmes de mémoire**

Remplissez la [Liste de vérification des diagnostics](file:///C:/data/CHM_OUT/systems/latx1/FR/ug/usersgd.chm/usersgd/gethelp.htm#wp1103167) au fur et à mesure que vous effectuez les vérifications suivantes.

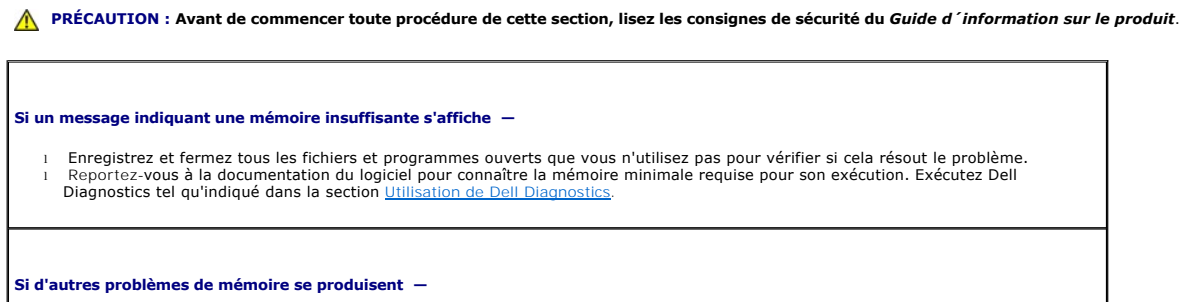

1 Exécutez Dell Diagnostics tel qu'indiqué dans la section [Utilisation de Dell Diagnostics.](file:///C:/data/CHM_OUT/systems/latx1/FR/ug/usersgd.chm/usersgd/delldiag.htm#wp1051927)

# <span id="page-66-2"></span>**Problèmes de réseau**

Remplissez la [Liste de vérification des diagnostics](file:///C:/data/CHM_OUT/systems/latx1/FR/ug/usersgd.chm/usersgd/gethelp.htm#wp1103167) au fur et à mesure que vous effectuez les vérifications suivantes.

**A** PRÉCAUTION : Avant de commencer toute procédure de cette section, lisez les consignes de sécurité du *Guide d'information sur le produit*.

**Vérifiez le connecteur du câble de réseau** — Vérifiez que le câble de réseau est bien inséré dans le connecteur de réseau à l'arrière de<br>l'ordinateur et la prise réseau.

**Vérifiez les voyants du réseau sur le connecteur réseau —** Si aucun voyant ne s'allume, aucune connexion réseau n'est établie. Remplacez<br>le câble de réseau.

**Redémarrez l'ordinateur et reconnectez-vous au réseau**

**Vérifiez votre configuration réseau —** Contactez votre administrateur de réseau ou la personne chargée de la configuration du réseau<br>pour vérifier que vos paramètres sont corrects et que le réseau fonctionne.

# <span id="page-66-0"></span> **Problèmes de carte CompactFlash**

**A** PRÉCAUTION : Avant de commencer toute procédure de cette section, lisez les consignes de sécurité du *Guide d'information sur le produit*.

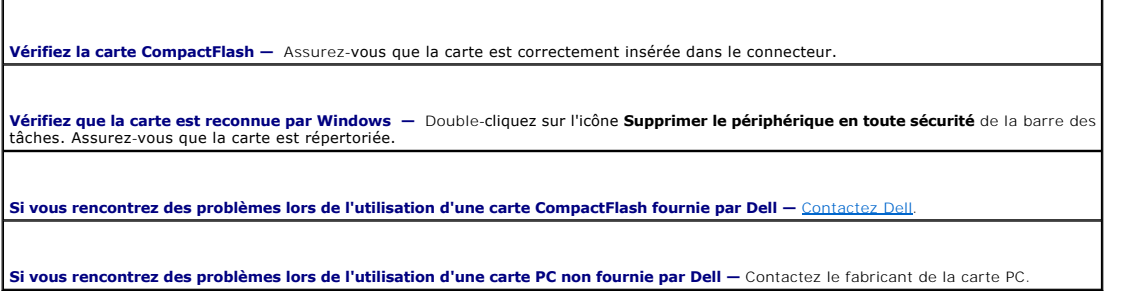

# <span id="page-66-1"></span>**Problèmes d'alimentation**

**A** PRÉCAUTION : Avant de commencer toute procédure de cette section, lisez les consignes de sécurité du *Guide d'information sur le produit*.

**Vérifiez le voyant d'alimentation —** Lorsque le voyant d'alimentation est allumé ou clignote, l'ordinateur est sous tension. Si le voyant d'alimentation clignote, l'ordinateur est en mode Veille (appuyez sur le bouton d'alimentation pour quitter le mode Veille). Si le voyant est<br>éteint, appuyez sur le bouton d'alimentation pour allumer l'ordinateur.

**Chargez la batterie —** Il se peut que la batterie soit déchargée.

1. Réinstallez la batterie.

2. Utilisez l'adaptateur secteur pour brancher l'ordinateur sur une prise secteur. 3. Allumez l'ordinateur.

**Vérifiez le voyant d'état de la batterie —** Si le voyant d'état de la batterie est orange et clignote ou s'il est orange et fixe, la batterie est peu chargée ou complètement déchargée. Connectez l'ordinateur à une prise secteur.

Si le voyant d'état de la batterie clignote alternativement en vert et orange, la batterie est trop chaude pour démarrer le processus de<br>recharge. Éteignez l'ordinateur, déconnectez-le de la prise secteur, ainsi que la bat

Si le voyant d'état de la batterie est vert et clignote rapidement, il se peut que la batterie soit défectueuse. [Contactez Dell.](file:///C:/data/CHM_OUT/systems/latx1/FR/ug/usersgd.chm/usersgd/contact.htm#wp1095186)

**Vérifiez la température de la batterie —** Si la température de la batterie est inférieure à 0° C (32° F), l'ordinateur ne démarrera pas.

**Testez la prise électrique —** Assurez-vous que la prise électrique fonctionne en la testant à l'aide d'un autre appareil, comme une lampe.

Vérifiez l'adaptateur secteur - Vérifiez les connexions du câble de l'adaptateur secteur. Si l'adaptateur secteur est muni d'un voyant, assurez-vous que ce dernier est allumé.

**Connectez l'ordinateur directement à une prise secteur —** Contournez les périphériques de protection contre les surtensions électriques,<br>les multiprises et la rallonge de câble pour vous assurer que l'ordinateur est sous

**Éliminez les sources potentielles d'interférences —** Éteignez les ventilateurs, les lampes fluorescentes ou halogènes ou tout autre appareil se trouvant à proximité.

Réglez les propriétés de l'alimentation - Reportez-vous à la section «[Gestion de l'alimentation](file:///C:/data/CHM_OUT/systems/latx1/FR/ug/usersgd.chm/usersgd/pwrmang.htm#wp1101527)»

### **Garantir une alimentation suffisante à votre ordinateur**

Votre ordinateur est conçu pour utiliser l'adaptateur secteur 50 W. Pour optimiser les performances du système, vous devez toujours utiliser cet adaptateur. Les adaptateurs secteur 65 W et 90 W peuvent également être utilisés avec d'autres ordinateurs portables Dell™.

## <span id="page-67-0"></span>**Problèmes d'imprimante**

Remplissez la [Liste de vérification des diagnostics](file:///C:/data/CHM_OUT/systems/latx1/FR/ug/usersgd.chm/usersgd/gethelp.htm#wp1103167) au fur et à mesure que vous effectuez les vérifications suivantes.

**A** PRÉCAUTION : Avant de commencer toute procédure de cette section, lisez les consignes de sécurité du *Guide d'information sur le produit*.

**REMARQUE :** Si vous avez besoin d'aide technique au sujet de votre imprimante, contactez son fabricant.

**Vérifiez la documentation de l'imprimante** — Reportez-vous à la documentation fournie avec l'imprimante pour obtenir des informations<br>sur la configuration et le dépannage.

**Assurez-vous que l'imprimante est allumée**

**Vérifiez les connexions des câbles de l'imprimante —**

l Reportez-vous à la documentation de l'imprimante pour obtenir des informations sur les connexions de câble. l Assurez-vous que les câbles de l'imprimante sont bien connectés à l'imprimante et à l'ordinateur.

**Testez la prise secteur —** Assurez-vous que la prise secteur fonctionne en la testant à l'aide d'un autre appareil, comme une lampe.

**Assurez-vous que l'imprimante est reconnue par Windows —**

1. Cliquez sur le bouton **Démarrer**, sur Panneau de configuration, puis sur **Imprimantes et autres périphériques**.<br>2. Cliquez sur View installed printers or fax printers (Afficher les imprimantes ou les télécopieurs instal

Si l'imprimante apparaît dans la liste, cliquez avec le bouton droit sur l'icône la représentant.

3. Cliquez sur **Propriétés**, puis sur l'onglet **Ports**. Pour les imprimantes USB, assurez-vous que le paramètre **Imprimer sur le(s) port(s)** 

**suivant(s) :** est défini sur **USB**.

**Réinstallez le pilote d'imprimante —** Reportez-vous à la documentation de l'imprimante.

# <span id="page-68-0"></span>**Problèmes de scanner**

**A** PRÉCAUTION : Avant de commencer toute procédure de cette section, lisez les consignes de sécurité du *Guide d'information sur le produit*.

**REMARQUE :** Si vous avez besoin d'aide technique au sujet de votre scanner, contactez son fabricant.

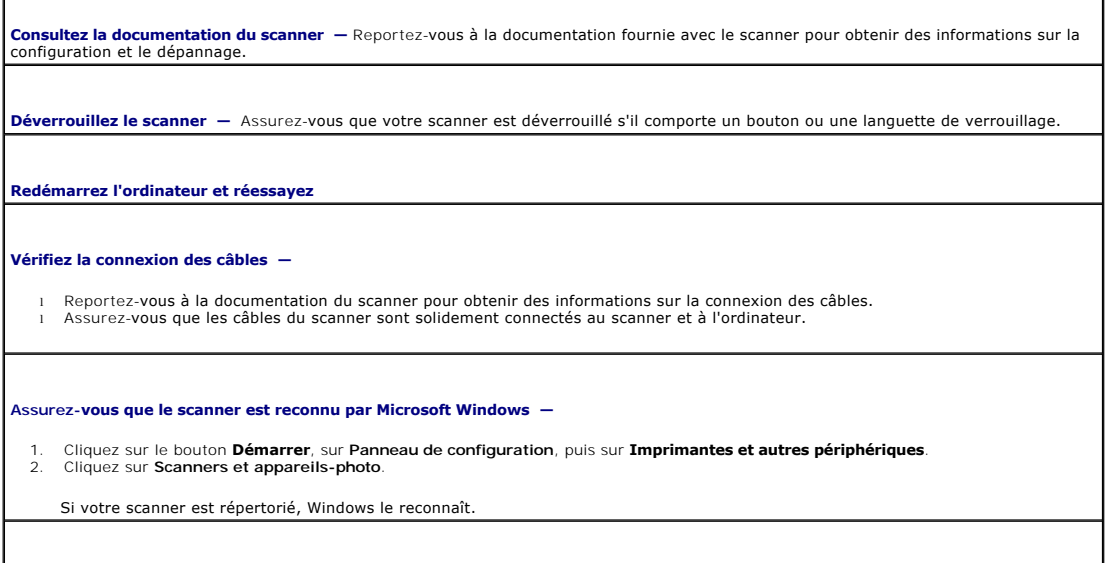

**Réinstallez le pilote du scanner —** Reportez-vous à la documentation du scanner.

# <span id="page-68-1"></span>**Problèmes liés au son et aux haut-parleurs**

Remplissez la [Liste de vérification des diagnostics](file:///C:/data/CHM_OUT/systems/latx1/FR/ug/usersgd.chm/usersgd/gethelp.htm#wp1103167) au fur et à mesure que vous effectuez les vérifications suivantes.

**A** PRÉCAUTION : Avant de commencer toute procédure de cette section, lisez les consignes de sécurité du *Guide d'information sur le produit*.

### **Aucun son ne sort des haut-parleurs intégrés**

**Réglez le contrôle du volume de Windows —** Double-cliquez sur l'icône en forme de haut-parleur, dans le coin inférieur droit de l'écran. Assurez-vous d'avoir monté le volume et que le son n'est pas mis en sourdine. Réglez le volume, les aigus ou les basses pour supprimer toute distorsion.

**Réglez le volume à l'aide des raccourcis clavier —** Appuyez sur <Fn><Fin> pour désactiver (mettre en sourdine) ou réactiver les haut-<br>parleurs intégrés.

**Réinstallez le pilote audio —** Reportez-vous à la section «[Réinstallation des pilotes et utilitaires](file:///C:/data/CHM_OUT/systems/latx1/FR/ug/usersgd.chm/usersgd/drivers.htm#wp1114375)».

### **Aucun son ne sort des haut-parleurs externes**

**REMARQUE :** Le volume de certains lecteurs MP3 prévaut sur le volume défini dans Windows. Si vous avez écouté des chansons au format MP3, assurez-vous que vous n'avez pas baissé ou augmenté le volume.

**Assurez-vous que le caisson de basse et les haut-parleurs sont allumés —** Reportez-vous au schéma de configuration fourni avec les haut-parleurs. Si vos haut-parleurs sont dotés de commandes de volume, réglez le volume, les basses ou les aigus pour éliminer les

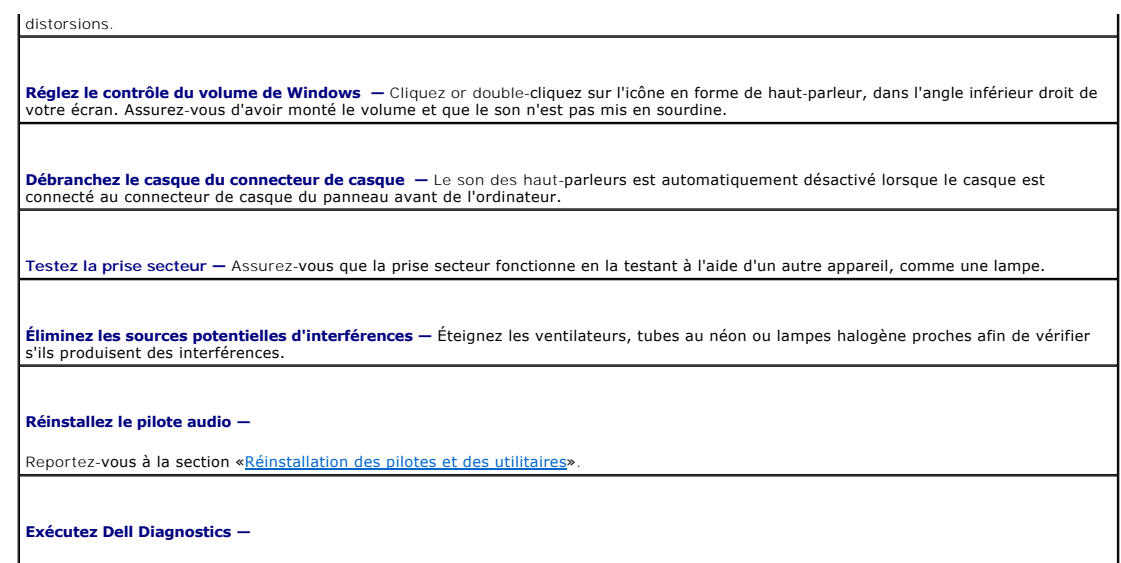

Reportez-vous à la section «[Utilisation de Dell Diagnostics](file:///C:/data/CHM_OUT/systems/latx1/FR/ug/usersgd.chm/usersgd/delldiag.htm#wp1051927)».

# **Aucun son émis par le casque**

Vérifiez la connexion du câble de casque - Assurez-vous que ce câble est bien inséré dans le *[connecteur de casque](file:///C:/data/CHM_OUT/systems/latx1/FR/ug/usersgd.chm/usersgd/about.htm#wp1176707)*.

**Réglez le contrôle du volume de Windows** — Cliquez or double-cliquez sur l'icône en forme de haut-parleur, dans l'angle inférieur droit de<br>votre écran. Assurez-vous d'avoir monté le volume et que le son n'est pas mis en s

# <span id="page-69-0"></span>**Problèmes de tablette tactile ou de souris**

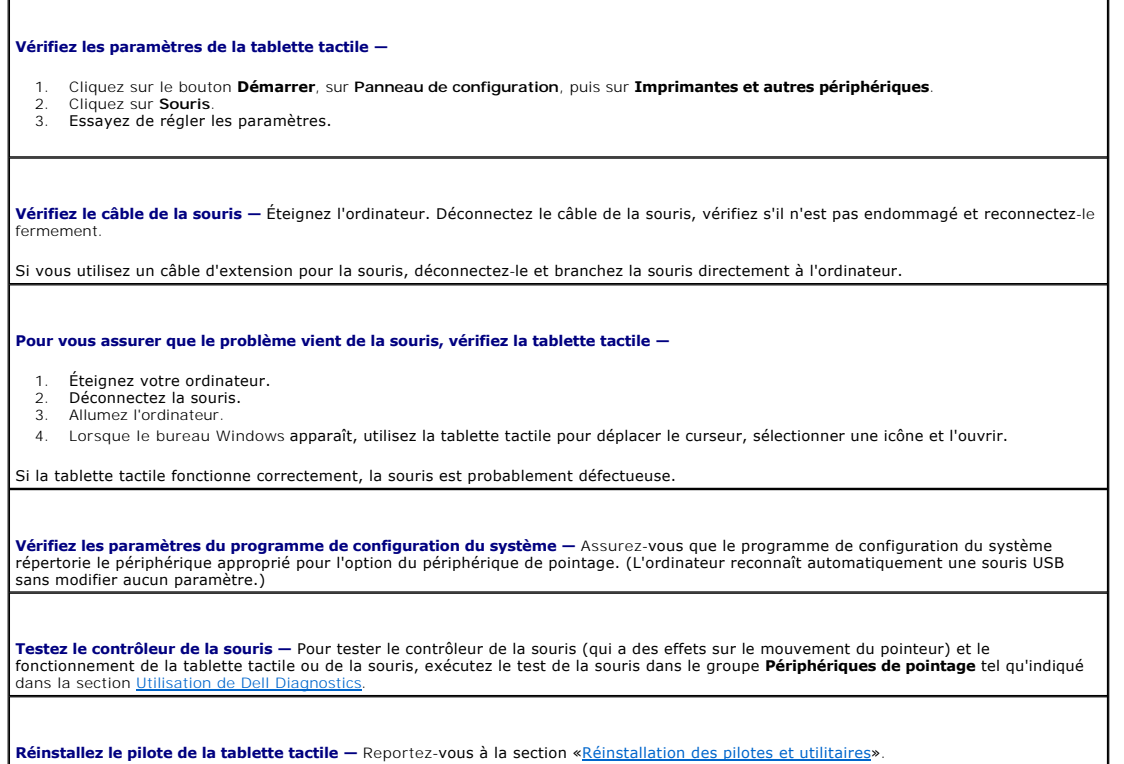

# <span id="page-70-0"></span>**Problèmes liés à la vidéo et à l'affichage**

Remplissez la [Liste de vérification des diagnostics](file:///C:/data/CHM_OUT/systems/latx1/FR/ug/usersgd.chm/usersgd/gethelp.htm#wp1103167) au fur et à mesure que vous effectuez les vérifications suivantes.

**A** PRÉCAUTION : Avant de commencer toute procédure de cette section, lisez les consignes de sécurité du *Guide d'information sur le produit*.

# **Si le champ d'affichage est vide**

Г

F

**REMARQUE :** Si vous utilisez un programme qui exige une résolution supérieure à celle prise en charge par votre ordinateur, il vous est recommandé de connecter un moniteur externe à votre ordinateur.

٦

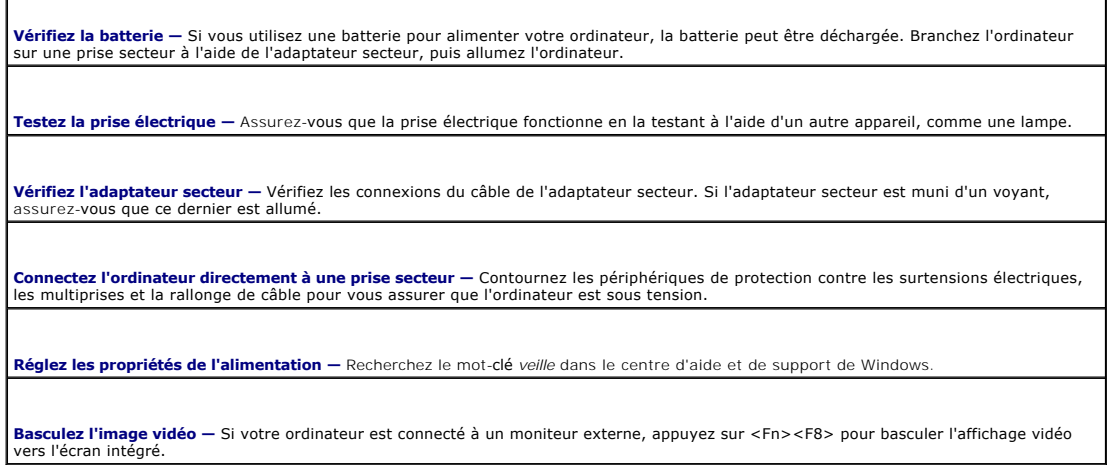

# **Si l'écran est difficile à lire**

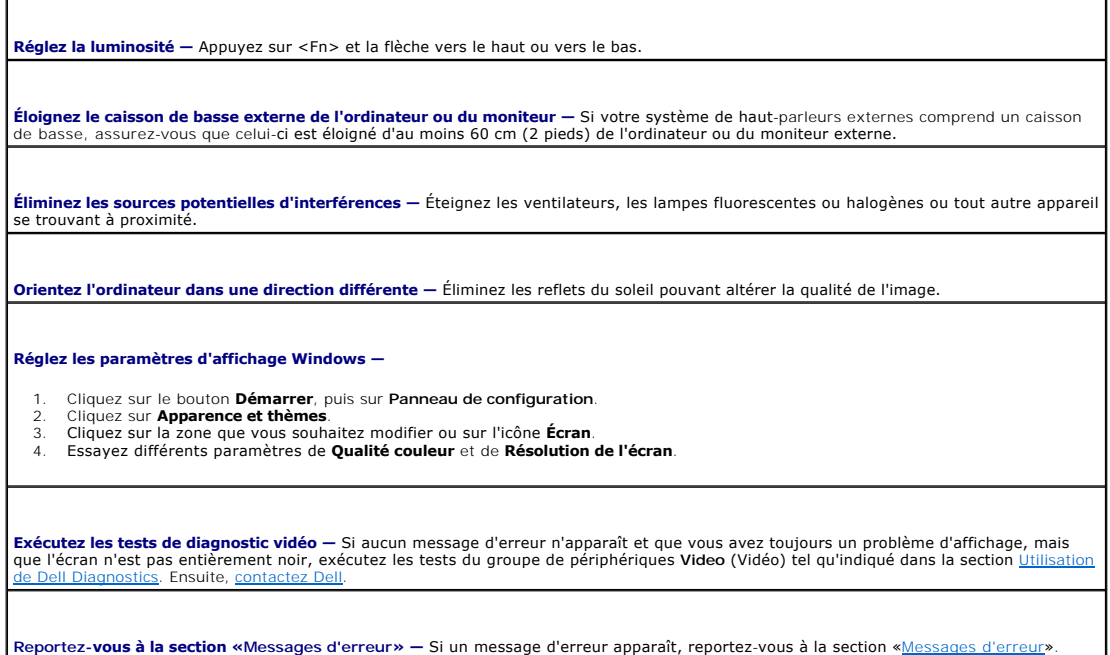

# **Si seule une partie de l'écran est lisible**

#### **Connectez un moniteur externe —**

- 1. Éteignez votre ordinateur et connectez un moniteur externe à ce dernier. 2. Allumez l'ordinateur et le moniteur, puis réglez la luminosité et le contraste du moniteur.
- 

Si le moniteur externe fonctionne correctement, le moniteur ou le contrôleur vidéo de l'ordinateur est peut-être défectueux. [Contactez Dell](file:///C:/data/CHM_OUT/systems/latx1/FR/ug/usersgd.chm/usersgd/contact.htm#wp1095186).
# **Caractéristiques**

 $\Gamma$ 

r

**Guide d'utilisation du Dell™ Latitude™ X1**

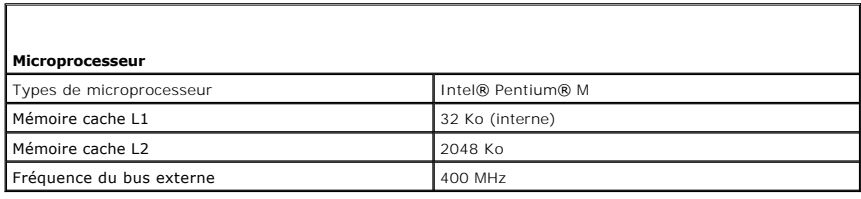

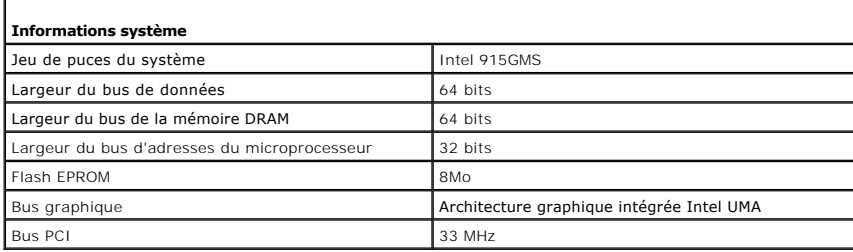

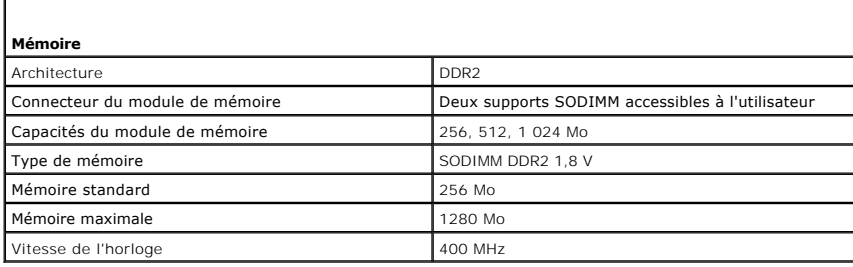

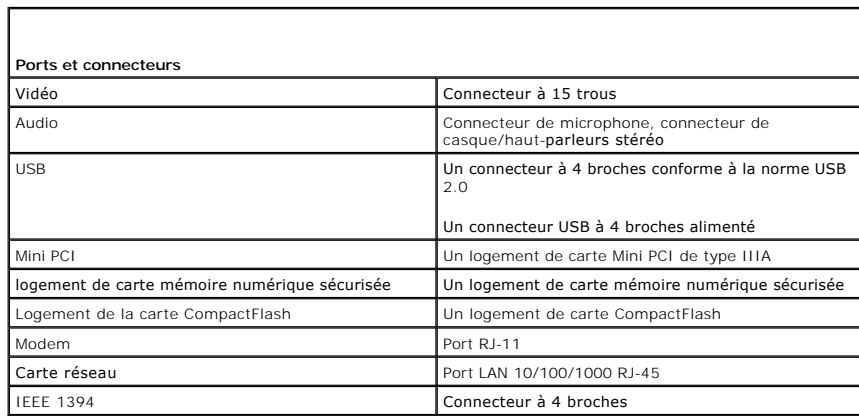

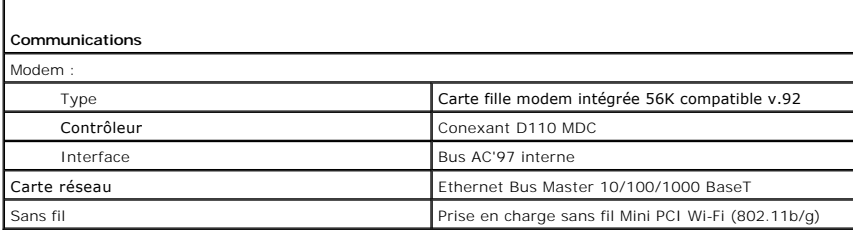

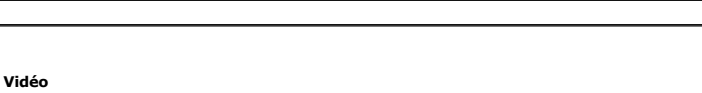

Г

Type de vidéo **Intégrée**, avec le jeu de puces Intel 915GMS

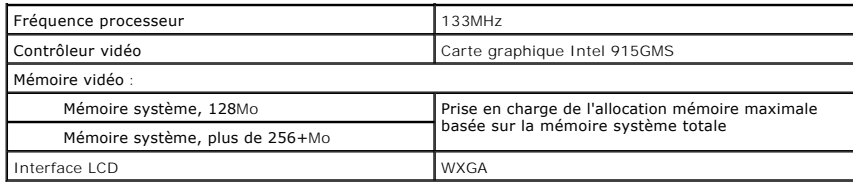

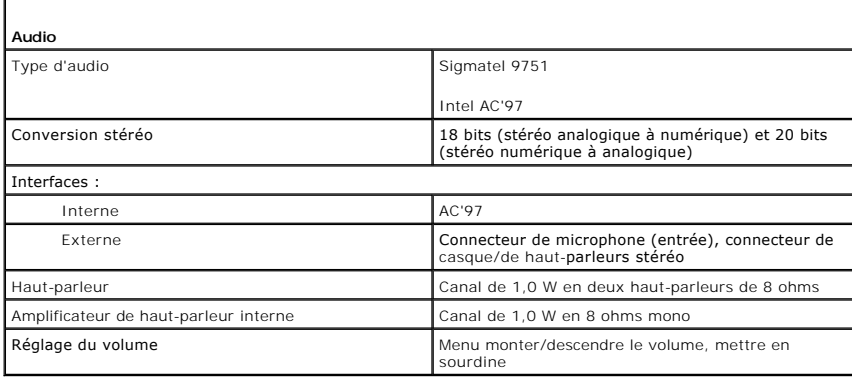

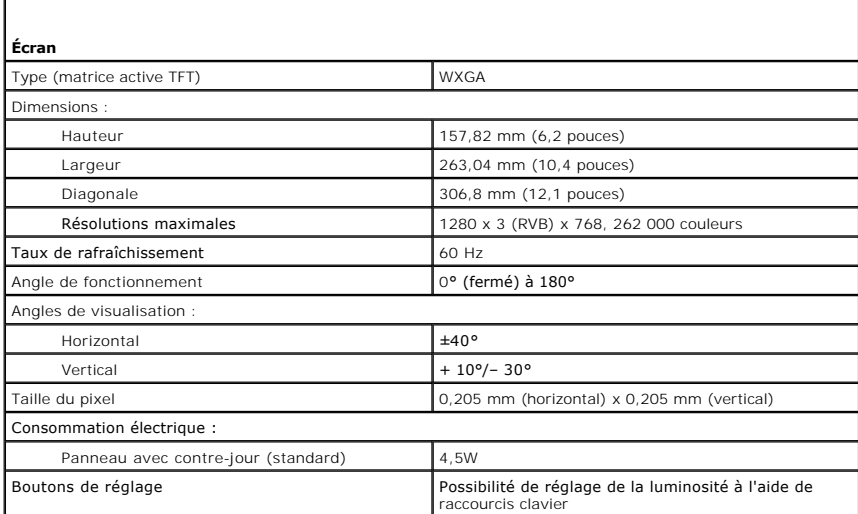

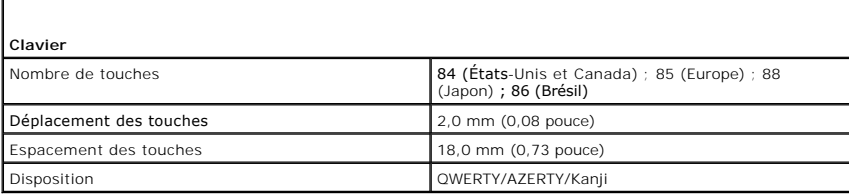

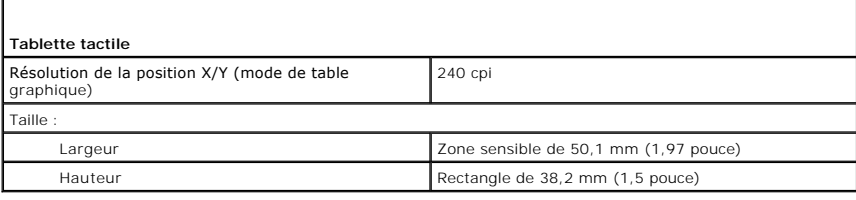

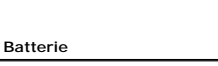

Г

Type «smart» au lithium-ion, 3 cellules, 27 Wh

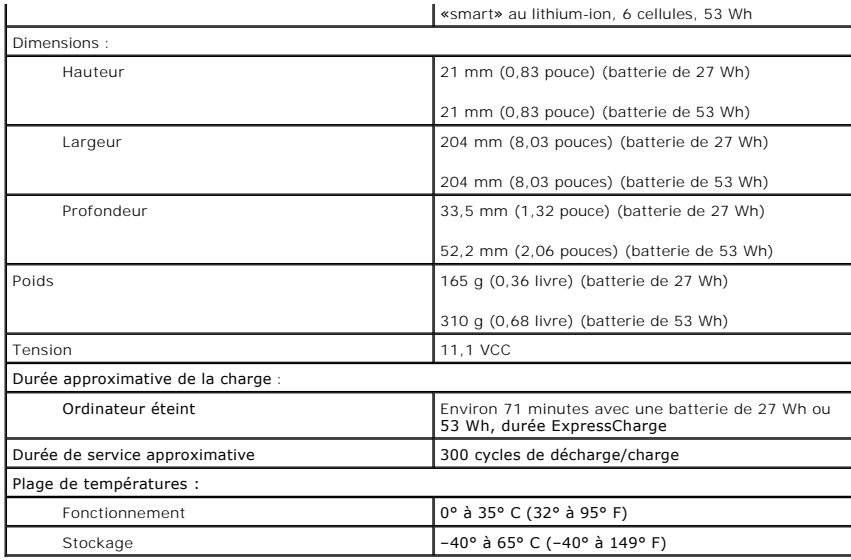

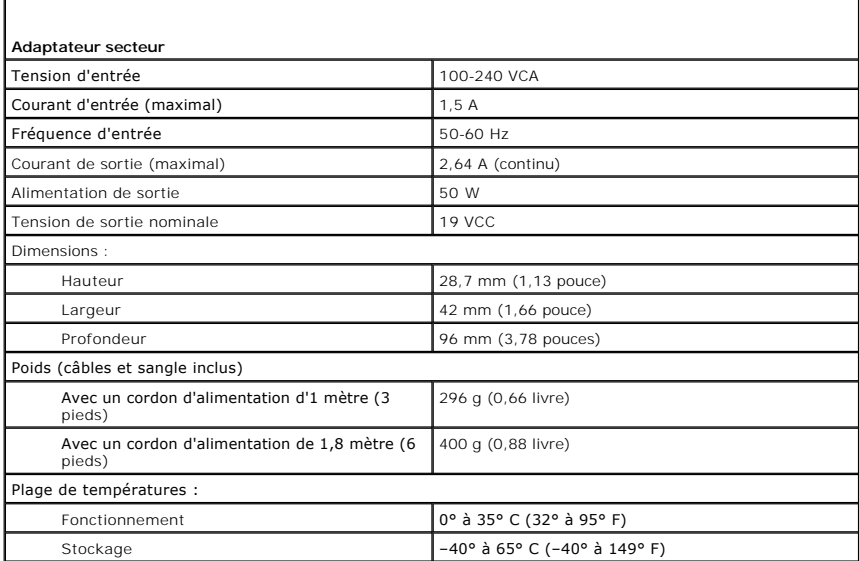

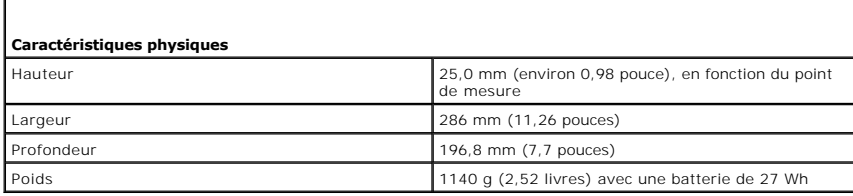

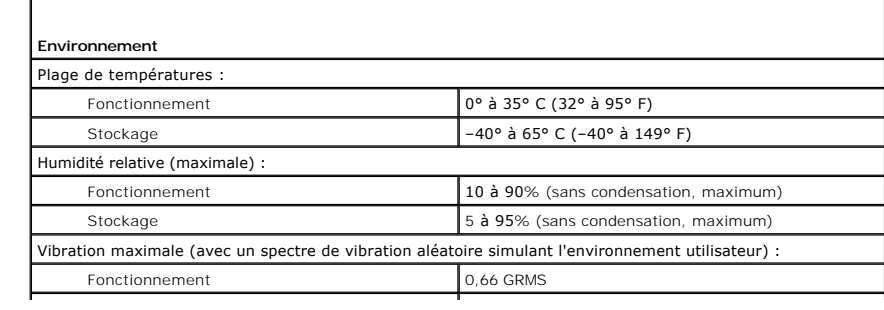

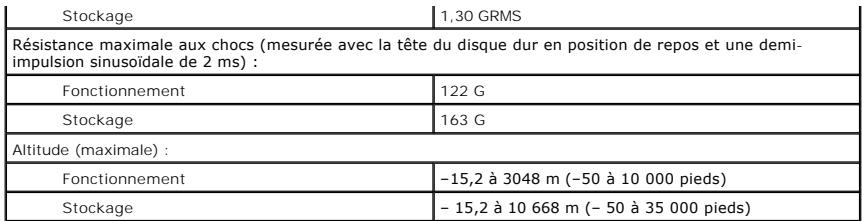

#### **Voyager avec votre ordinateur Guide d'utilisation du Dell™ Latitude™ X1**

- **O** Identification de votre ordinateur
- **Emballage de l'ordinateur**
- Conseils pour le voyage

## <span id="page-76-0"></span>**Identification de votre ordinateur**

- l Attachez une étiquette avec votre nom ou votre carte de visite à votre ordinateur.
- ⊥ Notez votre numéro de service et gardez-le en lieu sûr, dans un endroit autre que près de l'ordinateur ou de la sacoche de transport. Utilisez votre<br>numéro de service si vous devez reporter la perte ou le vol de votre o
- l Créez un fichier sur le bureau Microsoft® Windows® et nommez-le **si\_trouvé**. Placez dans ce fichier des informations, telles que vos nom, adresse et numéro de téléphone.
- l Contactez votre compagnie de carte de crédit et demandez-lui si elle propose des étiquettes avec identification codée.

# <span id="page-76-1"></span>**Emballage de l'ordinateur**

- l Retirez tous les périphériques externes connectés à l'ordinateur et stockez-les en lieu sûr.
- l Chargez complètement la batterie principale et toutes les batteries de secours que vous pensez emporter.
- l Éteignez votre ordinateur.
- l Déconnectez l'adaptateur secteur.

**AVIS :** Lorsque vous fermez l'écran, les objets laissés sur le clavier ou le repose-mains risquent d'endommager l'écran.

- l Retirez du clavier et du repose-mains tous les objets étrangers, comme les trombones, les stylos et les papiers, puis fermez l'écran.
- l Utilisez la sacoche de transport Dell™ (en option) pour emballer l'ordinateur et ses accessoires en toute sécurité.
- l Évitez d'emballer l'ordinateur avec des articles comme de la crème à raser, de l'eau de Cologne, du parfum ou de la nourriture.
- l Protégez l'ordinateur, les batteries et l'unité de disque dur contre des risques tels que les températures extrêmes, la surexposition à la lumière, la saleté, la poussière ou les liquides.

**AVIS :** Si l'ordinateur a été exposé à des températures extrêmes, laissez-le s'acclimater pendant une heure à la température ambiante avant de l'allumer.

l Calez bien votre ordinateur pour qu'il ne se déplace pas dans le coffre de votre voiture ou dans les compartiments à bagage en hauteur.

**AVIS** : Ne faites pas enregistrer votre ordinateur en tant que bagage.

#### <span id="page-76-2"></span>**Conseils pour le voyage**

AVIS : Ne déplacez pas l'ordinateur lorsque le lecteur optique est en cours d'utilisation. Vous risqueriez de perdre des données.

- l Pensez à désactiver l'activité réseau sans fil sur votre ordinateur afin d'optimiser la durée de vie de votre batterie. Pour ce faire, appuyez sur  $<$ Fn $>$  $<$ F2 $>$
- l Pensez à changer les options de gestion de l'alimentation afin d'optimiser la durée de fonctionnement de la batterie.
- si vous voyagez à l'étranger, emmenez une preuve de propriété ou de votre droit à utiliser l'ordinateur s'il appartient à votre société pour accélérer le مراد si ous passage à la douane. Cherchez des informations auprès de international (appelé également *passeport de marchandise*) auprès de votre gouvernement.
- l Renseignez-vous sur les prises électriques utilisées dans les pays où vous vous rendez et munissez-vous des adaptateurs appropriés.
- l Les détenteurs de cartes de crédit doivent se renseigner auprès de leurs compagnies de crédit sur l'assistance en cas d'urgence à l'étranger proposée aux utilisateurs d'ordinateurs portables.

#### **Voyage par avion**

l Assurez-vous d'avoir une batterie chargée à disposition si vous devez allumer l'ordinateur.

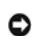

**AVIS :** Ne faites jamais passer votre ordinateur dans un détecteur de métal. Vous pouvez faire passer l'ordinateur dans un détecteur à rayons X ou le faire inspecter manuellement.

l Avant d'utiliser l'ordinateur dans un avion, assurez-vous qu'une telle utilisation est autorisée. Certaines compagnies aériennes interdisent l'usage d'appareils électroniques pendant le vol. Toutes les compagnies aériennes interdisent l'usage de tels dispositifs pendant les phases de décollage et d'atterrissage.

#### **En cas de perte ou de vol de votre ordinateur**

⊥ Appelez les autorités compétentes pour signaler la perte ou le vol. Incluez le numéro de service dans votre description de l'ordinateur. Demandez à ce<br>qu'un numéro soit affecté à cette affaire et relevez ce numéro avec

**REMARQUE :** Si vous savez où a eu lieu le vol ou la perte de l'ordinateur, contactez les autorités compétentes de la région. Si vous ne connaissez pas cet endroit, appelez un bureau de police de votre lieu de résidence.

- l Si l'ordinateur appartient à une société, avertissez le bureau de sécurité de la société.
- ∩ Contactez le service clientèle de Dell pour signaler l'ordinateur manquant. Fournissez le numéro de service de l'ordinateur, le numéro de dossier et le<br>∴nom, l'adresse et le numéro de téléphone du bureau de police auque

Le représentant du service clientèle de Dell enregistrera votre rapport sous le numéro de service de l'ordinateur et signalera l'ordinateur comme manquant ou volé. Si quelqu'un appelle Dell pour obtenir de l'assistance technique et donne votre numéro de service, l'ordinateur sera automatiquement identifié comme le<br>vôtre. Le représentant essaiera d'obtenir le numéro de téléphone signalé la disparition de l'ordinateur.

#### **Connexion à un réseau LAN sans fil Guide d'utilisation du Dell™ Latitude™ X1**

- [Détermination du type de réseau](#page-78-0)
- [Connexion à un réseau sans fil avec Microsoft®](#page-78-1) Windows® XP

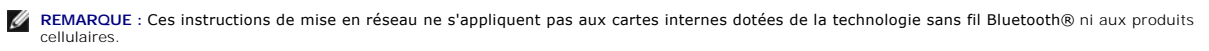

**REMARQUE :** Pour configurer un ordinateur sans fil fonctionnant sous Microsoft® Windows® 2000, reportez-vous au Guide d'utilisation fourni avec votre adaptateur de réseau sans fil.

# <span id="page-78-0"></span>**Détermination du type de réseau**

*C* REMARQUE : La plupart des réseaux sans fil sont de type infrastructurel.

Les réseaux sans fil se divisent en deux catégories : les réseaux infrastructurels et les réseaux ad-hoc. Un réseau infrastructurel utilise des routeurs ou des points d'accès pour connecter plusieurs ordinateurs. Un réseau ad-hoc n'utilise pas de routeurs ou de points d'accès. Il se compose d'ordinateurs qui diffusent<br>à un autre ordinateur. Pour obtenir une aide supplémentaire su **support.dell.com** et lancez une recherche avec le mot-clé *configuration sans fil*.

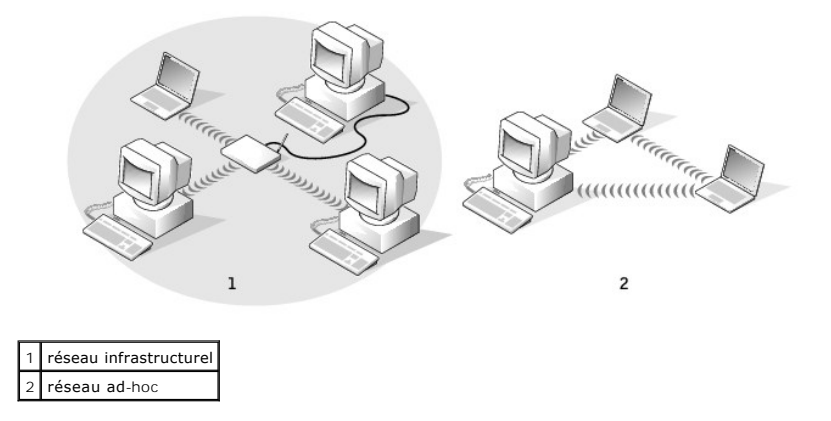

## <span id="page-78-1"></span>**Connexion à un réseau sans fil avec Microsoft® Windows® XP**

Votre carte réseau sans fil doit disposer du logiciel et des pilotes appropriés pour se connecter à un réseau. Le logiciel est déjà installé. S'il a été supprimé ou<br>endommagé, suivez les instructions du Guide dit lilisatio support de Dell à l'adresse **support.dell.com**.

Lorsque vous mettez votre ordinateur sous tension, un message contextuel apparaît depuis l'icône réseau de la Barre d'état système (située dans le coin inférieur droit du bureau Windows) quand un réseau, pour lequel votre ordinateur n'est pas configuré, est détecté dans la zone.

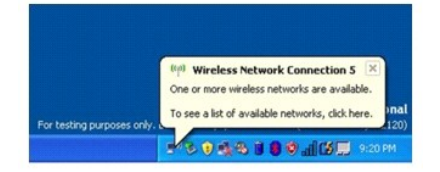

1. Cliquez sur le message contextuel ou sur l'icône de réseau pour configurer l'ordinateur pour un des réseaux sans fil disponibles.

La fenêtre **Connexions réseau sans fil** répertorie les réseaux sans fil disponibles dans votre région.

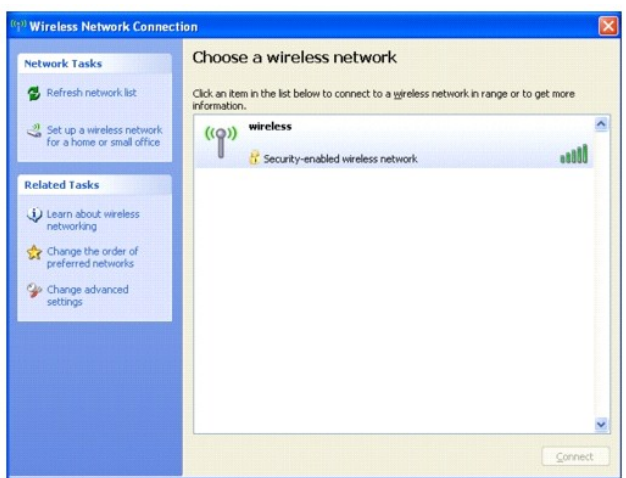

2. Cliquez sur le réseau à configurer pour le sélectionner, puis cliquez sur **Connecter** ou double-cliquez sur le nom du réseau dans la liste. Si vous sélectionnez un réseau sécurisé (identifié par une icône  $\mathbb{F}_2$ ), vous devez entrer une clé WEP ou WPA lorsque vous y êtes invité.

**REMARQUE :** Les paramètres de sécurité du réseau sont uniques à votre réseau. Dell ne peut pas vous fournir ces informations.

**REMARQUE :** La connexion au réseau peut prendre 1 minute.

Lorsque l'ordinateur est configuré pour le réseau sans fil que vous avez sélectionné, un autre message contextuel indique que l'ordinateur est connecté au réseau que vous avez sélectionné.

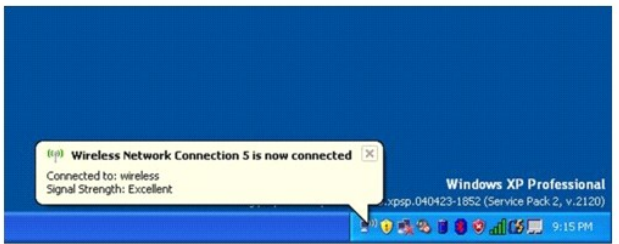

Dès lors, lorsque vous vous connectez à votre ordinateur dans la zone du réseau sans fil, le même message contextuel vous indique qu'une connexion au réseau sans fil est établie.

## **Utilisation de Microsoft® Windows® XP Guide d'utilisation du Dell™ Latitude™ X1**

- [Centre d'aide et de support](#page-80-0)
- [Rétablissement de l'affichage classique](#page-80-1)
- [Assistant de nettoyage du bureau](#page-80-2)
- **O** Transfert d'informations vers un nouvel ordinateur
- [Comptes utilisateur et changement rapide d'utilisateur](#page-83-0)
- [Configuration d'un réseau familial et de bureau](#page-84-0)
- [Pare-feu de connexion Internet](#page-84-1)

REMARQUE : Windows XP Professional présente des fonctionnalités et permet des apparences non disponibles dans Windows XP Home Edition. De<br>même, les options des comptes disponibles dans Windows XP Professional varient selon

#### <span id="page-80-0"></span>**Centre d'aide et de support**

Le Centre d'aide et de support fournit de l'aide pour le système d'exploitation Windows XP ainsi que pour d'autres outils de formation et d'assistance. Pour<br>accéder au Centre d'aide et de support, cliquez sur le bouton **Dé** 

## <span id="page-80-1"></span>**Rétablissement de l'affichage classique**

Vous pouvez modifier l'apparence du Panneau de configuration, du menu **Démarrer** et du bureau Windows en appliquant l'*affichage classique* utilisé par les<br>versions antérieures du système d'exploitation Windows.

#### **Panneau de configuration**

Le Panneau de configuration présente des informations sous forme de catégories orientées tâche. Si vous êtes habitué à effectuer des tâches particulières avec le Panneau de configuration classique (orienté icône), vous pouvez revenir à l'affichage classique sous forme d'icônes.

- 1. Cliquez sur le bouton **Démarrer**, puis sur **Panneau de configuration**.
- 2. Cliquez sur **Switch to Classic View** (Basculer vers l'affichage classique) ou sur **Switch to Category View** (Basculer vers l'affichage des catégories) dans la partie supérieure gauche de la fenêtre **Panneau de configuration**.

#### **Menu Démarrer**

- 1. Cliquez avec le bouton droit sur la zone vide dans la barre des tâches.
- 2. Cliquez sur **Propriétés**.
- 3. Cliquez sur l'onglet **Menu Démarrer**.
- 4. Sélectionnez **Classic Start Menu** (Menu Démarrer classique) et cliquez sur **OK**.

## **Aspect des fenêtres et des boutons**

- 1. Cliquez avec le bouton droit n'importe où sur l'écran du bureau principal, puis cliquez sur **Propriétés**.
- 2. Cliquez sur l'onglet **Appearance** (Apparence).
- 3. Dans le menu déroulant **Windows and buttons** (Fenêtres et boutons), sélectionnez **Windows Classic style** (Style Windows classique).
- 4. Pour personnaliser la couleur, la police et d'autres options classiques du bureau, cliquez sur **Advanced** (Avancées).
- 5. Une fois toutes vos sélections d'affichage terminées, cliquez sur **OK**.

## <span id="page-80-2"></span>**Assistant de nettoyage du bureau**

Par défaut, l'Assistant Nettoyage du bureau déplace les icônes programme peu utilisées de votre bureau vers un dossier spécifique 7 jours après le premier démarrage de l'ordinateur, puis tous les 60 jours. L'apparence du menu **Démarrer** change au fur et à mesure que les icônes de programme sont déplacées.

Pour désactiver l'Assistant Nettoyage du bureau :

- 1. Cliquez avec le bouton droit de la souris sur un emplacement vide du bureau, puis cliquez sur **Propriétés**.
- 2. Cliquez sur l'onglet **Bureau** et cliquez sur **Personnalisation du bureau**.
- 3. Cliquez sur **Exécuter l'Assistant de nettoyage du bureau tous les 60 jours** pour supprimer la coche.
- 4. Cliquez sur **OK**.

Pour lancer l'Assistant de nettoyage du bureau à tout moment :

- 1. Cliquez avec le bouton droit de la souris sur un emplacement vide du bureau, puis cliquez sur **Propriétés**.
- 2. Cliquez sur l'onglet **Bureau** et cliquez sur **Personnalisation du bureau**.
- 3. Cliquez sur **Clean Desktop Now** (Nettoyer le bureau maintenant).
- 4. Quand l'Assistant Nettoyage du Bureau s'affiche, cliquez sur **Suivant**.
- 5. Dans la liste des raccourcis, désélectionnez les raccourcis que vous voulez laisser sur le bureau, puis cliquez sur **Suivant**.
- 6. Cliquez sur **Terminer** pour supprimer les raccourcis et fermer l'assistant.

### <span id="page-81-0"></span>**Transfert d'informations vers un nouvel ordinateur**

Le système d'exploitation Microsoft® Windows® XP fournit l'Assistant Transfert de fichiers et de paramètres pour déplacer les données de l'ordinateur source<br>vers un nouvel ordinateur. Vous pouvez transférer des données tel

- l Messages électroniques
- l Paramètres de la barre d'outils
- l Tailles de fenêtre
- l Signets Internet

Vous pouvez transférer les données vers un nouvel ordinateur en utilisant une connexion réseau ou série, ou les stocker sur un support amovible, comme une disquette ou un CD inscriptible.

REMARQUE : Vous pouvez transférer les informations de l'ancien ordinateur vers le nouveau en connectant directement un câble série aux ports<br>d'entrée/sortie (E/S) des deux ordinateurs. Pour le transfert de données par conn le Panneau de configuration et passer par des étapes de configuration supplémentaires, comme le paramétrage d'une connexion avancée et la désignation de l'ordinateur hôte et invité.

Pour obtenir des instructions sur la configuration d'une connexion par câble directe, entre deux ordinateurs, reportez-vous à l'article 305621 du<br>Microsoft Knowledge Base (Base de connaissances de Microsoft), intitulé How

Pour transférer des informations vers un nouvel ordinateur, vous devez lancer l'Assistant Transfert de fichiers et de paramètres. Vous pouvez utiliser le CD *Operating System* ou créer un disque Assistant avec l'utilitaire Assistant Transfert.

#### **Exécution de l'Assistant Transfert de fichiers et de paramètres avec le CD Système d'exploitation**

**REMARQUE :** Cette procédure nécessite le CD Operating System. Toutefois, ce CD est en option et n'est pas obligatoirement expédié avec tous les ordinateurs.

Pour préparer le nouvel ordinateur au transfert de fichiers :

- 1. Démarrez l'**Assistant Transfert de fichiers et de paramètres.**
- 2. Lorsque l'écran de bienvenue de l'**Assistant Transfert de fichiers et de paramètres** s'affiche, cliquez sur **Suivant**.
- 3. Dans l'écran **De quel ordinateur s'agit-il ?**, cliquez sur **Nouvel ordinateur**, puis sur **Suivant**.
- 4. Dans l'écran **Avez-vous un CD-ROM de Windows XP ?**, cliquez sur **J'utiliserai l'Assistant du CD-ROM de Windows XP**, puis sur **Suivant**.

5. Lorsque l'écran **Allez maintenant à votre ancien ordinateur** s'affiche, allez à l'ancien ordinateur ou ordinateur source. *Ne cliquez pas* sur **Suivant** à ce moment.

Pour copier les données à partir de l'ancien ordinateur :

- 1. Dans l'ancien ordinateur, insérez le CD *Operating System* de Windows XP.
- 2. Dans l'écran **Bienvenue dans Microsoft Windows XP**, cliquez sur **Effectuer des tâches supplémentaires**.
- 3. Sous **Que voulez-vous faire ?**, cliquez sur **Transférer des fichiers et des paramètres**.
- 4. Dans l'écran de bienvenue de l'**Assistant Transfert de fichiers et de paramètres**, cliquez sur **Suivant**.
- 5. Dans l'écran **De quel ordinateur s'agit-il ?**, cliquez sur **Ancien ordinateur**, puis sur **Suivant**.
- 6. Dans l'écran **Sélectionner une méthode de transfert**, cliquez sur la méthode de transfert de votre choix.
- 7. Dans l'écran **Que voulez-vous transférer ?**, sélectionnez les éléments à transférer, puis cliquez sur **Suivant**. Lorsque les informations sont copiées, l'écran **Fin de la phase de collecte des données** apparaît.
- 8. Cliquez sur **Terminer**.

Pour transférer les données vers le nouvel ordinateur :

- 1. Dans l'écran **Allez maintenant à votre ancien ordinateur** du nouvel ordinateur, cliquez sur **Suivant**.
- 2. Dans l'écran **Où sont les fichiers et les paramètres ?**, sélectionnez la méthode de transfert de vos paramètres et fichiers, puis cliquez sur **Suivant**. L'Assistant lit les paramètres et fichiers recueillis, puis les applique à votre nouvel ordinateur. Lorsque tous les paramètres et fichiers ont été appliqués, l'écran **Terminé** s'affiche.
- 3. Cliquez sur **Terminé** et redémarrez le nouvel ordinateur.

#### **Exécution de l'Assistant Transfert de fichiers et de paramètres sans le CD Operating System**

Pour exécuter l'Assistant Transfert de fichiers et de paramètres sans le CD *Operating System*, il faut créer un disque Assistant qui va permettre la création d'un fichier d'image de sauvegarde pour supports amovibles.

Pour créer un disque Assistant, servez-vous de votre nouvel ordinateur doté de Windows XP et suivez les étapes suivantes :

- 1. Cliquez sur le bouton **Démarrer**.
- 2. Cliquez sur **Assistant Transfert de fichiers et de paramètres**.
- 3. Lorsque l'écran de bienvenue de l'**Assistant Transfert de fichiers et de paramètres** s'affiche, cliquez sur **Suivant**.
- 4. Dans l'écran **De quel ordinateur s'agit-il ?**, cliquez sur **Nouvel ordinateur**, puis sur **Suivant**.
- 5. Dans l'écran **Avez-vous un CD-ROM de Windows XP ?**, cliquez sur **Je désire créer un disque Assistant dans le lecteur suivant :**, puis cliquez sur Suivant.
- 6. Insérez le support amovible, tel qu'une disquette ou un CD, puis cliquez sur **OK**.
- 7. Lorsque la création du disque est terminée et que le message **Now go to your old computer** (Allez maintenant à votre ancien ordinateur) apparaît, *ne cliquez pas* sur **Suivant**.
- 8. Allez à votre ancien ordinateur.

Pour copier les données à partir de l'ancien ordinateur :

- 1. Insérez le **Disque Assistant** amovible dans votre ancien ordinateur.
- 2. Cliquez sur le bouton **Démarrer**, puis cliquez sur **Exécuter**.
- 3. Dans le champ **Ouvert** de la fenêtre **Exécuter**, saisissez **a:\fastwiz**, puis cliquez sur **OK**.
- 4. Dans l'écran de bienvenue de l'**Assistant Transfert de fichiers et de paramètres**, cliquez sur **Suivant**.
- 5. Dans l'écran **De quel ordinateur s'agit-il ?**, cliquez sur **Ancien ordinateur**, puis sur **Suivant**.
- 6. Dans l'écran **Sélectionner une méthode de transfert**, cliquez sur la méthode de transfert de votre choix.
- 7. Dans l'écran **Que voulez-vous transférer ?**, sélectionnez les éléments à transférer, puis cliquez sur **Suivant**.

Lorsque les informations sont copiées, l'écran **Fin de la phase de collecte des données** apparaît.

8. Cliquez sur **Terminer**.

Pour transférer les données vers le nouvel ordinateur :

- 1. Dans l'écran **Allez maintenant à votre ancien ordinateur** du nouvel ordinateur, cliquez sur **Suivant**.
- 2. Dans l'écran **Où sont les fichiers et les paramètres ?**, sélectionnez la méthode de transfert de vos paramètres et fichiers, puis cliquez sur **Suivant**. Suivez les instructions qui s'affichent à l'écran.

L'Assistant lit les paramètres et fichiers recueillis, puis les applique à votre nouvel ordinateur.

Lorsque tous les paramètres et fichiers ont été appliqués, l'écran **Terminé** s'affiche.

3. Cliquez sur **Terminé** et redémarrez le nouvel ordinateur.

REMARQUE : Pour plus d'informations sur cette procédure, rendez-vous sur le site Web dell.support.com pour accéder au document nº PA1089586 :<br>How Do I Transfer Files From My Old Computer to My New Dell Computer Using the M

#### <span id="page-83-0"></span>**Comptes utilisateur et changement rapide d'utilisateur**

#### **Ajout de comptes d'utilisateur**

Lorsque le système d'exploitation Microsoft® Windows® est installé, l'administrateur ou un utilisateur disposant de droits d'administrateur peut créer des<br>comptes d'utilisateur supplémentaires.

- 1. Cliquez sur le bouton **Démarrer**, puis sur **Panneau de configuration**.
- 2. Dans la fenêtre **Panneau de configuration**, cliquez sur **User Accounts** (Comptes d'utilisateur).
- 3. Sous **Choisissez une tâche**, cliquez sur **Créer un nouveau compte**.
- 4. Sous **Name the new account** (Nommer le nouveau compte), saisissez le nom du nouvel utilisateur et cliquez sur **Suivant**.
- 5. Sous **Pick an account type** (Choisissez un type de compte), cliquez sur l'une des options suivantes :
	- l **Computer administrator** (Administrateur) Vous pouvez changer tous les paramètres de l'ordinateur.
	- l **Limited** (Limité) Vous ne pouvez changer que vos paramètres personnels, comme votre mot de passe. Vous ne pouvez ni installer des programmes, ni utiliser Internet.

REMARQUE : Des options supplémentaires peuvent être disponibles selon que vous utilisez Windows XP Home Edition ou Windows XP Professional. De<br>même, les options disponibles dans Windows XP Professional varient selon que l'

6. Cliquez sur **Create Account** (Créer un compte).

#### **Changement rapide d'utilisateur**

**REMARQUE :** La fonction Changement rapide d'utilisateur n'est pas disponible si l'ordinateur exécute Windows XP Professional et fait partie d'un domaine, ou s'il dispose de moins de 128 Mo de mémoire.

La fonction Changement rapide d'utilisateur permet à plusieurs utilisateurs d'accéder à un seul ordinateur sans que l'utilisateur précédent ait à fermer de session.

- 1. Cliquez sur le bouton **Démarrer**, puis sur **Fermer la session**.
- 2. Dans la fenêtre **Fermeture de session Windows**, cliquez sur **Changer d'utilisateur**.

Lorsque vous utilisez la fonction Changement rapide d'utilisateur, l'exécution des programmes utilisés par l'utilisateur précédent continue en arrière-plan, ce qui peut réduire le temps de réponse de l'ordinateur. Les programmes multimédia tels que les jeux ou les DVD peuvent également ne pas fonctionner avec la <span id="page-84-2"></span>fonction Changement rapide d'utilisateur. Pour plus d'informations, consultez le [Centre d'aide et de support](file:///C:/data/CHM_OUT/systems/latx1/FR/ug/usersgd.chm/usersgd/findinfo.htm#wp1055750) de Windows.

# <span id="page-84-0"></span>**Configuration d'un réseau familial et de bureau**

Le système d'exploitation Windows XP fournit l'Assistant Configuration du réseau, qui vous guide tout au long du processus de partage de fichiers, d'imprimantes ou d'une connexion Internet parmi des ordinateurs chez un particulier ou dans une petite entreprise.

- 1. Cliquez sur le bouton **Démarrer**, pointez sur **Tous les programmes**® **Accessoires**® **Communications**, puis cliquez sur **Assistant Configuration du réseau**.
- 2. Dans l'écran d'accueil, cliquez sur **Suivant**.
- 3. Cliquez sur **Liste de vérification pour la création d'un réseau**.

**REMARQUE :** Sélectionner la méthode de connexion «Cet ordinateur se connecte directement à l'Internet» active le <u>pare-feu</u> intégré fourni avec<br>Windows XP.

- 4. Effectuez les étapes et opérations requises, puis revenez à l'Assistant Configuration réseau.
- 5. Suivez les instructions qui s'affichent à l'écran.

# <span id="page-84-1"></span>**Pare-feu de connexion Internet**

Le pare-feu de connexion Internet assure une protection de base contre tout accès non autorisé à l'ordinateur lorsque celui-ci est connecté à Internet. Le pare-feu est automatiquement activé lorsque vous exécutez l'Assistant Configuration réseau. Une fois le pare-feu activé pour une connexion réseau, son icône<br>apparaît avec un arrière-plan rouge dans la zone **Connexions rése** 

Notez que l'activation du pare-feu de connexion Internet ne dispense pas du besoin d'avoir un logiciel de protection antivirus.

Pour plus d'informations, consultez le Centre d'aide et de support Windows.